## <span id="page-0-0"></span>**ỨNG DỤNG ETABS TRONG TÍNH TOÁN THIẾT KẾ NHÀ CAO TẦNG**

### **Extended 3D Analysis of Building Systems**

Version 8.5.0

**KS. GV. Trần anh Bình. BM: Tin Học Xây Dựng**  Trường Đại Học Xây Dựng Hà Nội **Cập nhật thứ 7 ngày 07/0707** 

# **LỜI NÓI ĐẦU**

### **<sup>L</sup>ời cảm ơ<sup>n</sup>**

- Tôi xin chân thành cảm ơn tới bộ môn Tin Học Xây Dựng, xí nghiệp kết cấu công ty tư vấn xây dựng CDC, một số bạn sinh viên đã giúp đỡ tôi hoàn thiện tập tài liệu này.

### **<sup>M</sup>ục đích :**

- Cung cấp những kiến thức nâng cao về Etabs.
- **Sách chỉ là tài liệu tham khảo, tác giả không chịu trách nhiệm về nội dung trong sách !**
- Các kỹ năng căn bản sẽ được đề cập đến trong từng ví dụ.

### ■ Đối tượng :

- Tài liệu tham khảo cho sinh viên, các kỹ sư đã biết sử dụng phần mềm Sap2000.

### **Giới hạ<sup>n</sup>**

- Tài liệu giới hạn trong việc giải các bài toán trong giới hạn đàn *hồi tuyến tính (Linear)*. (Lý thuyết đàn hồi tuyến tính được xây dựng trên cơ sở giả thiết biến dạng nhỏ, lý thuyết đàn hồi phi tuyến dựa trên giả thuyết biến dạng lớn).
- Các vị dụ và lý thuyết tính toán cung cấp cho phiên bản Etabs 8.54.

### **Tài liệu tham khả<sup>o</sup>**

- Phương pháp số trong cơ học kết cấu (Gs. Pts. Nguyễn Mạnh Yên).

- Tính kết cấu theo phương pháp phần tử hữu hạn (GS. TSKH. Võ Như Cầu).
- Manual Etabs (CSI).
- Three Dimensional Static and Dynamic Analysis of Structures (Edward L.Winlson)
- CSI Analysis Reference Manual (CSI)
- Một số bảng tính của Công ty Tư Vấn Thiết Kế Xây Dựng CDC (Consultants Designer & Constructors Corporation).
- **Liên H<sup>ệ</sup>**
- Kỹ sư Giảng viên Trần Anh Bình, Bộ môn Tin học Xây dựng Khoa Công nghệ Thông tin – trường Đại Học Xây Dựng. Mail [anhbinh0310@yahoo.com](mailto:anhbinh0310@yahoo.com), điện thoại 0983039940.

 $\bar{\gamma}$ 

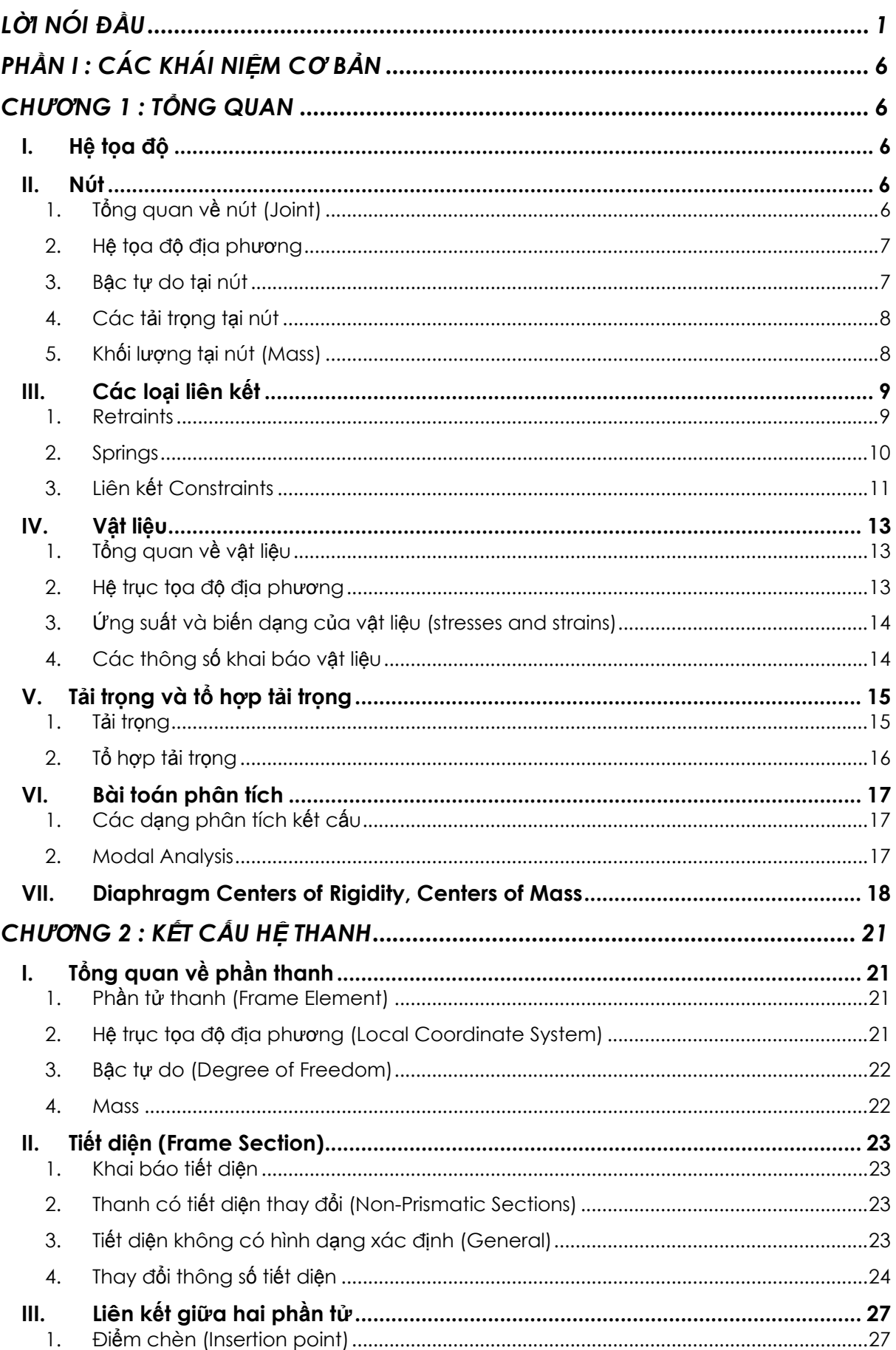

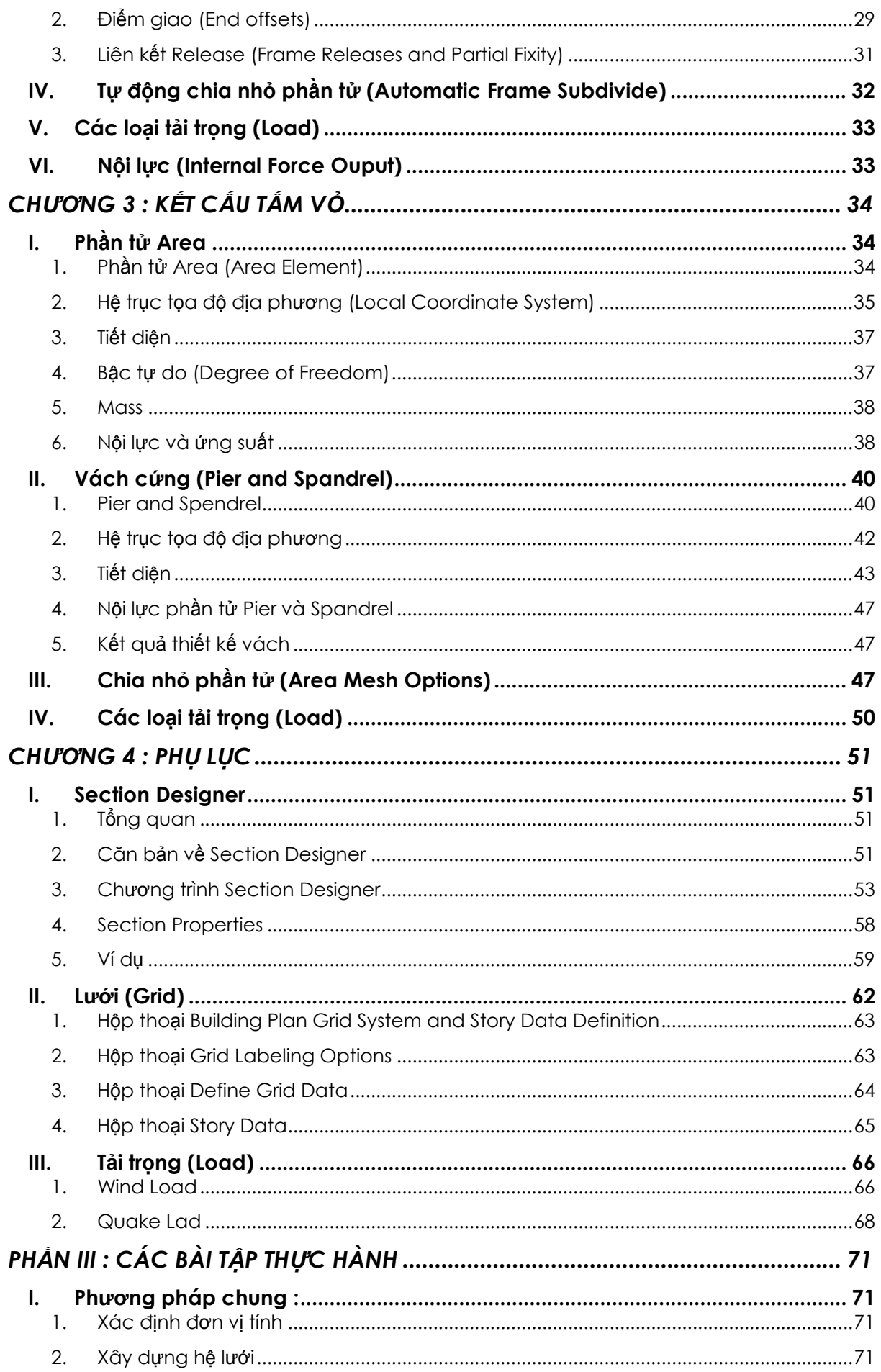

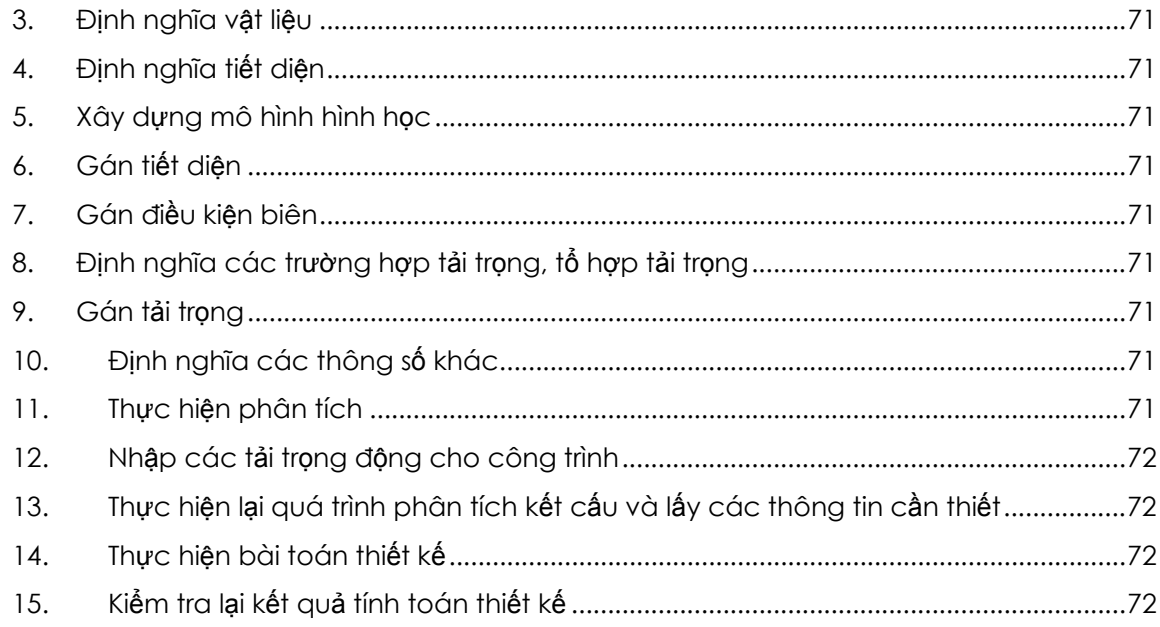

## PHẦN I : CÁC KHÁI NIỆM CƠ BẢN

### **CHƯƠNG 1 : TỔNG QUAN**

#### <span id="page-5-0"></span>Hệ tọa độ Τ.

Hệ trục tọa độ Decard X, Y, Z

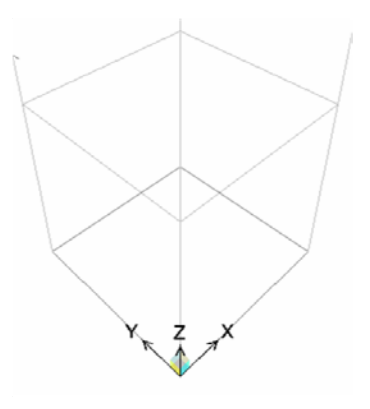

Quy đổi hệ tọa độ Decard sang hệ tọa độ trụ

$$
cr = \sqrt{x^2 + y^2}
$$

$$
ca = \tan^{-1} \frac{y}{x}
$$

$$
cz = z
$$

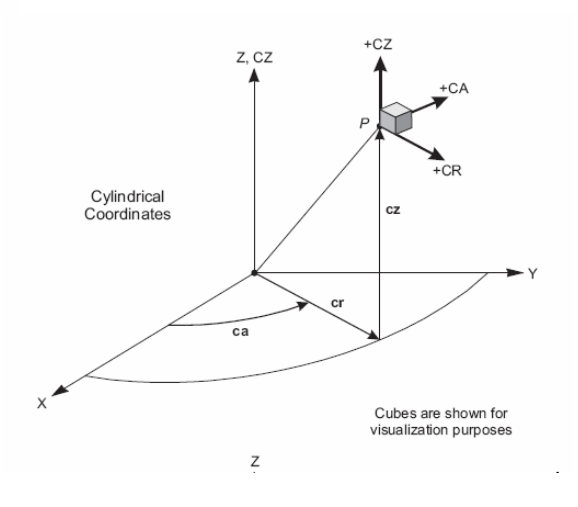

#### $II.$ **Nút**

### 1. Tổng quan về nút (Joint)

Có thể hiểu nút như sau :

- Là điểm liên kết các phần tử.

- <span id="page-6-0"></span>- Là điểm tại đó ta gán chuyển vị cưỡng bức hoặc gán các điều kiện biên
- Là điểm xác định điều kiện biên
- Là điểm cân gán lực tập trung
- Là điểm gán khối lượng tập trung
- Tất cả tải trọng (load) và khối lượng (mass) gán cho phần tử đề được quy đổi về các tải trọng tập trung tại các nút

Các cách tạo ra nút

- Các nút được tạo tự động khi tạo phân tử.
- Ngoài ra ta có thêm nút tại bất kỳ vị trí nào.

### **2. Hệ tọa độ địa phương**

Hệ toạ độ riêng của nút 1(đỏ), 2(trắng), 3(xanh). Phương và chiều của các trục tọa độ địa phương lấy theo phương và chiều của các hệ trục tọa độ tổng thể X,Y,Z. Không như Sap, Etabs không cho ta phép xoay hệ tọa độ địa phương của nút.

### **3. Bậc tự do tại nút**

*Định nghĩa bậc tự do :* Số lượng tối thiểu các thông số hình học độc lập biểu thị chuyển vị của mọi khối lượng trên hệ gọi là bậc tự do. Số bậc tự do của hệ phụ thuộc sơ đồ tính được chọn cho công trình thực tế khi tính dao động, chuyển vị và phản lực của công trình.

- Một nút có 6 bậc tự do: U1, U2, U3 (thẳng); R1, R2, R3 (Xoay).
- Chiều dương qui ước của các bậc tự do tương ứng với 6 thành phần trong hệ toạ độ tổng thể.

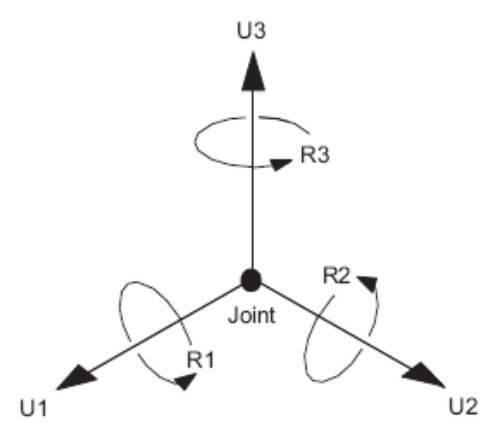

Figure 5

The Six Displacement Degrees of Freedom in the Joint Local Coordinate System

- Mỗi một bậc tự do trong sơ đồ kết cấu sẽ thuộc một trong các loại sau :
	- o Active : chuyển vị sẽ được tính đến trong quá trình phân tích kết cấu.
	- o Restrainted : chuyển vị đã được xách định trước, tương ứng với nó chương trình sẽ tính phản lực tại điểm đó trong quá trình phân tích kết cấu.
	- o Constrained : chuyển vị sẽ được xác định từ chuyển vị tại một số bậc tự do khác.
	- o Null : chuyển vị không ảnh hưởng đến kết cấu và sẽ bị bỏ qua trong quá trình phân tích kết cấu. Các nút này không có chuyển vị, không có nội lực, không có độ cứng, không restraint, không contrains,…. (ví dụ như nút đứng độc lập)
	- o Unavaible : chuyển vị đã được loại trừ từ quá trình phân tích kết cấu.
- Avaiable and Unavailable Degrees of Freedom. Điều khiển này nằm trong Analysis Options
- <span id="page-7-0"></span>o Các nút được gán Unavailable Degrees of Freedom thì tất cả độ cứng, tải trong, khối lượng, Restrains hoặc Constraints gán cho kết cấu đề được bỏ quan trong quá trình phân tích kết cấu.
- o Tất cả các bậc tự do của kết cấu, Etabs đều quy về hệ trục tọa độ tổng thể (Global Coordinate System)

### **4. Các tải trọng tại nút**

Tại nút có các tải trọng tập trung (concentrated forces) bao gôm moment và lực. Ngoài ra còn có các chuyển vị cưỡng bức tại nút.

Phương pháp nhập tải trong tập trung tại nút :

- Chọn nút cần gán tải trọng
- Menu Assign $\rightarrow$ Joint/Point Loads $\rightarrow$ Force.

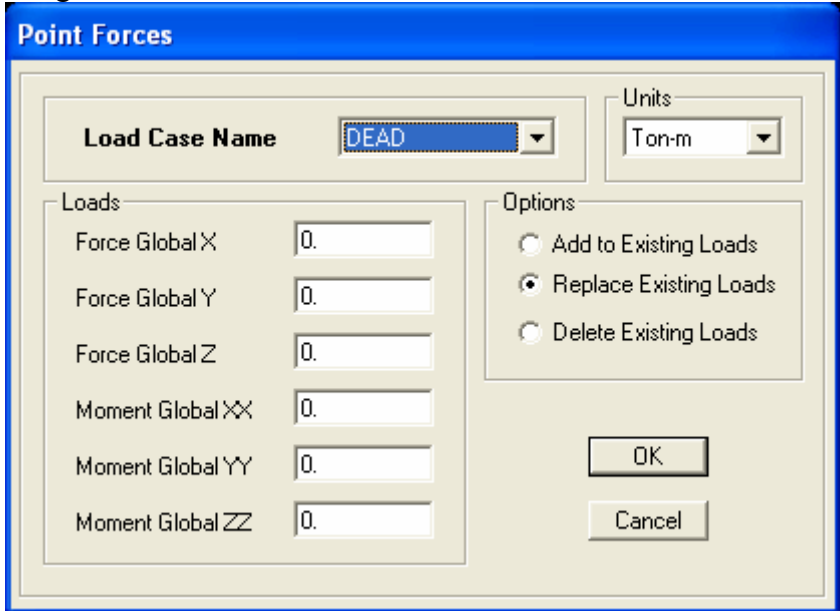

- o Force Global X, Y, Z : lực tác dụng vào nút theo phương và chiều của các trục tọa độ tổng thể X, Y, Z.
- o Moment Global XX, YY, ZZ : vector moment tác dụng vào nút theo phương và chiều của các trục tọa độ tổng thể X, Y, Z.

Giải thích về Vector moment.

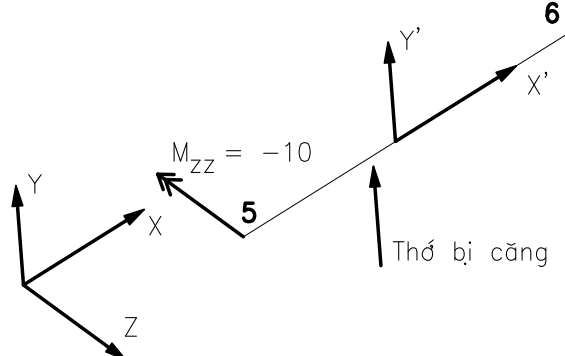

Tại điểm có số hiệu (Label) là 5, có Mzz = -10. Có nghĩa là chiều của vector moment ngược với chiều dượng của trục Z. Như vậy với tác dụng của tải trong như trên, thanh 5-6 sẽ bị uốn trong mặt phẳng song song với mặt phẳng X,Y, chiều uốn từ Y sang X (thớ căng như hình vẽ)

#### **5. Khối lượng tại nút (Mass)**

<span id="page-8-0"></span>Trong các bài toán phânt tích động (Dynamic Analysis), khối lượng của kết cấu được dùng để tính lực quán tính. Thông thường, chương trình sẽ tính khối lượng của các phần tử dựa trên khai báo khối lượng riêng của vật liệu và việc tính toán khối lượng của phần tử, sau đó chương trình sẽ quy đổi về nút. Khối lượng của từng phần tử sẽ được tính cho 3 phương tương ứng với 3 chuyển vị thẳng của nút. Chương trình sẽ bỏ qua moment quán tính

Trong một số trường hợp, khi tính toán dao động của công trình, ta không dùng khối lượng mà Etabs tự tính. Khi đó, ta có thể khai báo khối lượng tập trung hoặc khối lượng moment quán tính tại bất kỳ nút nào. Phương pháp khai báo khối lượng tập trung như sau :

- Chon nút cần gán thêm tải trong tập trung
- Menu Asign $\rightarrow$ Joint/Point $\rightarrow$ Additional Point Mass.

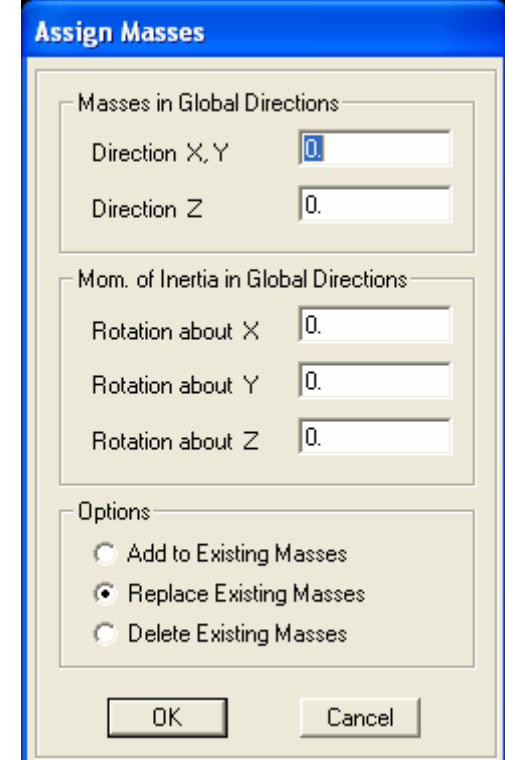

- Direction X, Y, Z : khối lượng tập trung tại nút theo ba phương X, Y, Z trong hệ tọa độ tổng thể.
- Direction X, Y, Z : khối lượng moment quán tính tập trung tại nút theo ba phương X,Y,Z trong hệ tọa độ tổng thể.

#### **III. Các loại liên kết**

#### **1. Retraints**

#### **Khái niệm chung**

Nếu chuyển vị của một điểm theo một phương nào đó được cố định trước, ta nói điểm đó bị rằng buộc liên kết Restraint. Giá trị chuyển vị tại điểm có thể bằng không hoặc khác không, tùy thuộc vào nút đó có chịu chuyển vị cưỡng bức hay không.

Nút có liên kết Restraint sẽ có phản lực. Giá trị phản lực này được xác định trong bài toán phân tích kết cấu.

Liên kết Restraint thường được mô hình hóa các kiểu liên kết nối đất của kết cấu.

Hình vẽ dưới đây mô tả một số kiểu liên kết nối đất

<span id="page-9-0"></span>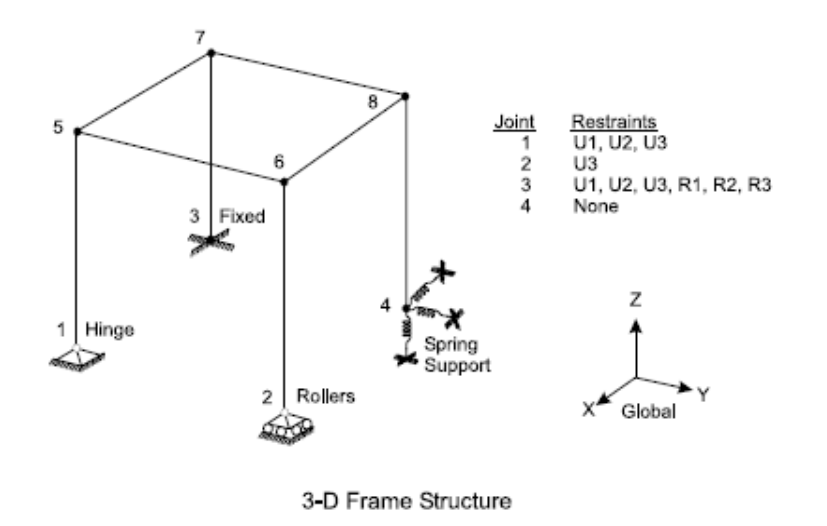

### **Phương pháp gán**

Phương pháp gán liên kết Restraint

- Chọn điểm cần gán liên kết Restraint
- Vào menu Assign  $\rightarrow$  Joint/Point  $\rightarrow$  Restraints (Supports)

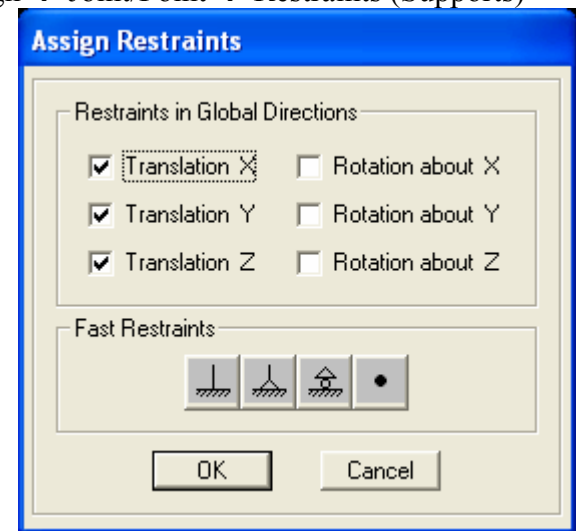

- Nhập các bậc tự do bị khống chế vào
	- o Translation : chuyển vị thẳng
	- o Rotation : chuyển vị xoay

### **2. Springs**

#### **Khái niệm chung**

Spring là liên kết đàn hồi. Bất kỳ một trong sáu bậc tự do của một nút đều có thể gán liên kết đàn hồi. Liên kết được mô hình hóa bằng các lò so. Độ cứng của liên kết đàn hồi chính là độ cứng của lò so. Liên kết đàn hồi có thể bao gồm chuyển vị cưỡng bức.

Điểm có liên kết đàn hồi sẽ có phản lực đàn hồi. Độ lớn của phản lực phụ thuộc vào độ cứng của liên kết và được xác định trong bài toán phân tích kết cấu.

Liên kết Spring thường được sử dụng trong các bài toán :

- Dầm trên nền đàn hồi (móng băng)
- Tấm trên nền đàn hồi (Bể nước, đài móng,….)

**Phương pháp khai báo liên kết Spring** 

<span id="page-10-0"></span>Phương pháp gán liên kết Spring

- Chọn điểm cần gán liên kết Restraint
- Vào menu Assign  $\rightarrow$  Joint/Point  $\rightarrow$  Point Springs

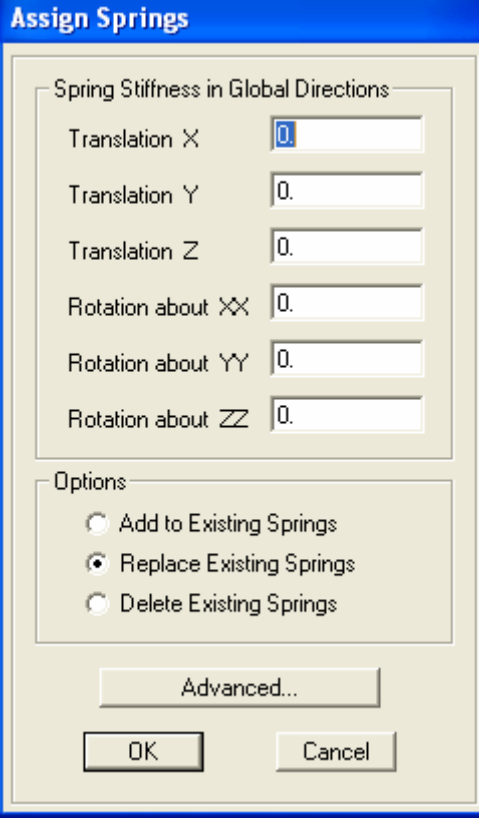

### **Nhập các bậc tự do bị khống chế vào**

- o Translation X, Y, Z : độ cứng của liên kết đàn hồi theo phương X, Y, Z
- o Rotation about XX, YY, ZZ : độ cứng của liên kết đàn hồi xoay quanh trục XX, YY, ZZ

#### **3. Liên kết Constraints**

#### **Khái niệm chung**

Các điểm có cùng chung một constraint sẽ có một số chuyển vị như nhau. Số lượng chuyển vị cùng nhau phụ thuộc vào loại constraint.

Khi khai báo constraint, số lượng phương trình tính toán sẽ giảm. Do vậy tốc độ tính toán sẽ tăng lên. Dưới đây trình bày một số dạng Contraint thường dùng.

Diaphragm, ràng buộc chuyển vị theo một mặt phẳng. Tất cả các điểm được gắn cùng một Diaphragm đều có hai chuyển vị trong mặt phẳng của Diaphram và một chuyển vị xoay vuông góc với mặt phẳng như nhau. Mô hình này thường được sử dụng để mô hình hóa sàn là tuyệt đối cứng trong mặt phẳng khi tính toán nhà cao tầng.

Body constraint, dùng để mô tả một khối hay một phần của kết cấu được xem như là một khối cứng (Rigid body). Tất cả các nút trong một Body đều có chuyển vị bằng nhau.

Plate Constraint, làm cho tất cả các nút bị ràng buộc chuyển vị cùng với nhau như là một tấm phẳng có độ cứng chống uốn ngoài mặt phẳng bằng vô cùng (ngược với Diaphram).

Beam Constraint, tất cả các nút gán cùng một Beam Contraint có chuyển vị cùng nhau như là một dầm thẳng có độ cứng chống uốn bằng vô cùng (không ảnh hưởng đến biến dạng dọc trục và biến dạng xoắn của dầm).

Chú ý : Sap2000 cung cấp tất cả các loại Contraint nói trên còn Etabs chỉ cung cấp chức năng Diaphram Constraint.

### **Các khai báo**

- Chọn điểm cần gán liên kết Restraint
- Vào menu Assign  $\rightarrow$  Joint/Point  $\rightarrow$  Rigid Diaphragm

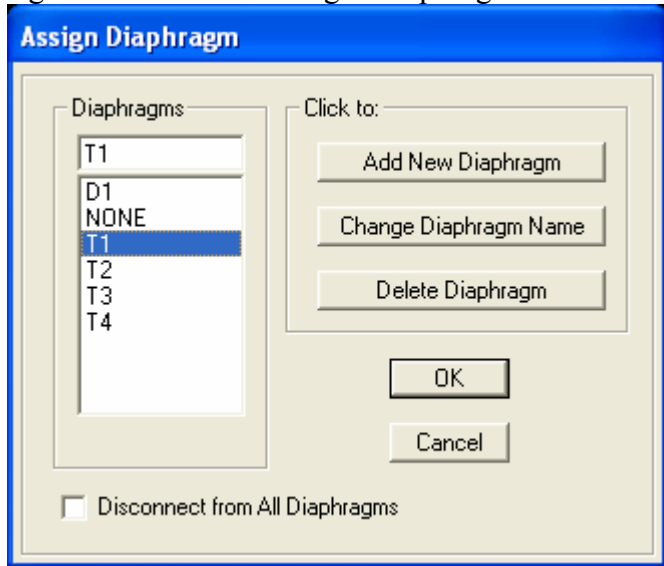

### **<sup>Ứ</sup>ng dụng**

- Giúp người dùng mô hình chính xác sự làm việc của kết cấu.

<span id="page-12-0"></span>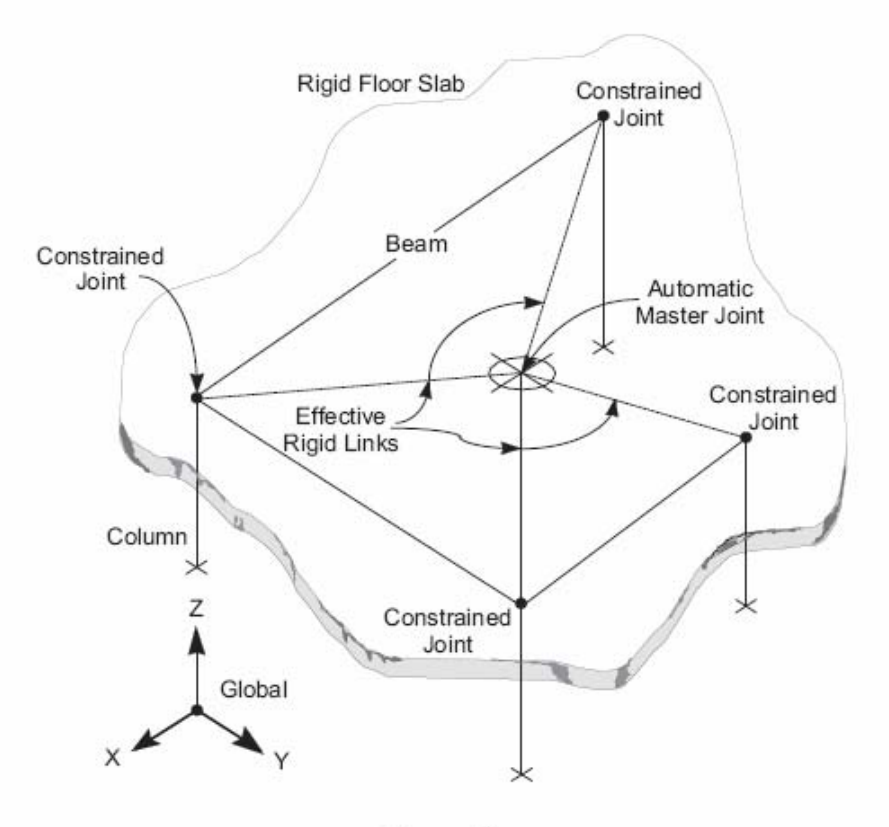

Figure 10 Use of the Diaphragm Constraint to Model a Rigid Floor Slab

### **IV. Vật liệu**

### **1. Tổng quan về vật liệu**

Trang Etabs, ta có thể khai báo nhiều loại vật liệu, các phần tử trong sơ đồ kết cấu có thể nhận các loại vật liệu khác nhau.

Etabs cho phép ta khai báo các loại vật liệu bê tông, thép, nhôm,… Vật liệu đẳng hướng, trực hướng và dị hướng.

### **2. Hệ trục tọa độ địa phương**

<span id="page-13-0"></span>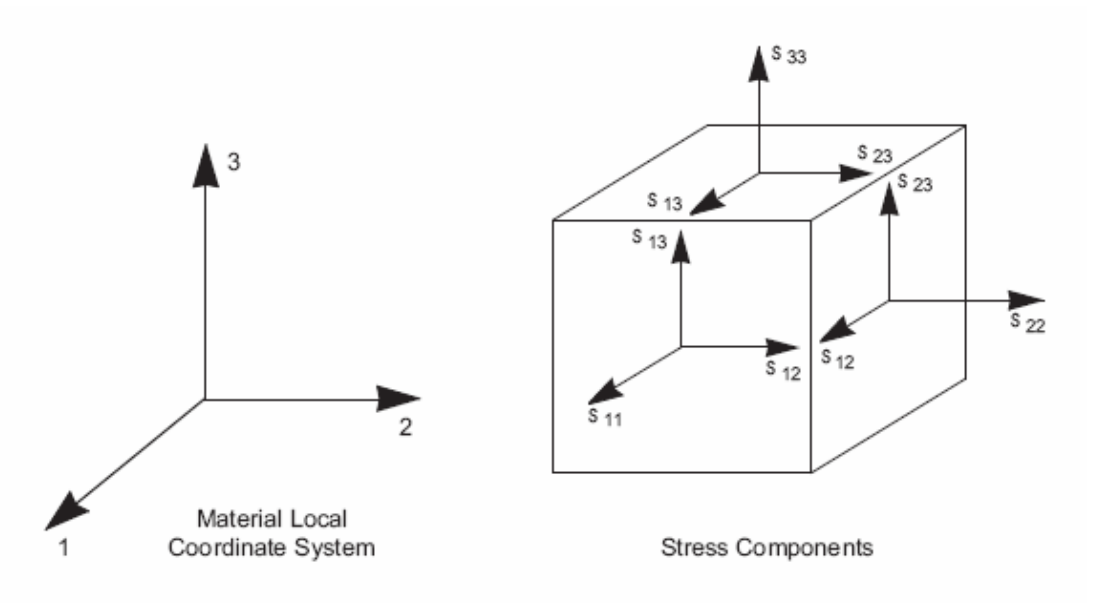

Figure 13 Definition of Stress Components in the Material Local Coordinate System

Mỗi một vật liệu đều có một hệ trục tọa độ địa phương riêng, được sử dụng để định nghĩa tính đàn hồi và biến dạng nhiệt theo các phương. Hệ thống tọa độ địa phương vật liệu chỉ áp dụng cho loại vật liệu trực hướng (orthotropic) và dị hướng (anisotropic). Vật liệu đẳng hướng (Isotropic material) là độc lập đối với các hệ trục tọa độ vật liệu.

### **3. Ứng suất và biến dạng của vật liệu (stresses and strains)**

#### **Stress**

Ứng suất được định nghĩa là lực trên một đơn vị diện tính dọc theo các trục vật liệu của một phân tố đơn vị của một phần tử bất kỳ.

Không phải lúc nào cũng tồn tại 6 ứng suất trên các phần tử. Ví dụ, ứng suất  $\sigma_{22}$ ,  $\sigma_{33}$ ,  $\sigma_{23}$ sẽ bằng không đối với phần tử thanh (Frame Element), ứng suất  $\sigma_3$  sẽ bằng không đối với phần tử tấm vỏ (Shell Element)

#### **Strain**

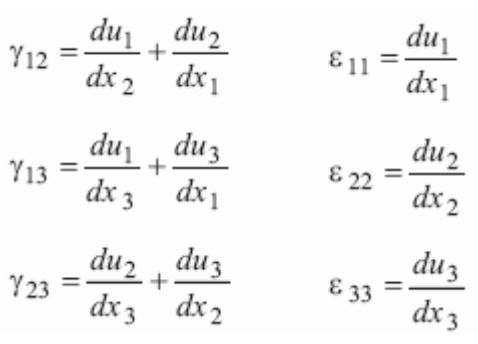

#### **4. Các thông số khai báo vật liệu**

Để khai báo vật liệu, bạn vào menu Define  $\rightarrow$  Material Properties  $\rightarrow$  Add New Material.

<span id="page-14-0"></span>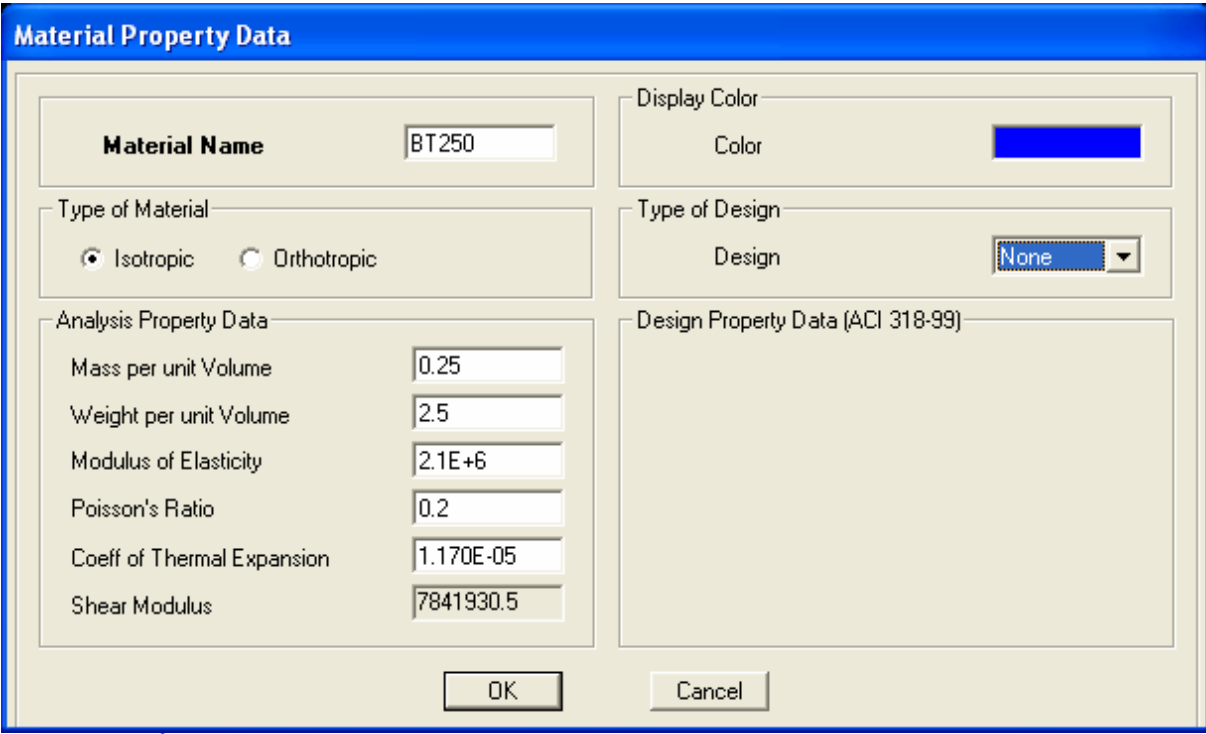

Các thông số :

- Material Name tên loại vật liệu. Do người dùng đặt, nên đặt tên theo loại vật liệu sử dụng, ví dụ: bê tông mác 200 ta ký hiệu "BT200".
- Type of Material loại vật liệu, chúng ta có các loại vật liệu sau :
	- o Isotropic đẳng hướng (mặc định).
	- o Ortho trực hướng.
	- o Anisotropic dị hướng.
- Mass Volume: khối lựợng riêng dùng để tính khối lượng riêng của phần tử trong bài toán động.
- Weight Volume: trong lượng riêng để tính trong lượng riêng của phần tử trong các trường hợp tải trọng, hay còn gọi là tải trọng bản thân.
- Modulus of Elastic E Mô đun đàn hồi, dùng để xác định độ cứng kéo nén và uốn. E thay đổi theo mác BT. Tham số E cùng với tiết diện quyết định biến dạng của kết cấu.
- Poisson Ratio factor hệ số Poát Xông  $(\mu)$ : 0.1-0.3. Dùng để xác định G =  $E/2/(1+\mu)$  quyết định biến dạng trượt và xoắn.
	- o Bê tông=0.18-0.2;
	- o Thép=0.3

#### **V. Tải trọng và tổ hợp tải trọng**

#### **1. Tải trọng**

Khi phần tử biến bị biến dạng dưới tác động của ngoại lực, các phần tử vật chất trong phần tử chuyển động, phát sinh ra gia tốc chuyển động và kém theo đó là lực quán tính.

Nếu gia tốc là nhỏ, lực quán tính bé thì có thể bỏ qua lực quán tính so với các tải trọng khác. Khi đó bài toán được gọi là bài toán tĩnh (Static)

Ngược lại khi gia tốc lớn, lực quán tính lớn thì ta không thể bỏ qua lực quán tính. Lúc đó, ta gọi là bài toán động (Dynamic)

Ngoài tải trong tĩnh và đông ta còn có tải trong thay đổi theo thời gian (Time history) Đối với bài toán tĩnh, ta có các trường hợp tải trong sau

- Dead Load : tĩnh tải

- <span id="page-15-0"></span>- Live Load : hoạt tải
- Wind load : tải gió
- Quake Load : tải trong đông đất
- Snow Load : tải trong tuyết

### **Câu hỏ<sup>i</sup>**

Tại sao tải trọng động đất và tải trọng gió động lại nằm trong mục Static Load Case (tải trong tĩnh)?

- Vì chúng ta tính toán tải trọng động đất và gió động theo phương pháp **tựa tĩnh** (có nghĩa là quy về các lực tĩnh rồi đặt nó vào kết cấu, sau đó tính toán ra moment và chuyển vị,…)

Hệ số Self Weight là gì, lấy bằng bao nhiêu ?

- Hệ số Self Weight là hệ số tính đến tải trọng bản thân của phần kết cấu được vẽ trong Sap (Etabs). Giả sử trường hợp tải có tên là TT được khai báo là Dead Load, hệ số Self Weight lấy bằng 0.5, khi đó ngoài các tải trọng mà ta gán vào cho TT nó còn bao gồm tải trọng bản thân của kết cấu, nhân với hệ số 0.5 nói trên.
- Tải trọng bản thân của một phần tử tính bằng trọng lượng trên một đơn vị thể tích của vật liệu (khai báo trong phần Define Materials) nhân với thể tính của phần tử.
- Tải trọng bản thân của kết cấu được khai báo theo cách vừa nói, luôn có hướng theo chiều âm của trục Z (Global Coordinates)
- Thông thường, hệ số này lấy bằng n = 1.1 (n là hệ số vượt tải đối với phần kết cấu được làm bằng bê tông cốt thép).

### **2. Tổ hợp tải trọng**

### ■ Các cách tổ hợp tải trong

- $-$  Tổ hợp người dùng người dùng tư định nghĩa tên tổ hợp, thành phần tạo nên các tổ hợp đó và hệ số của chúng. Ví dụ, theo TCVN một trong các tổ hợp cơ bản thứ hai là TT+0.9HT+0.9GX (TT – tĩnh tải, HT – hoạt tải, GX : Gió thổi theo phương X)
- Tổ hợp tự động (Defaut Combo). Các tổ hợp này sẽ tự động sinh ra khi chúng ta tiến hành bài toán thiết kế thép theo tiêu chuẩn có sẵn mà Sap (Etabs) cung cấp. Số các trường hợp tổ hợp và hệ số của các trường hợp tải trọng tham gia vào tổ hợp phụ thuộc vào tiêu chuẩn thiết kế mà ta chọn. Các tổ hợp tải trọng này thường có tên là DCom1, DCom2,…. DSTL,…

### **Các loại tổ hợp tải trọng**

- ADD : tổ hợp theo phương pháp cộng từng thành phần của tổ hợp .
- ENVE : tổ hợp bao nội lực.
- SRSS : căn của tổng bình phương các trường hợp tải trong.
- ABS : trị tuyệt đối của các trường hợp tải.

### **Câu hỏ<sup>i</sup>**

Kiểu tải trọng Live Load, Wind Load,… có ý nghĩa gì không.

- Đối với bài toán sử dụng tổ hợp người dùng và trong bài toán tĩnh (Static), thì việc khai báo các kiểu tải trọng này không có ý nghĩa gì cả.
- Đối với bài toán sử dụng tổ hợp tải trọng tự động. Các kiểu tải trọng này sẽ giúp Sap (Etabs) nhận biết được tĩnh tải, hoạt tải,… từ đó Sap (Etabs) sẽ cung cấp các trường hợp tổ hợp tải trong và cung cấp các hệ số của các trường hợp tải trọng

<span id="page-16-0"></span>trong từng trường hợp tổ hợp tải trong tương ứng với tiêu chuẩn thiết kế mà bạn chon.

Bản chất của tổ hợp trong Etabs (Sap) là tổ hợp *tải trọng* hay tổ hợp *nội lực* ?

- Bản chất của kiểu tổ hợp Add trong Sap (Etabs) là tổ hợp tải trong.

Biểu đồ bao (tổ hợp Enve) là biểu đồ bao nội lực của các trường hợp tải hay là biểu đồ nội lực trong trường hợp bao của các trường hợp tải trong ?.

- Là phương án thứ nhất : "biểu đồ bao nội lực của các trường hợp tải trọng đã khai báo trong Enve"

Nếu khai báo vật liệu làm việc trong giai đoạn đàn hồi tuyến tính, thì tải trọng và nội lực tỷ lệ tuyến tính với nhau. Khi đó tổ hợp tải trọng và tổ hợp nội lực có gì khác nhau không ?

- Khác nhau, vì bản chất của tổ hợp nội lực theo TCVN không đơn giản là công tổng các thành phần nội lực.

### **VI. Bài toán phân tích**

### **1. Các dạng phân tích kết cấu**

#### **2. Modal Analysis**

### **2.1. Tổng quan**

Bài toán phân tích Modal là bái toán giải quyết các vấn đề liên quan đến dao động riêng của công trình như tính toán chu kỳ, tần số, chuyển vị của các dạng dao động riêng của công trình.

Modal analysis được định nghĩa trong Analysis Case, bạn có thể định nghĩa nhiều bài toán Modal Analysis trong một công trình.

Có hai loại bài toán Modal Analysis

- Eigenvertor, dùng để xác định các dạng dao động riêng và tần số dao động riêng của chúng. Chúng ta thường sử dụng cách này để tính toán kết cấu công trình.
- Ritz-vertor, dùng để tìm dạng dao động khi đã chỉ rõ các lực thành phần tạo nên dao động. Ritz-vertor có thể cho ta kết quả tốt hơn đối với các bài toán về tải trọng phổ hoặc tải trọng thay đổi theo thời gian (response-spectrum or time-history analyses)

### **2.2. Eigenvertor Analysis**

### **Phương trình Eigenvertor :**

### $(K - \Omega^2 M)$

Trong đó

- K là ma trận độ cứng.
- M là ma trận khối lượng.
- $\Omega$  là ma trân Eigenvalue (giá trị riêng).
- Φ là ma trận eigenvertors (Vector riêng) tương ứng giá trị riêng, nó biểu thi cho dạng dao động.

Eigenvalue là bình phương của tần số góc ω. Các giá trị tần số và chu kỳ được tính như sau :

$$
T = \frac{1}{f} \text{ và } f = \frac{\varpi}{2\pi}
$$

**Number of modes** 

<span id="page-17-0"></span>Number of modes là số dạng dao động cần tính toán do người dùng tự khai báo cho phần mềm biết.

### **Frequency Range**

Frequencey Range là giải tần số. Giải tần số được khai báo vào trong Sap (Etabs) qua các thông số sau :

- Shift : Giá trị trung tâm của giải chu kỳ cần tính (center of cyclic frequency range)

- Cut : Bán kính của giải chu kỳ cần tính (Radius of the cyclic frequency range) Điều đó có nghĩa là  $|f-Shift|$ :

### **Convergence Tolerance**

Dung sai hội tụ trong trường hợp có khai báo Shift hoặc Cut

- Gọi  $\omega_0$  là giá trị ban đầu thì  $\omega_0 = 2 \Pi$  Shift
- ω tìm được sẽ có dạng  $\omega = \sqrt{\mu + \omega_0^2}$
- Khi đó dung sai hội tụ sẽ tol sẽ có dạng như sau  $\frac{1}{2} \left| \frac{\mu_{i+1} \mu_i}{\mu_{i+1}} \right| \leq \text{tol}$

Dung sai hội tụ trong trường hợp không khai báo Shift và Cut, khi đó Tol có 2 dạng sau:

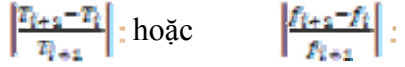

### **Participation Factors**

#### **VII. Diaphragm Centers of Rigidity, Centers of Mass**

Khai báo tính toán tâm cứng : Analyze menu  $\rightarrow$  Calculate Diaphragm Centers of Rigidity. Khi Menu này được đánh dấu, Etabs sẽ tính toán tâm cứng trong quá trình phân tích kết cấu.

Tâm cứng được xác định bằng cách tính toán tọa độ tương đối (X,Y) của tâm cứng với một điểm nào đó, thông thường người ta lựa chọn điểm bất kỳ này là tâm khối lượng (Center of mass). Người ta tính toán tâm cứng của một diaphragm dựa trên ba trường họp tải trọng sau, tải trong đơn vị tác dụng vào tâm khối lượng :

- Trường hợp 1 : Lực đơn vị tác dụng vào tâm khối lượng theo phương Global X. Lực này gây ra moment xoắn Diaphram là Rzx.
- Trường hợp 2 : Lực đơn vị tác dụng vào tâm khối lượng theo phương Global Y. Lực này gây ra moment xoắn Diaphram là Rzy.
- Trường hợp 3 : Vector moment xoắn đơn vị tác dụng vào tâm khối lượng theo phương Global Z. Lực này gây ra moment xoắn Diaphram là Rzz.

Khi đó tọa độ  $(X, Y)$  sẽ được xác định như sau :  $X = -Rzy / Rzz$  and  $Y = Rzx / Rzz$ . Điểm này là một thuộc tính của kết cấu, không phụ thuộc vào bất kỳ tải trọng nào. Như vậy, việc xác định tâm cứng của từng tầng (đối với kết cấu nhà cao tầng) sẽ được Etabs tính toán dựa trên ba trường hợp tải trong trên.

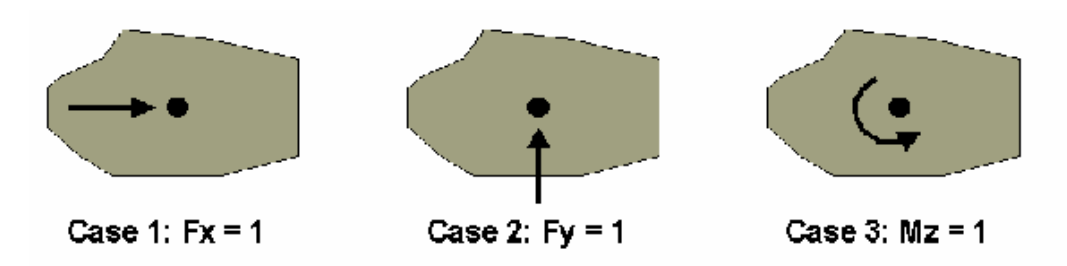

**Hình 1 : Ba trường hợp tải trọng** 

Để xem kết quả phân tích, vào Display menu  $\rightarrow$  Set Output Table Mode, sao đó tích vào Building Output trong hộp thoại Display Output Tables. Sau đó xem bảng The Centroids of Cumulative Mass and Centers of Rigidity (Bảng tâm khối lượng tích lũy và tâm cứng)

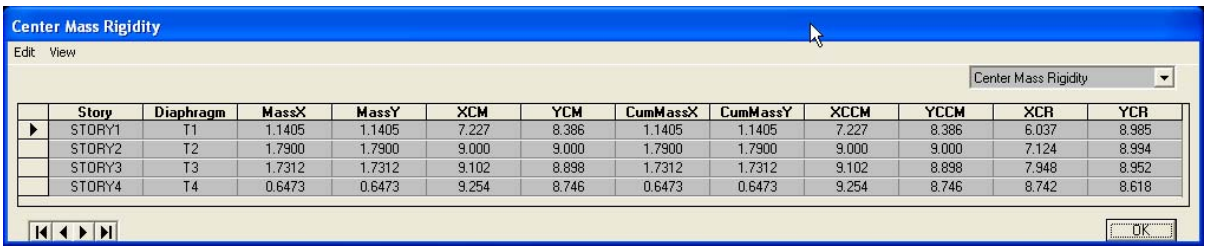

- Mass $X : Kh\acute{o}i$  lượng Diaphram theo phương X.
- XCM : Tọa đô tâm khối lượng.
- XRC : Tọa độ tâm cứng.

### **Câu hỏ<sup>i</sup>**

*Tâm cứng của floor có liên quan đến vách không ?* 

- Theo phương pháp tính như trên thì có.

Tâm cứng của tầng có bi ảnh hưởng bởi đô cứng của tầng trên và dưới nó không ? - Theo phương pháp tính như trên thì có.

- *Tâm cứng của một floor diaphragm có bị ảnh bởi vách cứng của nhà không ?* 
	- Theo phương pháp tính như trên thì có.

*Khối lượng của một diaphragm có bao gồm cột, dầm, sàn và vách không ?* 

- Tùy theo cách khai báo diaphragm :
	- o Diaphragm được khai báo thông qua phần tử Area, thì khối lượng của một diaphragm sẽ bao gồm cả cột, dầm, sàn, vách và khối lượng tập trung tại nút (nói cách khác là bao gồm Joint, frame, area).
	- o Diaphragm được khai báo thông qua phần tử Joint, thì khối lượng của một diaphragm sẽ chỉ bao gồm cột, dầm và khối lượng tập trung tại nút (nói cách khác là bao gồm Joint, Frame, Area).
- Cần lưu ý thêm cách tính khối lượng của Etabs là các Frame, Area (tùy theo hai cách khai báo trên) sẽ được quy đổi về các nút. Khối lượng của một diaphragm sẽ bằng tổng khối lượng các nút của diaphragm đó.
- Cũng tương tự như khối lượng, độ cứng của một diaphragm cũng được tính dựa trên hai phương pháp khai báo trên.

### **CHƯƠNG 2 : KẾT CẤU HỆ THANH**

#### <span id="page-20-0"></span>**I. Tổng quan về phần thanh**

### **1. Phần tử thanh (Frame Element)**

#### **Khái niệ<sup>m</sup>**

- Phần tử có kích thước một chiều lớn hơn nhiều kích thước hai chiều còn lại được gọi là phần tử thanh.
- Phần tử thanh (Frane) trong Etabs là một đoạn thẳng nối hai điểm, điểm đầu (Start) gọi là điểm i, điểm cuối (End) gọi là điểm J.

 $\sqrt{3}$  (Start)  $J$  (End)

### **<sup>Ứ</sup>ng dụng**

- Phần tử thanh thường được sử dụng để mô hình hóa dầm, cột,…

#### **2. Hệ trục tọa độ địa phương (Local Coordinate System)**

Mỗi phần tử frame đều có một hệ trục tọa địa phương để xác định tiết diện, tải trọng và nội lực. Hệ trục tọa độ địa phương gồm ba trục tọa độ : trục 1 – màu đỏ, trục 2 màu trắng, trục 3 màu xanh.

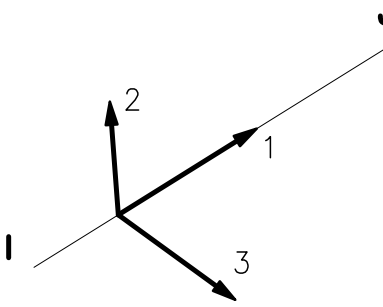

#### **<sup>M</sup>ặc định**

Mặc định, trục 1 dọc theo đoạn thẳng và hướng từ I sang J. Mặc định trục 2 và trục 3 phụ thuộc vào loại phần tử Frame (Column, Beam hay Brace)

- Phần tử Frame thẳng đứng (Vertical Line Objects)
	- o Trục 1 dọc theo đoạn thẳng. Chiều dương của trục 1 là chiều dương của trục Z (hướng lên trên).
	- o Trục 2 vuông góc với đoạn thẳng. Chiều dương của trục 2 là chiều dương của trục X.
	- o Trục 3 vuông góc với đoạn thẳng. Chiều dương của trục 3 xác định theo quy tắc bàn tay phải.
- Phần tử Frame nằm ngang (Horizontal Line Objects)
	- o Trục 1 dọc theo đoạn thẳng. Hình chiếu chiều dương của trục 1 lên trục OX trùng với chiều dương của trục X. Nếu hình chiếu của đoạn thẳng lên trục OX bằng không, có nghĩa là đoạn thẳng song song với trục OY, khi đó chiều dương của trục 1 sẽ trùng với chiều dương của trục OY.
	- o Trục 2 vuông góc với đoạn thẳng. Chiều dương của trục 2 trùng với chiều dương của trục Z (hướng lên trên).
- <span id="page-21-0"></span>o Trục 3 vuông góc với đoạn thẳng và nằm ngang. Chiều dương của trục 3 tuân theo quy tắc bàn tay phải.
- Frame không thẳng đứng và cũng không nằm ngang (Other neither vertical nor horizontal)
	- o Trục 1 dọc theo đoạn thẳng. Chiều dương của trục 1 hướng lên trên. Có nghĩa là hình chiếu của trục 1 lên trục OZ có chiều dương trùng với chiều dương của trục OZ.
	- o Trục 2 vuông góc với đoạn thẳng. Mặt phẳng trục 1-2 thẳng đứng. Chiều dương của trục 2 hướng lên trên. Có nghĩa là hình chiếu của trục 2 lên trục OZ có chiều dương trùng với chiều dương của trục OZ.
	- o Trục 3 vuông góc với đoạn thẳng và nằm ngang. Chiều dương của trục 3 tuân theo quy tắc bàn tay phải.

### **Hiệu chỉnh**

Giống như Sap, Etabs cho phép ta định nghĩa lại hướng trục 2 và trục 3 của đoạn thẳng bằng cách xoay quanh trục 1 một góc α nào đó. Cách làm như sau :

- Chọn đối tượng frame.
- Vào Assign menu  $\rightarrow$  Frame/Line  $\rightarrow$  Local Axes Hộp thoại Axis Orientation hiện lên như sau :

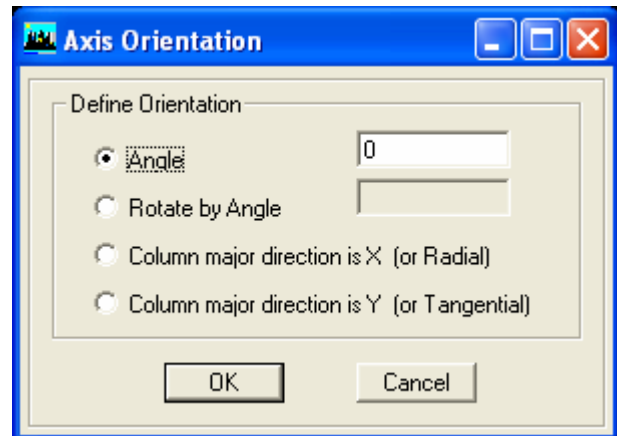

- Chon một trong các Option sau :
	- o Angle : quay trục 2 so với trục 2 mặc định đi một góc α cho trước.
	- o Rotate by Angle : quay trục 2 so với trục 2 hiện tại đi một góc  $\alpha$  cho trước.
	- o Column Major Direction (local 2-axis) is X (or Radial) (tham khảo phần Major Direction)
	- o Column Major Direction (local 2-axis) is Y (or Tangential) (tham khảo phần Major Direction)

### **3. Bậc tự do (Degree of Freedom)**

Mặc định Frame có 6 bậc tự do tại hai điểm liên kết của nó.

Nếu bạn muốn mô hình hóa frame thành Cable, bạn có thể làm theo môt trong hai cách

- sau :
- Cho độ cứng chống xoắn (J) và độ cứng chống uốn (I22 và I33) bằng không
- Giải phóng moment uốn (R2, R3) và moment xoắn (R1) tại hai đầu của frame.

#### **4. Mass**

Trong tính toán bài toán động, khối lượng của kết cấu được sử dụng để tính toán lực quán tính. Khối lượng phân bố của phần tử Frame được quy về hai điểm I và J của frame. Trong phương pháp phần tử hữu hạn, không có lực quán trong phần tử frame.

<span id="page-22-0"></span>Etabs chỉ quy đổi khối lượng cho ba bậc tự do UX, UY và UZ. Không tính toán khối lượng moment quán tính co ba bậc tự do xoay.

### **II. Tiết diện (Frame Section)**

### **1. Khai báo tiết diện**

Vào Menu Define $\rightarrow$ Frame Section. Chúng ta có các cách sau để khai báo tiết diện.

- Nhập từ file \*.Pro (Import). Thông thường file \*.Pro chứa các tiết diện thép hình được sản xuất từ các nhà máy (nó là tổng hợp các catalogue thép hình) theo tiêu chuẩn nước ngoài như Ero.Pro, AISC3.Pro, … Tuy nhiên ta cũng có thể tạo ra các file này bằng chương trình CSI Section Builder.
- Chúng ta định nghĩa tiết diện dựa trên việc thay đổi các thông số của một số hình dạng tiết diện mà Etabs cung cấp sẵn (Add I/Wide Flage, …).
- Sử dụng chức năng Add SD Section (Section Designer) để tự vẽ ra tiết diện mà ta mong muốn. (xem thêm phụ lục Section Designer)

### **2. Thanh có tiết diện thay đổi (Non-Prismatic Sections)**

Cũng như Sap, Etabs cho phép ta định nghĩa thanh có tiết diện thay đổi. Chức năng này được cung cấp trong menu Assign → Frame Section→Add Nonprimastic. Để khai báo thanh có tiết diện thay đổi, đầu tiên bạn phải có ít nhất hai loại tiết diện đã khai báo.

Tiết diện thay đổi có thể biến đổi đều hoặc giật bậc

Ví dụ một thanh có tiết diện thay đổi trong 3 đoạn thẳng.

Thông số cho tiết diện S1, S2

Các lưa chọn cho EI :

- Linear: giá trị EI thay đổi tuyến tính theo chiều dài của đoạn.
- Parabolic: giá trị  $\sqrt[2]{EI}$  thay đổi tuyến tính theo chiều dài của đoạn.
- Cubic: giá tri  $\sqrt[3]{EI}$  thay đổi tuyến tính theo chiều dài của đoạn.

Khi bạn vẽ phần tử Frame có tiết diện vừa khai báo như trên. Một cách trực quan bạn có thể thấy nó giống như cột giữa của nhà công nghiệp bê tông cốt thép. Nếu bạn muốn tạo ra tiết diện cột biên. Bạn có thể xem thêm Bài Tập 1.

### **3. Tiết diện không có hình dạng xác định (General)**

Khi chúng ta gặp một tiết diện phức tạp, không thể vẽ bằng Section Builder hoặc Section Designer. Bạn có thể khai báo nó là tiết diện General. Tiết diện General là tiết diện không có hình dạng xác định, bạn sẽ phải khai các đặc trưng hình học như mômen quán tính, mômen xoắn… cho chúng.

Tiết diện General thường dùng trong bài tập cơ học kết cấu, kết cấu mà tiết diện là tổ hợp của nhiều tiết diện cơ bản.

Khai báo tiết diện General như sau :

<span id="page-23-0"></span>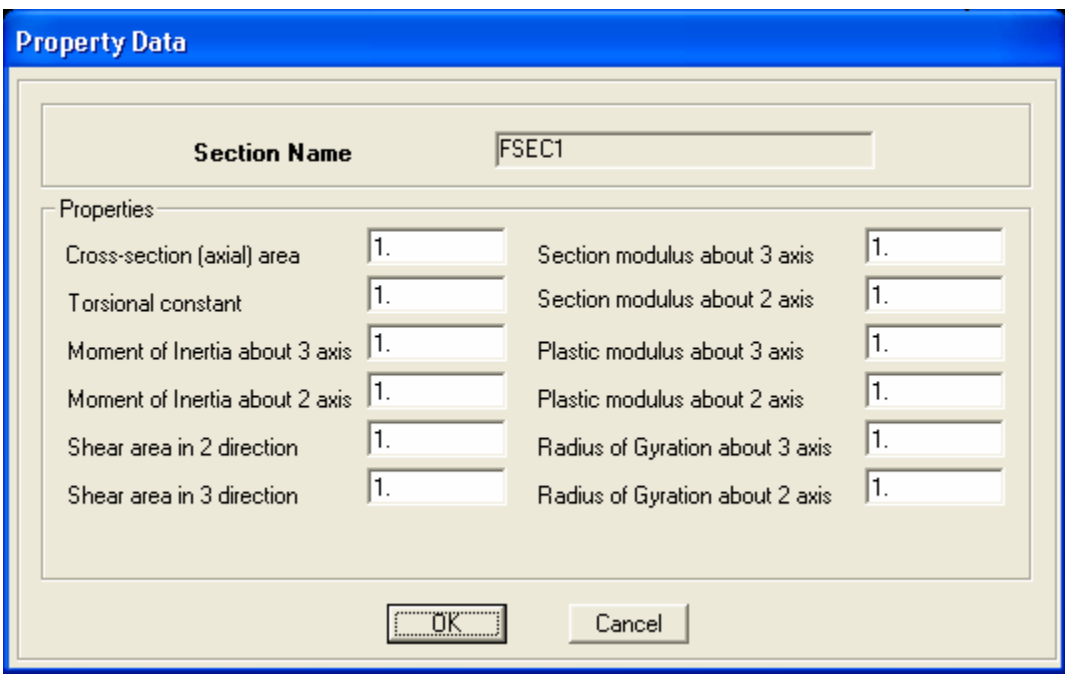

Vào Menu Define  $\rightarrow$  Frame Section chọn Add General. Hộp thoại hiện lên như trên hình. Các thông số như sau

- Corss Section (Axial) Area : diện tích tiết diện cắt ngang của frame (A)
- Tosional Constant : mô men quán tính chống xoắn. (J)
- Momen of Inertial About: mô men quán tính quay quanh $(3 = true3)$  (I33, I22)
- Shear Area: diện tích chịu cắt (As). Do sự phân bố không đều của ứng suất tiếp nên As khác với A.
- Section Modulus About 3(2) Axis: mô men chống uốn (W=I/ymax; Chữ nhật  $W=bh2/6$
- Plastic Modulus About 3(2) Axis: mô men dẻo (Wp=W/1.3)
- Radius of Gyration About  $3(2)$ : bán kính quán tính (r2=I/A)

**(Xem thêm quyển Sap2000 của bùi đưc vinh)** 

### **4. Thay đổi thông số tiết diện**

### **Thông số hình học và cơ học của tiết diệ<sup>n</sup>**

Khai báo vật liệu, các thông số về cơ học của tiết diện phụ thuộc vào khai báo vật liệu như chúng ta đã nói trong phần trước :

- Modulus of elasticity, e1, module đàn hồi, dùng cho độ cứng dọc trục và độc cứng chống uốn
- Shear modulus, g12, module chống cắt, dùng cho độ cứng chống xoắn và độ cứng chống cắt ngang. g12 được tính từ hệ số Poisson u12 và e1
- Mass density : khối lương riêng (khối lượng trên một đơn vị thể tích), m, dùng để tính khối lượng của phần tử (element mass)
- Weight density : trong lượng riêng (trong lượng trên một đơn vị thể tích), w, dùng đển tính tải trọng bản thân (Self- Weight Load).
- Design-type indicator, ides, (chỉ số kiểu thiết kế), dùng để quy định kiểu phần tử sẽ được thiết kế là thép (steel), bê tông (concrete), nhôm (aluminum), cold-formed steel, hoặc không thiết kế (no design).

Khai báo tiết diện, các thông số về cơ học sẽ phụ thuộc vào hình dạng tiết diện (nếu sử dụng loại tiết diện có sẵn) hoặc phụ thuộc vào các thông số khai báo nếu sử dụng tiết diện dạng general. Về cơ bản chúng ta có 6 thành phần cơ học sau :

- Cross-sectional area, a, diện tích mặt cắt ngang. Khi đó độ cứng dọc trục của tiết diện có dạng a.e1
- Moment of inertia, i33, moment quán tính trục 3 dùng xác định khả năng chống uốn của thanh trong mặt phẳng 1-2. The moment of inertia, i22, moment quán tính trục 2 dùng xác định khả năng chống uốn của thanh trong mặt phẳng 1-3. Tương ứng với nó ta có độ cứng chống uốn được xác định theo công thức i33.e1 và i22.e1;
- Torsional constant, j, moment quán tính chống xoắn. Độ cứng chống xoắn được xác định theo công thức j.g12. Chú ý rằng moment quán tính chống xoắn chỉ giống moment quán tính cực (polar moment of inertia) trong trường hợp tiết diện tròn, tất cả các loại tiết diện khác hai thông số này là khác nhau.
- Shear areas, as2 và as3, dùng để xác định độ cứng chống cắt ngang trong mặt phẳng 1-2 và 1-3. Tương ứng với nó ta có độ cứng chống cắt ngang as2.g12 và as3.g12. Vì ứng suất cắt ngang của tiết diện có dạng parabole và đạt max tại đường trung hòa của tiết diện, do vậy khi tính toán biến dạng cắt ngang chúng ta phải nhân với một hệ số điều chỉnh η (theo sức bền vật liệu). Trong Sap và Etabs người ta tích hợp η vào trong diện tích chống cắt ngang. Do vậy as2 và as3 khác a. Và as2, as3 được xác định như sau (theo tài liệu của sap):

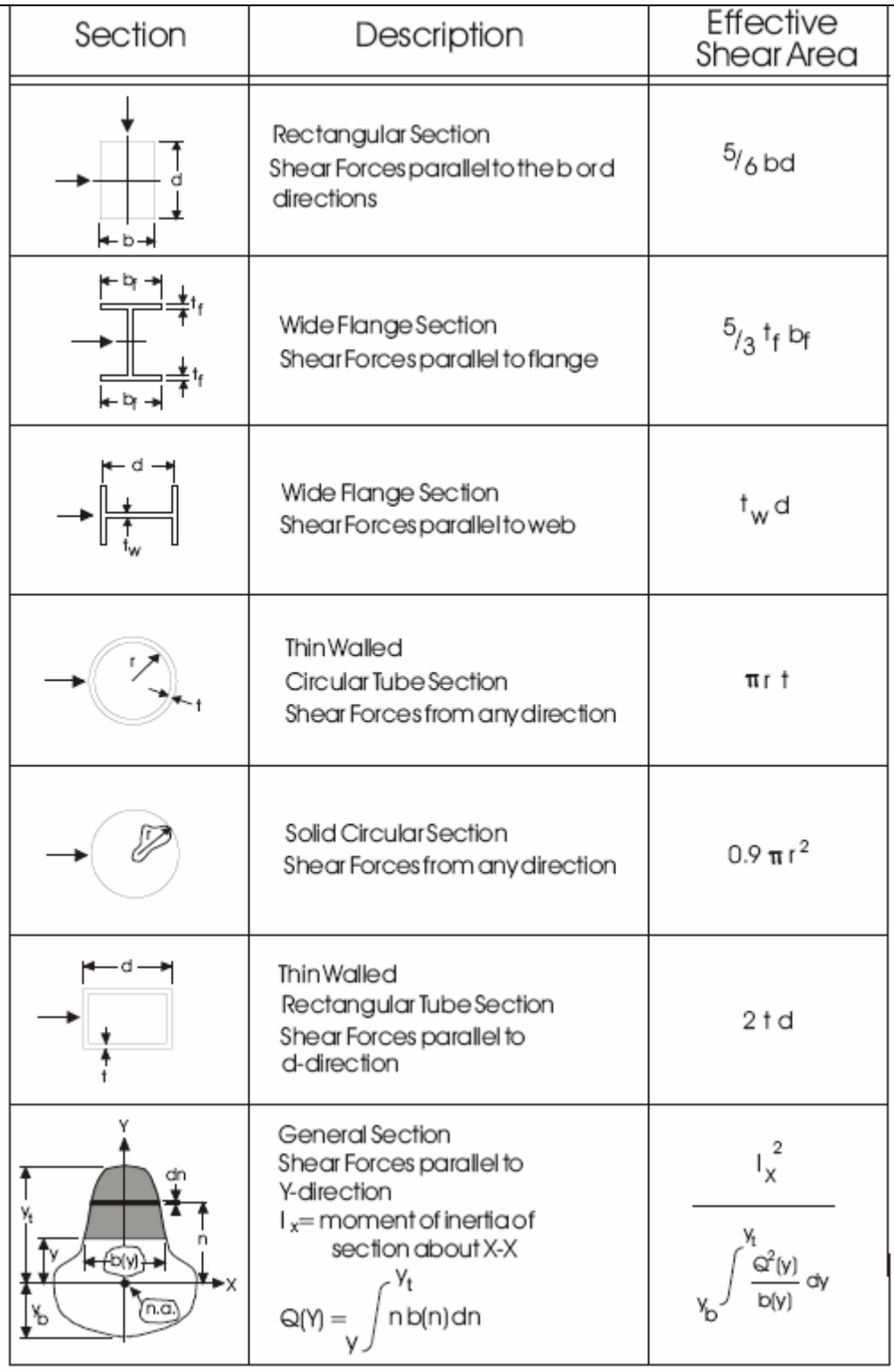

### **Thay đổi các thông số hình học và cơ họ<sup>c</sup>**

Property Modifiers, các thông số cơ học có thể được nhân với một tỉ lệ điều chỉnh scalefactors to modify. Nó được sử dụng rất hữu hiệu trong nhiều trường hợp. Ví dụ ta có thanh thép tiết diện tổ hợp bởi 2 thanh thép hình chữ I đặt song song theo trục 2, như vậy ta khai báo tiết diện chữ I, sau đó điều chỉnh moment quán tính theo trục x lên 2 lần, diện tích cắt ngang tăng 2 lần,….. Sap và Etabs cho phép ta hiệu chỉnh các thông số như sau :

- Axial stiffness a.e1 (độ cứng dọc trục).

- <span id="page-26-0"></span>- Shear stiffnesses as2.g12 and as3.g12 (độ cứng chống cắt ngang).
- Torsional stiffness j.g12 (độ cứng chống xoắn).
- Bending stiffnesses i33.e1 and i22.e1 (độ cứng chống uốn).
- Section mass a.m + mpl.
- Section weight  $a.w + wpl$

(trong đó wpl và mpl là phần khối lượng hoặc trọng lượng sẽ cộng thêm vào, đơn vị là trong lượng, khối lượng trên một đơn vị độ dài, sử dụng đối với dạng thanh có tiết diện thay đổi. Mặc định, các giá trị này bằng không đối với mọi tiết diện)

- Ta có 2 cách để gán tỉ số này
	- Cho tất cả các thanh có cùng tiết diện
	- Cho một số tiết diện nào đó.

#### **III. Liên kết giữa hai phần tử**

#### **1. Điểm chèn (Insertion point)**

Mặc định, trục 1 của phần tử chạy dọc theo trục trung hòa của tiết diện (hay trong tâm của tiết diện đối với tiết diện dối xứng). Do vậy, tại giao điểm của dầm mái và cột, dầm mái sẽ bị nhô lên trên. Etabs cho phép ta chỉnh lại giao điểm này bằng chức năng Intersection Point. Chức năng này sẽ giúp người dùng thiết lập mô hình một cách chính xác.

Cardinal Point có thể là một trong 11 điểm dưới đây.

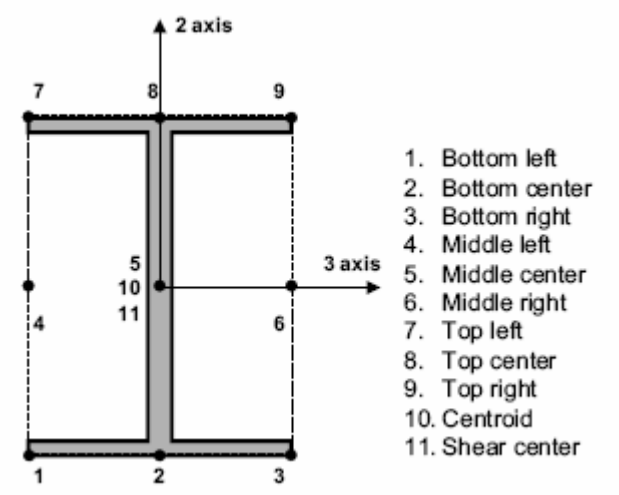

Hình vẽ dưới đây mô tả cách chỉnh Cardinal Point của dầm và cột để sao cho tâm của dầm và cột không trùng khớp với nhau.

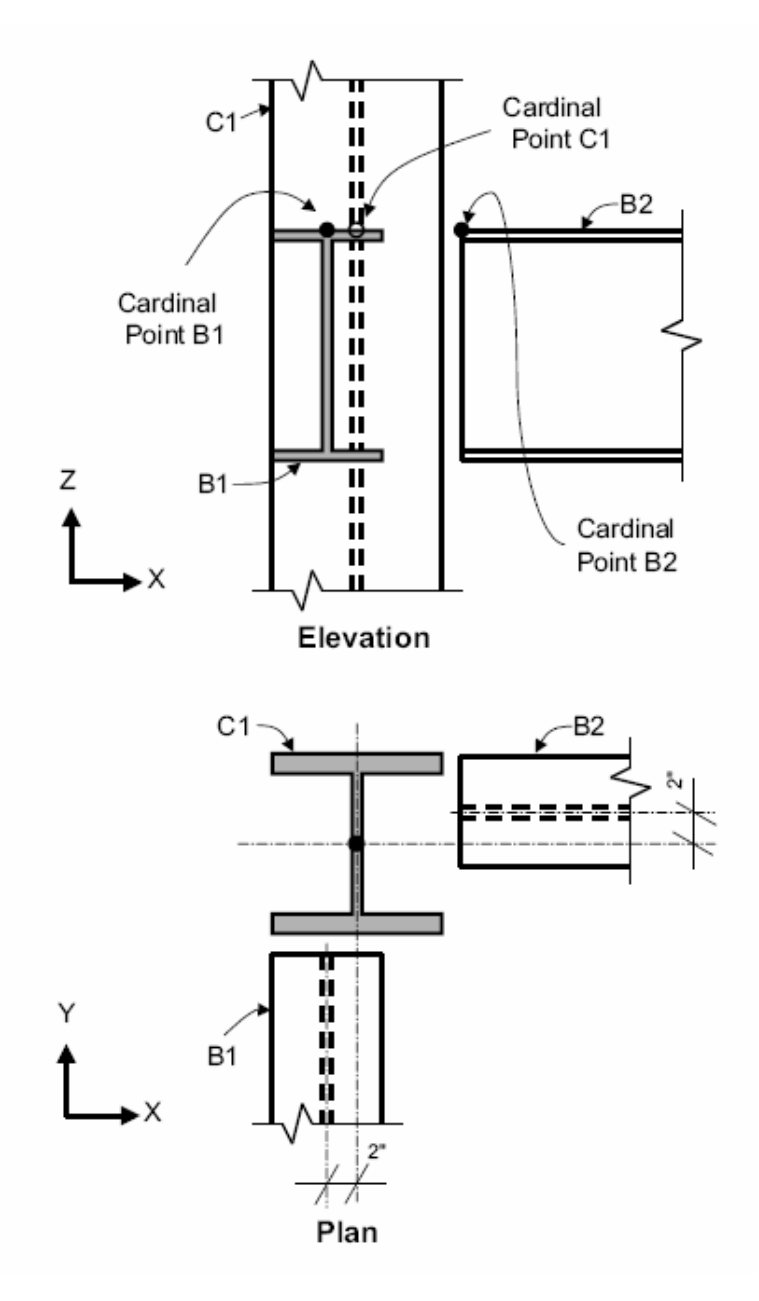

#### Phương pháp  $\blacksquare$

- Chọn Frame cần thay đổi Intersection Point
- Chọn Assign menu  $\rightarrow$  Frame/Line  $\rightarrow$  Insertion Point, hộp thoại Frame Insertion Point hiện lên

<span id="page-28-0"></span>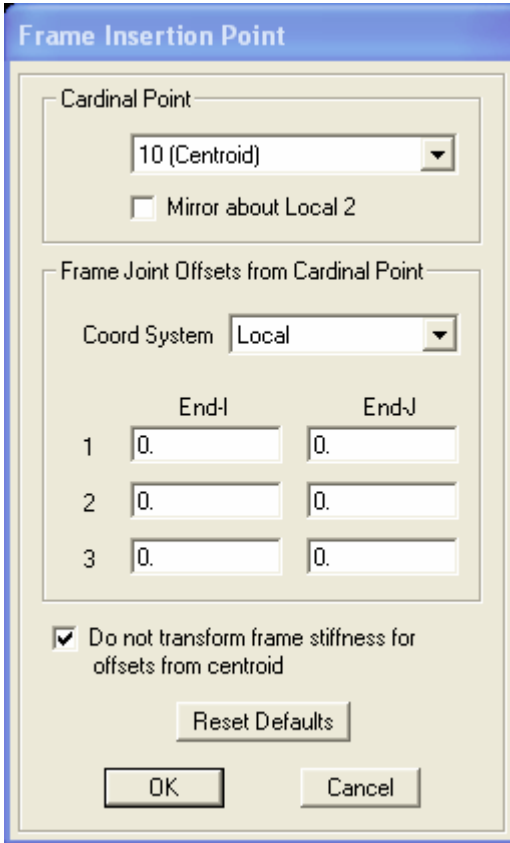

Khi bạn chỉ định điểm chèn, Etabs sẽ tính toán lại hệ tọa độ địa phương của phần tử. Một cách tương tự, tải trọng gán vào phần tử cũng sẽ dựa trên chiều dài sau khi đã tính lại hệ tọa độ địa phương. Hình vẽ dưới đây thể hiện sự tính toán lại hệ tọa độ địa phương cũng như chiều dài thực của cấu kiện.

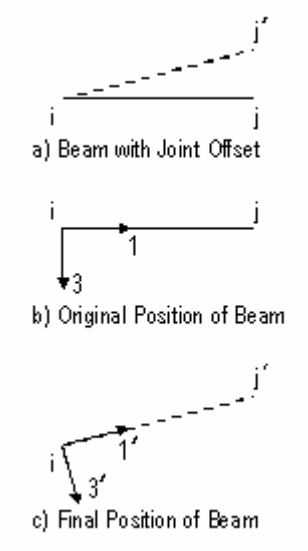

Nếu bạn không tích vào nút "Do not transform frame stiffness for offsets from centriod" thì sự dịch chuyển sẽ không ảnh hưởng gì đến kết quả nội lực. Nếu tích vào thì

- Độ cứng của thanh sẽ thay đổi.
- Tổng tải trọng tác động vuông góc với thanh thay đổi (do chiều dài của thanh thay đổi)
- Chi tiết xem thêm trong phần bài tập, bài tập mô hình nhà công nghiệp

#### **2. Điểm giao (End offsets)**

### **End Offsets**

Phần tử thanh trong kết cấu được mô tả bởi đường trục nối hai nút của thanh. Một điều đặt ra là tại điểm giao giữa các phần tử Frame (ví dụ như dầm và cột), phần tiết diện của hai Frame tại điểm giao (cross-sections) sẽ bị chồng lên nhau (overlap). Etabs cung cấp chức năng End Offsets cho phép ta định nghĩa lại đoạn tiết diên bị chồng nên nhau này.

Măc định chiều dài của thanh tính cả phần thanh bị giao với cột (như hình vẽ). Việc trừ phần giao nhau của giầm với cột có kích thước lớn sẽ làm giảm chiều dài tính toán của thanh dầm một cách đáng kể. Do vậy Etabs cho phép ta kể đến chiều dài vùng cứng của dầm giao với cột thông qua 2 tham số (End-I) và (End-J). Khi đó chiều dài tính toán của dầm sẽ được tính theo công thức sau.

 $Lc = L - Right * (EndI + EndJ)$ 

Trong đó

- Lc : chiều dài tính toán của thanh
- L : Chiều dài thực của thanh
- Rigid : Hệ số độ cứng (lấy giá trị từ 0-1). Hệ số này dùng để thay đổi kích thước Ioff, Joff (công thức tính : Joff=EndI\*Rigid. Joff=EndJ\*Rigid).

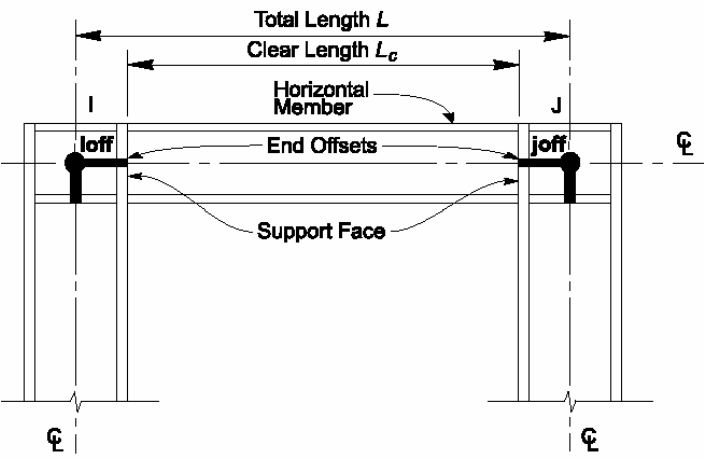

### **Phương pháp khai báo**

- Vào menu Assign $\rightarrow$ Frame/Line  $\rightarrow$  End (Length) Offsets

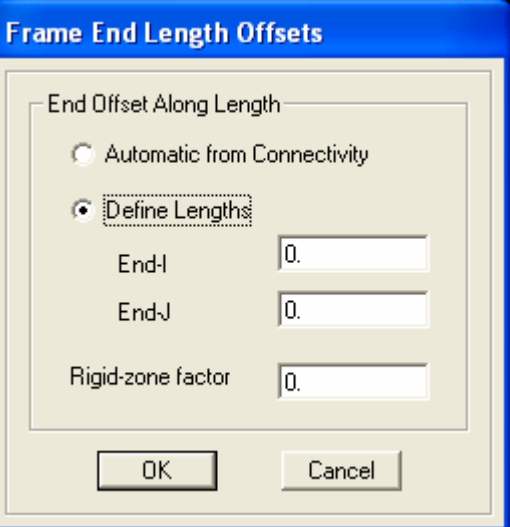

o Automatic from Connectivity : Etabs sẽ tự động tính lại chiều dài tính toán của Frame.

- Đối với cột (Columns), End offset sẽ tính dựa trên kích thước lớn nhất của các dầm nối với cột.
- Đối với dầm (Beams), End offset sẽ tính dựa trên kích thước lớn nhất của các cột nối với dầm.
- <span id="page-30-0"></span>o Define Lengths : Bạn có thể nhập trực tiếp End-I và End J thông qua lựa chọn này.
- o Rigid-zone factor : Là hệ số độ cứng, hê số này cho phép người dùng có thể điều chỉnh lại End-I và End –J (xem công thức tính trong mục trên).

### **3. Liên kết Release (Frame Releases and Partial Fixity)**

#### **Frame Releases and Partial Fixity**

Như ta đã biết, mỗi đầu của Frame đều có sáu bậc tự do. Tại những vị trí này, Etabs cho phép ta giải phóng bớt bậc tự để biến nó thành các loại liên kết khác (khớp, ngàm xoay…) như hình vẽ dưới đây.

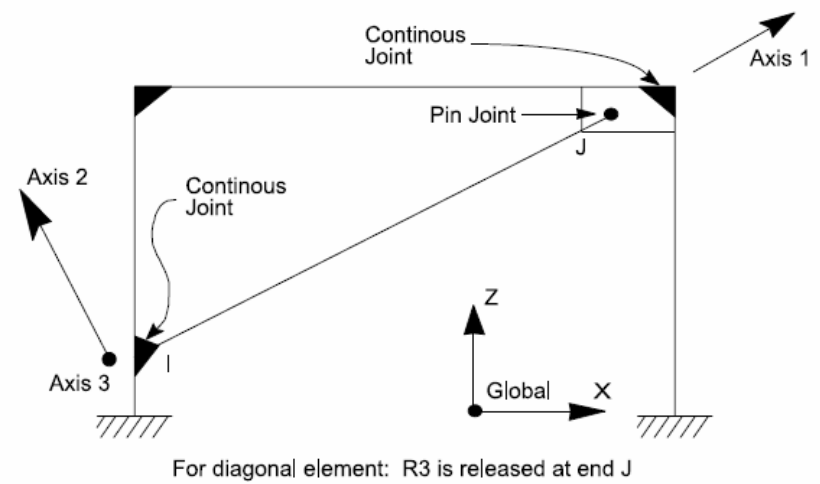

Figure 24 Frame Element End Releases

Nhìn trên hình vẽ, thanh xiên (diagonal element) liên cứng tại điểm I và liên kết khớp tại điểm J. Hay nói cách khác ta giải phóng liên kết xoay (R2, R3) tại điểm J. Khi đó moment tại điểm J sẽ bằng không.

Etabs chia việc giải phóng liên kết làm 2 loại

- Unstable End Releases : Giải phóng liên kết không ổn định $\rightarrow$ gây ra hệ biến hình (thanh được tách ra khỏi hệ ở hoặc một số chuyển vị nào đó)
- Stable End Releases : Giải phóng liên kết vẫn đảm bảo hệ bất biến hình.

### **Phương pháp khai báo :**

Chọn phần tử  $\rightarrow$  Assign menu  $\rightarrow$  Frame/Line  $\rightarrow$  Frame Releases/Partial Fixity. Hộp thoại Assign Frame Release hiện lên như sau :

<span id="page-31-0"></span>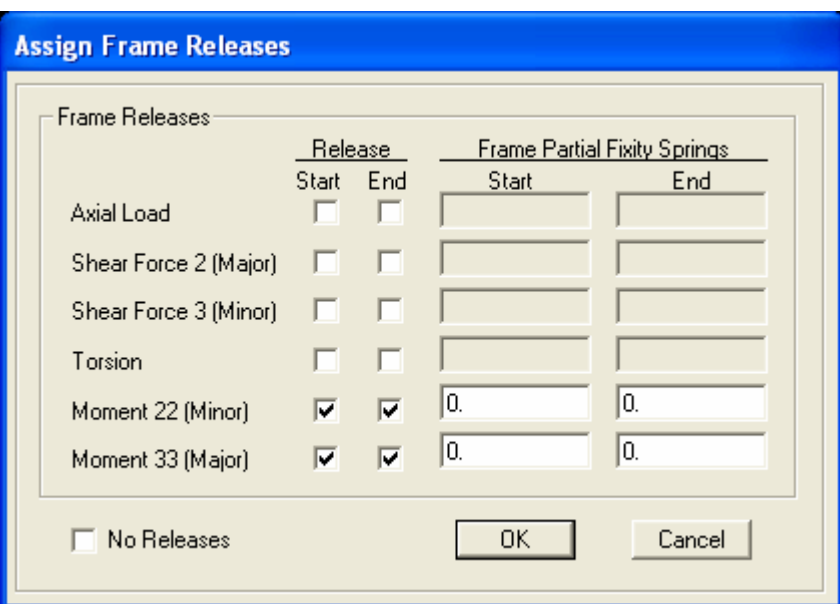

- Start, end : liên kết tại điểm đầu (I), cuối (J) của thanh.
- Với chức năng Frame Partial Fixity Springs, bạn có thể thay liên kết cứng bằng liên kết đàn hồi tại đầu I và J của thanh. Đợn vị điền vào là force/length hoặc moment/radian. Muốn gán liên kết đàn hồi vào đầu thanh, trước tiên phải giải phóng liên kết tại đầu thanh đó.

#### **IV. Tự động chia nhỏ phần tử (Automatic Frame Subdivide)**

#### **Automatic Frame Subdivide**

Trong quá trình phân tích, Etabs tự động chia nhỏ phần tử Frame nếu cần thiết. Trong một số trường hợp, bạn có thể không muốn tự để Etabs tự động chia nhỏ phần tử. Chức năng Line Object Auto Mesh Options cho phép bạn kiểm soát chế độ tự động chia nhỏ này.

Lưu ý rằng, chức năng này hoàn toàn khác với chức năng Edit menu  $\rightarrow$  Divide Line

#### **Phương pháp khai báo**

Chọn phần tử Line cần kiểm soát  $\rightarrow$  chọn Assign menu  $\rightarrow$  Frame/Line  $\rightarrow$  Automatic Frame Subdivide, hộp thoại hiện lên như sau Line Object Auto Mesh Options :

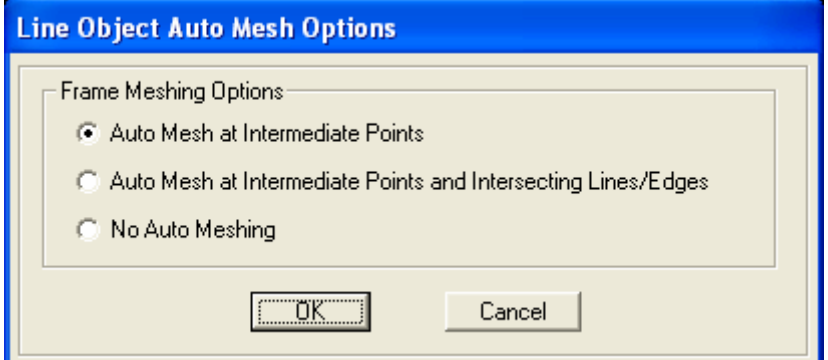

Thông số chi tiết trong form điễn tả như sau :

- Auto Mesh at Intermediate Points : chia nhỏ phần tử được chọn tại những điểm nằm dọc trên phần tử, các điểm này là các điểm của các phần tử khác hoặc là các điểm mesh của phần tử Area (xem thêm Area Mess Options).
- Auto Mesh at Intermediate Points and Intersecting Lines/Edges : chia nhỏ phần tử được chọn tại những điểm nằm trên phần tử và tại giao điểm của các phần tử. **Mặc**

<span id="page-32-0"></span>**định**, Etabs áp dụng chế độ chia nhỏ này trong quá trình phân tích tính toán nội lực.

- No Auto Meshing : Etabs không chia nhỏ phần tử đã được chọn trong quá trình thực hiện bài toán phân tích.

### **V. Các loại tải trọng (Load)**

Trong mục này chúng ta nghiên cứu các loại tải trọng sau :

- Tải trọng phân bố không đều trên phần tử
- Tải trọng phân bố đều trên phần tử
- Tải trọng tập trung trên phần tử

(Đề nghị tự nghiên cứu, xem thêm trong Sap)

### **VI. Nội lực (Internal Force Ouput)**

(Đề nghị xem trong Sap, hoặc có thể xem trong Help)

## **CHƯƠNG 3 : KẾT CẤU TẤM VỎ**

#### <span id="page-33-0"></span>**I. Phần tử Area**

#### **1. Phần tử Area (Area Element)**

### **Khái niệm chung**

Phân loại kết cấu tấm vỏ trong Etabs :

- Deck : kết cấu gì vậy nhỉ.
- Slab : kết câí bản sàn.
- Wall : kết cấu tường bê tông, vách.

Phân loại theo tính chất chịu lực

- Membrane phần tử màng, chỉ chịu kéo hoặc nén trong mặt phẳng, moment theo phương pháp tuyến có thể được bỏ qua.
- Plate phần tử tấm, chỉ chịu uốn và chịu cắt.
- Shell phần tử tấm vỏ, chịu uốn ngoài mặt phẳng, kéo hoặc nén trong mặt phẳng. Là tổng hợp của hai phần tử Membrane và Plate.

### ■ Thickness Formulation (Thick – Thin)

Sap cung cấp hai dạng thickness formulations cho phép ta kể đến hoặc không kể đến hiệu ứng biến dạng cắt trong phần tử plate hoặc shell element:

- Dạng thick-plate (Mindlin/Reissner), bao gồm hiệu ứng biến dạng cắt ngang
- Dang thin-plate (Kirch hoff), bỏ qua hiệu ứng biến dạng cắt ngang

Biến dạng cắt sẽ trở lên quan trọng khi bề dày của shell lớn hơn 1/10 – 1/5 nhịp. Chúng còn có thể được kể đến tại những vị trí có moment uốn tập trung như gần những vị trí có sự thay đổi đột ngột về bề dày hoặc tại vị trí gần gối đỡ hoặc những vị trí gần lỗ thủng,…

Việc phân biệt rõ ràng 2 trường hợp tấm dày và mỏng rất nhạy cảm. vì nó còn phụ thuộc vào hình dạng tấm, tỉ số bề dày/cạnh và phụ thuộc vào việc chia lưới (mesh shell). Do vậy, người ta khuyến cáo rằng bạn nên sử dụng thịck-plate formulation trừ phi bạn khẳng định rằng biến dạng cắt là nhỏ (shearing de formations will be small), hoặc bạn muốn thử nghiệm lý thuyết tính toán tẩm mỏng hoặc bạn đang sử dụng lưới chia méo mó (vì sự chính xác của lý thuyết tính toán Thick-Plate bị ảnh hưởng bởi sự chia lưới méo mó (mesh distortion) hơn là Thin-Plate.

Chú ý : Thickness formulation không có tác dụng đối với phần tử màng (membrane), chỉ xảy ra đối với tấm chịu uốn (plate or shell)

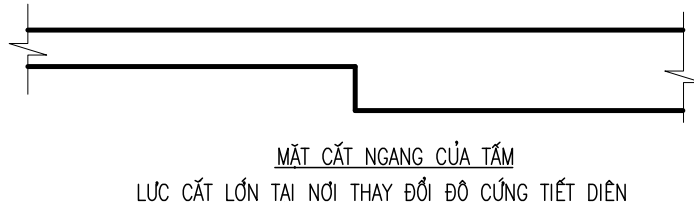

#### **Thickness**

Mỗi mặt cắt shell đều có hằng số bề dày màng (constant membrane thickness) và hằng số bề dày uốn (constant bending thickness).

Hằng số bề dày màng **th** được sử dụng để tính toán :

- Độ cứng màng (kéo nén trong mặt phẳng và xoắn ngoài mặt phẳng) cho phần tử shell (full-shell) và phần tử màng thuần túy (pure membrane)

<span id="page-34-0"></span>- Thể tích phần tử cho trọng lượng bản thân của phần tử và khối lượng phần tử cho bài toán tính toán dao động (Dynamic analyse)

Hằng số bề dày uốn **thb** dùng để tính toán :

- Độ cứng chống uốn của tấm chịu uốn (plate- bending stiffness) cho phần tử shell (full-shell) và phần tử tấm (pure plate)

Thông thường thì hai bề dày trên là bằng nhau. Tuy nhiên, đối với một số ứng dụng như mô hình hóa bề mặt nhăn, hoặc đơn cử như việc thiên về an toàn, ta lấy thb=h<sub>0</sub>=h-a (h là bề dày sàn, a là lớp bảo vệ) trong bài toán tính toán bê tông cốt thép.

Chú ý : chiều dày Membrane (màng) và Bending (uốn) nói chung là giống nhau, tuy nhiên trong

### **Material Angle**

Hệ tọa độ vật liệu và hệ tọa độ phần tử shell có thể khác nhau. Trục 3 của hai hệ tọa độ này luôn luôn trùng nhau tuy nhiên trục 1 và trục 2 có thể khác. Tùy theo yêu cầu của bài toán mà ta có góc a như hình vẽ :

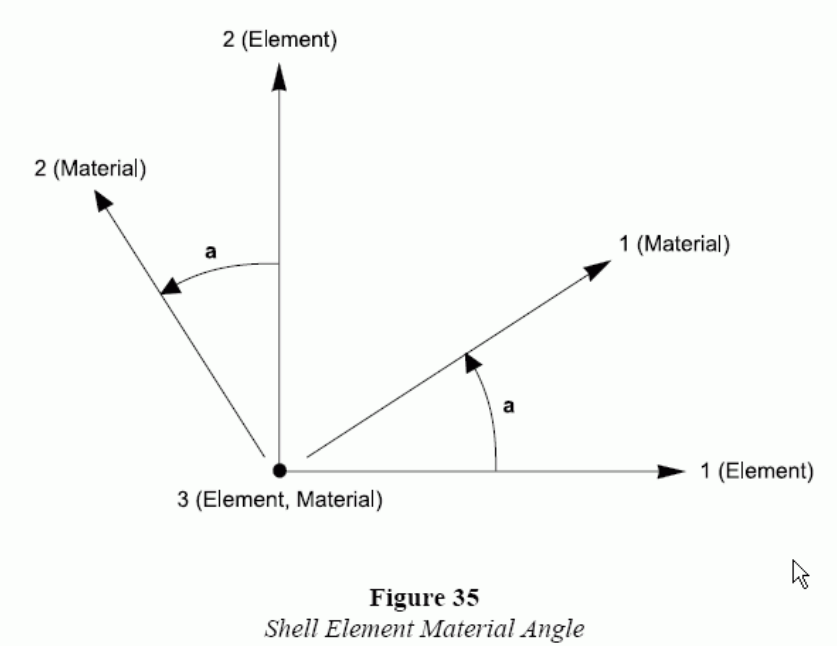

**Chú ý** : Góc vật liệu không có ý nghĩa trong bài toán vật liệu đẳng hướng (isotropic material properties)

### **2. Hệ trục tọa độ địa phương (Local Coordinate System)**

#### **<sup>M</sup>ặc định**

Mỗi một phần tử shell đều có một hệ trục tọa độ địa phương (element local coordinate system), được dùng để định nghĩa vật liệu, tải trọng và xuất kết quả.

Phương pháp xác định hệ trục tọa độ địa phương cho phần tử tấm vỏ phẳng (phương pháp xác định hệ trục tọa độ địa phương cho tấm vỏ cong xin đọc trong sách *Sap Reference* trang *137* mục *Advanced Local Coordinate System)*.

- Trục 3 luôn vuông góc với mặt phẳng của phần tử. Chiều dương của trục 3 hướng theo quy tắc vặn đinh vít, chiều vặn đinh là chiều vẽ phần tử. Ví dụ vẽ theo  $J1 \rightarrow J2 \rightarrow J3$  thì chiều dương trục 3 như trên hình vẽ.

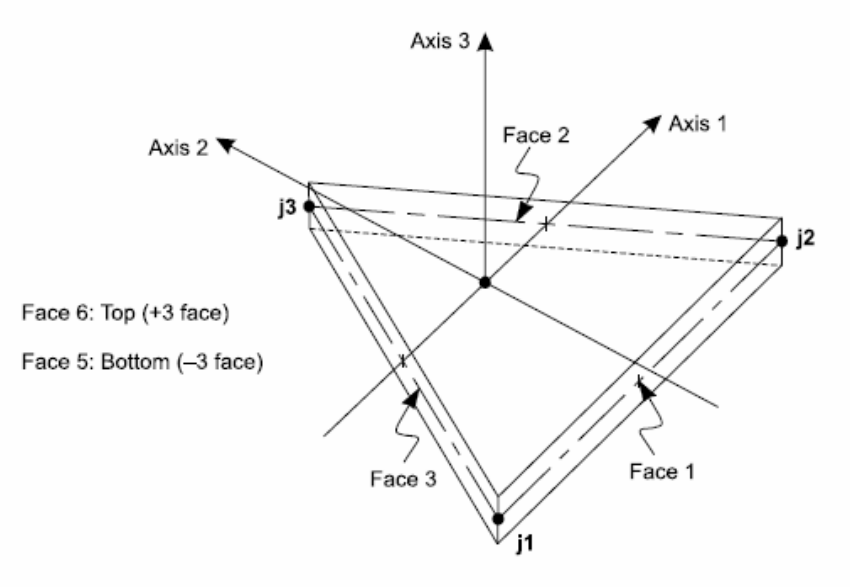

Three-node Triangular Shell Element

Figure 31

Area Element Joint Connectivity and Face Definitions

- Trục tọa độ 1,2 luôn nằm trong mặt phẳng của phần tử và được xác định dựa trên sự tương quan của trục 3 so với trục Z.
	- o Mặt phẳng 3-2 luôn luôn thẳng đứng, có nghĩa là song song với trục Z.
	- o Trục 2 theo chiều dương của trục Z trừ trường hợp phần tử nằm ngang, trong trường hợp này trục 2 hướng theo chiều dương của trục Y.
	- o Trục 1 hợp với trục 2,3 theo quy tắc bàn tay phải.

#### **Biến đổ<sup>i</sup>**

Ta có thể xoay hệ trục tọa độ địa phương của phần tử area, phương pháp xoay như sau

- : - Chọn đối tượng area cần thay đổi hệ tọa độ địa phương
- Chọn Assign menu  $\rightarrow$  Area  $\rightarrow$  Local Axes command để bật hộp thoại Area Local Axis.

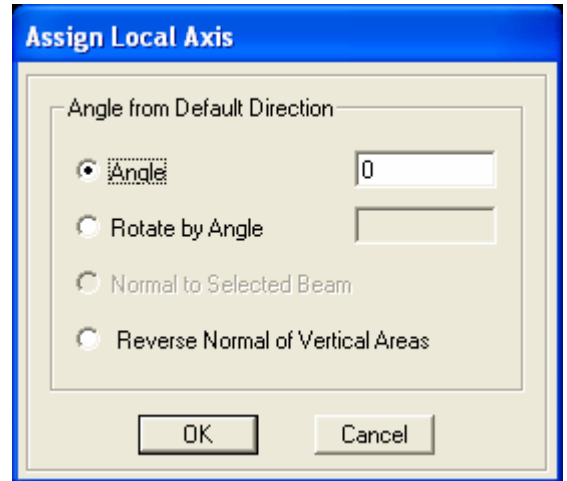

o Angle in Degrees : góc quay của trục tọa độ thứ 2 quanh trục 3 của phần tử. Góc dương có nghĩa là trục 2 quay theo chiều kim đồng hồ nếu như trục 3
hướng về phía người dùng. Góc xoay là góc hợp bởi trục 2 mặc định (default) với trục 2 mới.

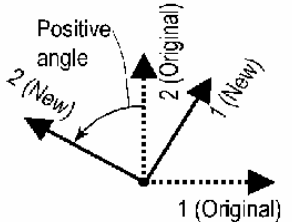

- o Rotate by Angle : góc quay của trục tọa độ thứ 2 quanh trục 3 của phần tử. Góc dương có nghĩa là trục 2 quay theo chiều kim đồng hồ nếu như trục 3 hướng về phía người dùng. Góc xoay là góc hợp bởi trục 2 hiện tại (current) với trục 2 mới.
- o Normal to Selected Beam : Để vào hộp thoại này, bạn phải chọn một dầm và một Area trước khi quay hệ tọa độ địa phương. Khi chức năng này được chọn, Etabs sẽ quay trục 2 của phần tử area vuông góc với phần tử dầm đã được ch<sub>on</sub>.
- o Reverse Normal of Vertical Areas : lật ngươc hệ trục tọa độ 3.

Chú ý : Hệ trục tọa độ địa phương của Pier và Spandrel không trùng với hệ trục toa độ địa phưởng của Area và Frame tạo lên chúng. Do vậy ta không thể sử dụng phương pháp này để xoay hệ trục tọa độ địa phương của Pier và Spandrel.

## **3. Tiết diện**

Khai báo tiết diện, ta vào menu Define→Wall/Slab/Deck Sections. Nhấn chọn Combo box Add New để định nghĩa mới tiết diện. Các thông số được đề cập đến trong mục 1.1.

Khi đã khai báo xong tiết diện, ta có thể chọn chức năng Modify/Show Section để chỉnh sửa các thông số tiết diện. Đặc biệt bạn có thể sử dụng chức năng Set modifiers. Đặc trưng tiết diện mới sẽ bằng các thông số trong hộp thoại này sẽ được nhân với đặc trưng tiết diện cũ.

## **4. Bậc tự do (Degree of Freedom)**

**Shell Sections** ド **SAN120 Section Name Material** BETONG **Material Name**  $\overline{\phantom{a}}$  $\sqrt{0}$ Material Angle **Thickness** Membrane  $|0.12|$  $\overline{0.12}$ Bending Type  $\sqrt{•}$  Shell Membrane Plate C О.  $\nabla$  | Thick Plate OK Cancel

Một phần tử Shell luôn luôn có sáu bậc tự do tại các nút của nó. Bậc tự do của phần tử Plate, Membrane, Shell được mô tả như hình vẽ dưới đây.

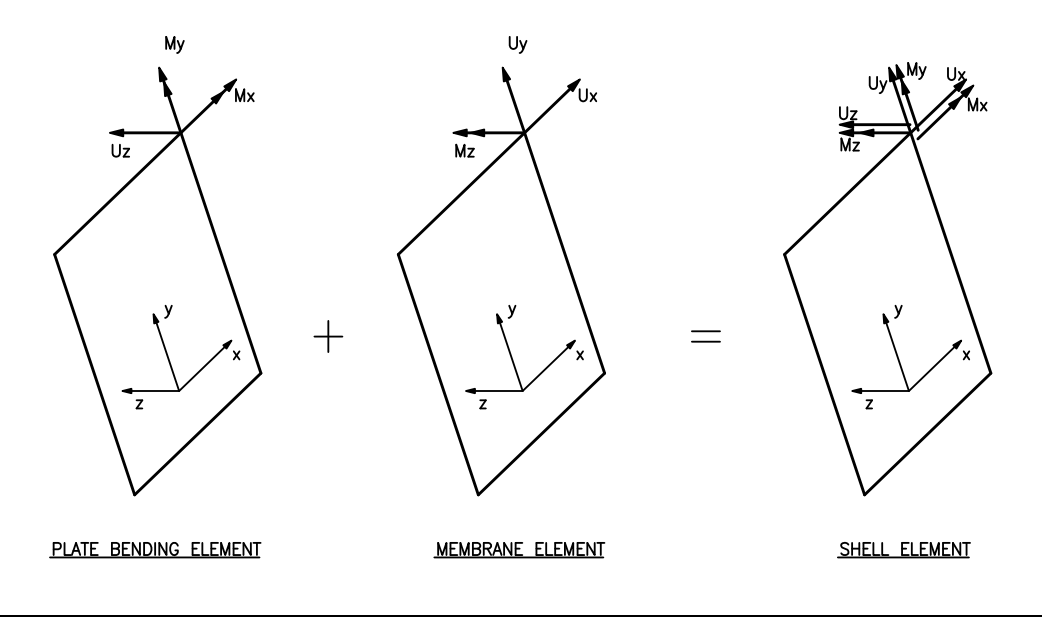

#### **5. Mass**

Trong tính toán bài toán động, khối lượng của kết cấu được sử dụng để tính toán lực quán tính. Khối lượng phân bố của phần tử Area được quy các nút của nó. Khối lượng của phần tử Area được tính dựa trên diện tích bề mặt, bề dày **th** và khối lượng riêng m của vật liệu.

Etabs chỉ quy đổi khối lượng cho ba bậc tự do UX, UY và UZ. Không tính toán khối lượng moment quán tính co ba bậc tự do xoay.

## **6. Nội lực và ứng suất**

#### **<sup>N</sup>ội lự<sup>c</sup>**

Nội lực được tính bằng cách tích phân ứng suất theo chiều dày của phần tử. Phần tử Shell có những thành phần nội lực như sau :

- Lực kéo nén theo phương 1 và 2 (Membrane direct forces)

$$
\begin{array}{lll}\n\text{O} & F_{11} = \int_{-th/2}^{+th/2} \sigma_{11} dx_3 \\
& \text{O} & F_{22} = \int_{-th/2}^{+th/2} \sigma_{22} dx_3 \\
\text{Lyc cát (Membrane shear force)} \\
& \text{O} & F_{11} = \int_{-th/2}^{+th/2} \sigma_{12} d_3\n\end{array}
$$

- Moment uốn (Plate bending moments)

$$
\begin{array}{ll}\n\text{O} & M_{11} = -\int_{-thb/2}^{+thb/2} t \sigma_{11} dx_3 \\
& \text{O} & M_{22} = -\int_{-thb/2}^{+thb/2} t \sigma_{22} dx_3 \\
& \text{O} & M_{12} = -\int_{-thb/2}^{+thb/2} t \sigma_{12} dx_3\n\end{array}
$$

- Moment

• Membrane direct forces:

$$
F_{11} = \int_{-\text{th}/2}^{+\text{th}/2} \sigma_{11} dx_3
$$

$$
F_{22} = \int_{-\text{th}/2}^{+\text{th}/2} \sigma_{22} dx_3
$$

• Membrane shear force:

$$
F_{12} = \int_{-\text{th}/2}^{+\text{th}/2} \sigma_{12} dx_3
$$

• Plate bending moments:

$$
M_{11} = -\int_{-\text{thb/2}}^{+\text{thb/2}} t \,\sigma_{11} \,dx_3
$$

$$
M_{22} = -\int_{-\text{thb/2}}^{+\text{thb/2}} t \,\sigma_{22} \,dx_3
$$

• Plate twisting moment:

$$
M_{12} = -\int_{-\text{thb}/2}^{\text{thb}/2} t \sigma_{12} dx_3
$$

• Plate transverse shear forces:

$$
V_{13} = \int_{-\text{thb}/2}^{+\text{thb}/2} \sigma_{13} dx_3
$$

$$
V_{23} = \int_{-\text{thb}/2}^{+\text{thb}/2} \sigma_{23} dx_3
$$

$$
dM_{11} = dM_{12}
$$

$$
V_{13} = -\frac{a_1 + b_1}{dx_1} - \frac{a_2 + b_2}{dx_2}
$$

$$
V_{23} = -\frac{dM_{12}}{dx_1} - \frac{dM_{22}}{dx_2}
$$

# ■ Ú'ng suất

$$
\sigma_{11} = \frac{F_{11}}{th} - \frac{12M_{11}}{thb^3} x_3
$$
  
\n
$$
\sigma_{22} = \frac{F_{11}}{th} - \frac{12M_{22}}{thb^3} x_3
$$
  
\n
$$
\sigma_{12} = \frac{F_{12}}{th} - \frac{12M_{12}}{thb^3} x_3
$$
  
\n
$$
\sigma_{13} = \frac{V_{13}}{thb}
$$
  
\n
$$
\sigma_{23} = \frac{V_{23}}{thb}
$$
  
\n
$$
\sigma_{33} = 0
$$

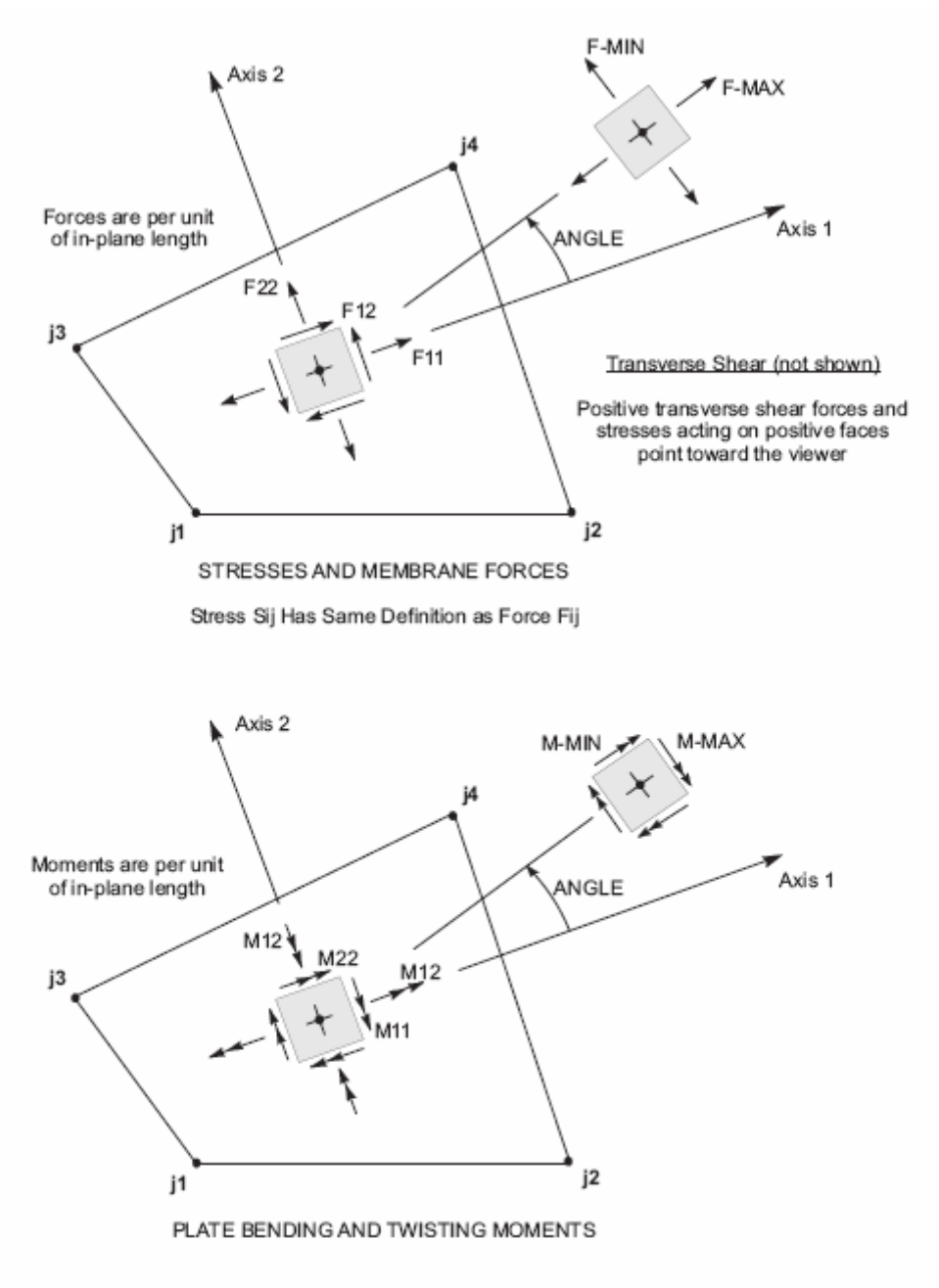

Figure 36 Shell Element Stresses and Internal Forces

#### Vách cứng (Pier and Spandrel) **II.**

#### 1. Pier and Spendrel

#### Khái niệm  $\blacksquare$

Hình vẽ dưới đây là mặt cắt qua cầu thang máy, vách có lỗ cửa. Pier là vách chịu lực chính, Spandrel là vách giằng ngang.

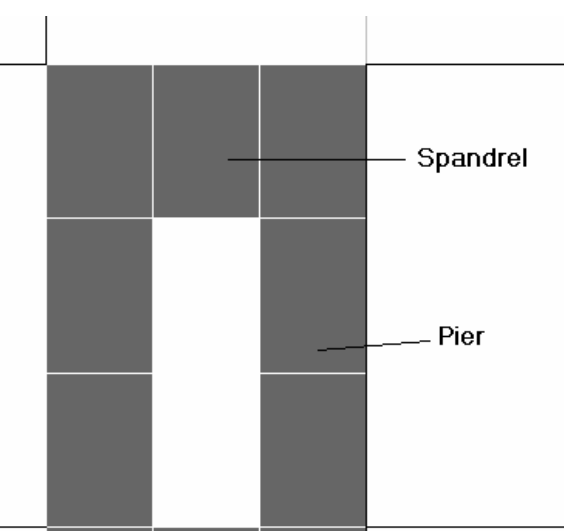

Một phần tử Pier và Spandrel có thể bao gồm nhiều tiết diện Wall và các tiết diện Frame kết hợp lại với nhau.

# **Đặt tên phần t<sup>ử</sup>**

Việc đặt tên phần tử vách sẽ giúp ta định nghĩa tiết diện vách trong bài toán thiết kế một cách nhanh chóng hơn và xem kết quả nội lực của vách một cách dễ dàng.

Các đặt tên vách như sau :

- Đối với Pier
	- o Chọn area và frame cần gán tên.
	- $\circ$  Để gán tên pier cho phần tử frame, chọn Assign  $\rightarrow$  Frame/Line  $\rightarrow$  Pier Labels.
	- $\circ$  Để gán tên pier cho phần tử area, chọn Assign  $\rightarrow$  Shell/Area  $\rightarrow$  Pier Labels.

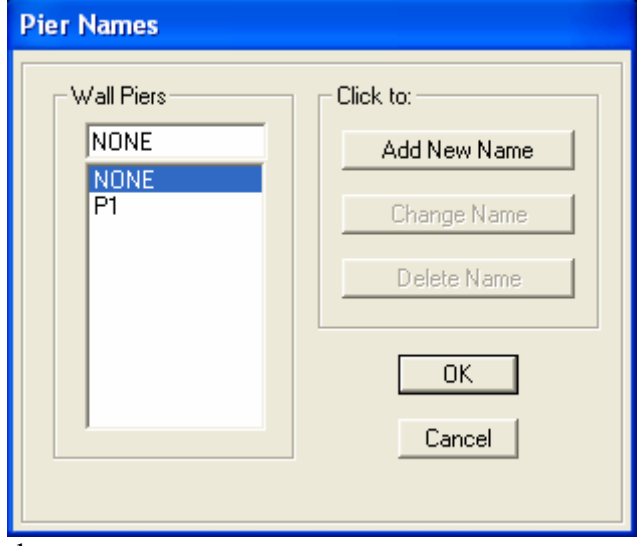

- Đối với Spandrel
	- o Chọn area và frame cần gán tên.
	- o Để gán tên spandrel cho phần tử frame, chon Assign  $\rightarrow$  Frame/Line  $\rightarrow$ Spandrel Labels.
	- o Để gán tên pier cho phần tử area, chọn Assign  $\rightarrow$  Shell/Area  $\rightarrow$  Spandrel Labels.

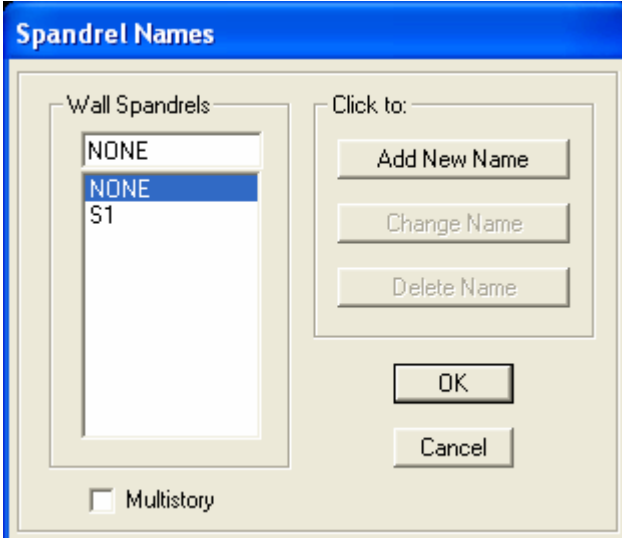

- Để gán tên cho Spandrel và Pier có chứa cả Frame và Wall, chúng ta nhất thiết phải gán hai lần theo hai phương pháp trên. Tuy nhiên, để thay đổi hoặc xóa tên, chúng ta không nhất thiết phải làm cả hai động tác trên.

## **2. Hệ trục tọa độ địa phương**

## **Phần tử Pier**

Trong không gian ba chiều, hệ tọa độ địa phương của phần tử wall pier được định nghĩa như sau:

- Trục 1 kéo dài từ phía dưới lên phía trên Pier. Chiều dương của trục một cùng chiều với chiều dương của trục Z.
- Trục 2 song song với cạnh dài của phần tử Pier. Hình chiếu chiều dương của trục lên trục OX trùng với chiều dương của trục OX. Nếu trục 2 song song với trục OY thì chiều dương của trục 2 sẽ cùng chiều với chiều dương của trục OY.
- Phương và chiều của trục 3 được xác định theo quy tắc bàn tay phải.

## **Phần tử Spandrel**

Quy tắc xác định hệ tọa độ địa phương của phần tử Spandrel như sau :

- Mặt phẳng 1-2 nằm trên mặt phẳng của wall spandrel. Trục 1 nằm ngang và hình chiếu chiều dương của nó lên trục OX trùng với chiều của trục OX. Nếu mặt phẳng spandrel song song với mặt phẳng Y-Z plane, trục 1 sẽ song song và cùng chiều với trục OY.
- Trục 2 sẽ hướng lên trên và cùng chiều với trục OZ.
- Trục 3 luôn nằm ngang và vuông góc với mặt phẳng spandrel. Chiều dương của trục 3 được xác định theo quy tắc bàn tay phải.

Trong trường hợp wall spandrel được tạo từ nhiều phần tử (cả wall và frame), khi đó hệ trục toa đô địa phương của spandrel vẫn được xác định theo quy tắc ở trên. Và lưu ý rằng, hê trục tọa độ địa phương của phần tử spandrel luôn luôn độc lập với hệ tọa độ địa phương của các wall và frame tạo nên nó.

## **Hiển thị hệ tọa độ địa phương**

Vào menu View $\rightarrow$ Set Building View Options $\rightarrow$  Vào mục Pier and Spandrel và Chọn Pier Axes và Spandrel Axes.

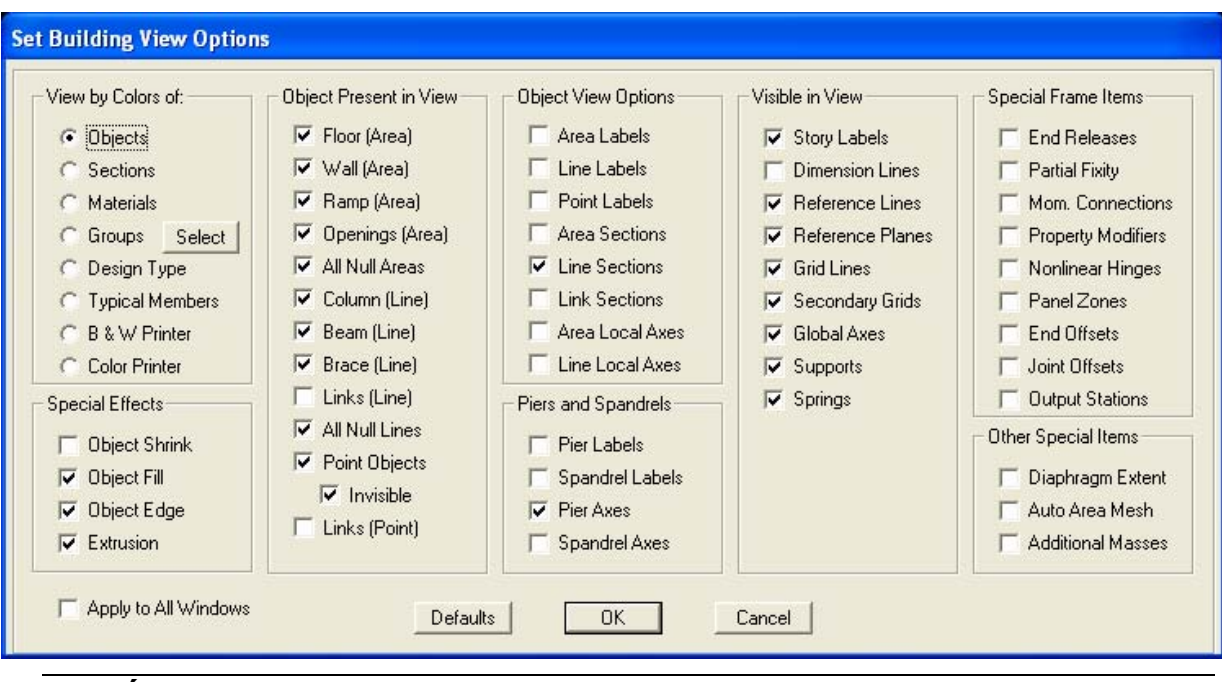

## **3. Tiết diện**

Các bước gán tiết diện cho Pier và Spandrel

- Đặt tên phần tử Pier và Spandrel
- Khai báo tiết diện cho phần tử Pier.
- Gán tiết diện cho phần tử Pier.

Đối với Spandrel, chúng ta chỉ có một bài toán thiết kế. Do vậy ta chỉ cần khai báo Spandrel Name mà không cần khai báo tiết diện.

## **3.1. Đặt tên phần tử Pier và Spandrel**

## **Pier Labeling**

Bạn có thể đặt tên, xóa tên, hoặc thay đổi tên của Pier bằng hộ thoại Pier Names. Phương pháp như sau :

- Chọn phần tử cần gán tên.
- Để gán phần tử Line thành một Pier, chon menu Assign  $\rightarrow$  Frame/Line  $\rightarrow$  Pier Labels.
- Để gán phần tử Area thành một Pier, chọn menu Assign  $\rightarrow$  Shell/Area  $\rightarrow$  Pier Labels.
- Trong hộp Pier Name : chọn tên Pier cần gán cho phần tử Line, Area.

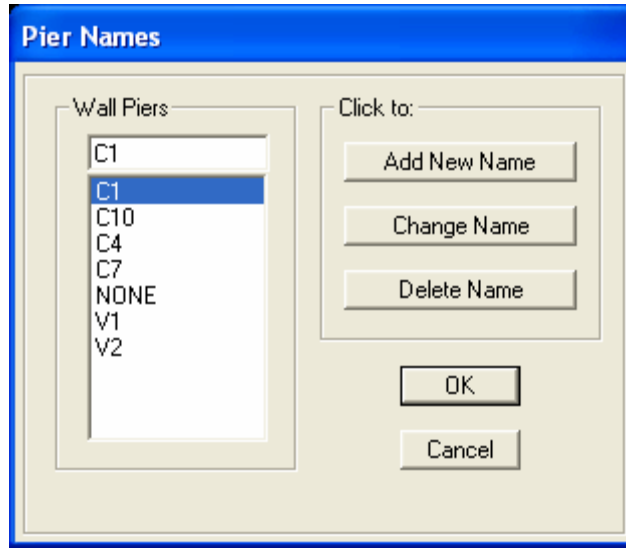

Chi tiết hộp thoại :

- Add New Name : thêm một tên phần tử Pier mới.
- Change Name : thay đổi tên phần tử Pier.
- Delete Name : xóa tên phần tử Pier.

## **Spandrel Labeling**

Bạn có thể đặt tên, xóa tên, hoặc thay đổi tên của Spandrel bằng hộ thoại Spandrel Names. Phương pháp như sau :

- Chọn phần tử cần gán tên.
- Để gán phần tử Line thành một Spandrel, chọn menu Assign  $\rightarrow$  Frame/Line  $\rightarrow$ Spandrel Labels.
- Để gán phần tử Area thành một Spandrel, chon menu Assign  $\rightarrow$  Shell/Area  $\rightarrow$ Spandrel Labels.
- Trong hộp Pier Name : chọn tên Spandrel cần gán cho phần tử Line, Area.

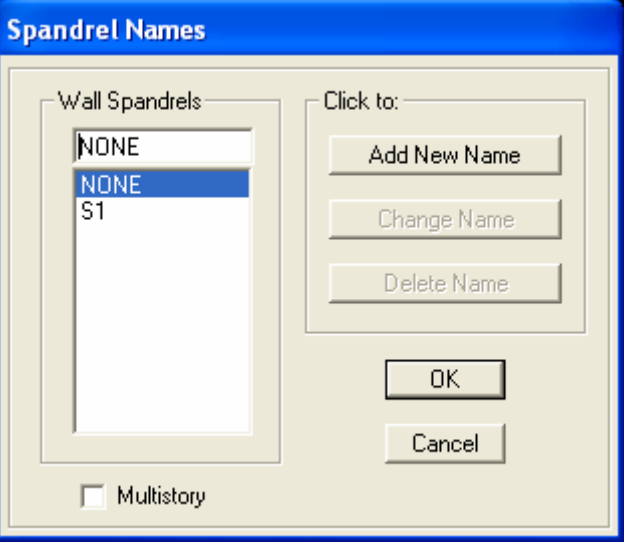

Chi tiết hộp thoại :

- Add New Name : thêm một tên phần tử Spandrel mới.
- Change Name : thay đổi tên phần tử Spandrel.
- Delete Name : xóa tên phần tử Spandrel.

## **3.2. Định nghĩa tiết diện Pier**

Chon Design menu  $\rightarrow$  Shear Wall Design  $\rightarrow$  Define General Pier Sections For Cheking, hộp thoại Pier Sections hiện lên. Để tạo mời một tiết diện, nhấn Add Pier Section.

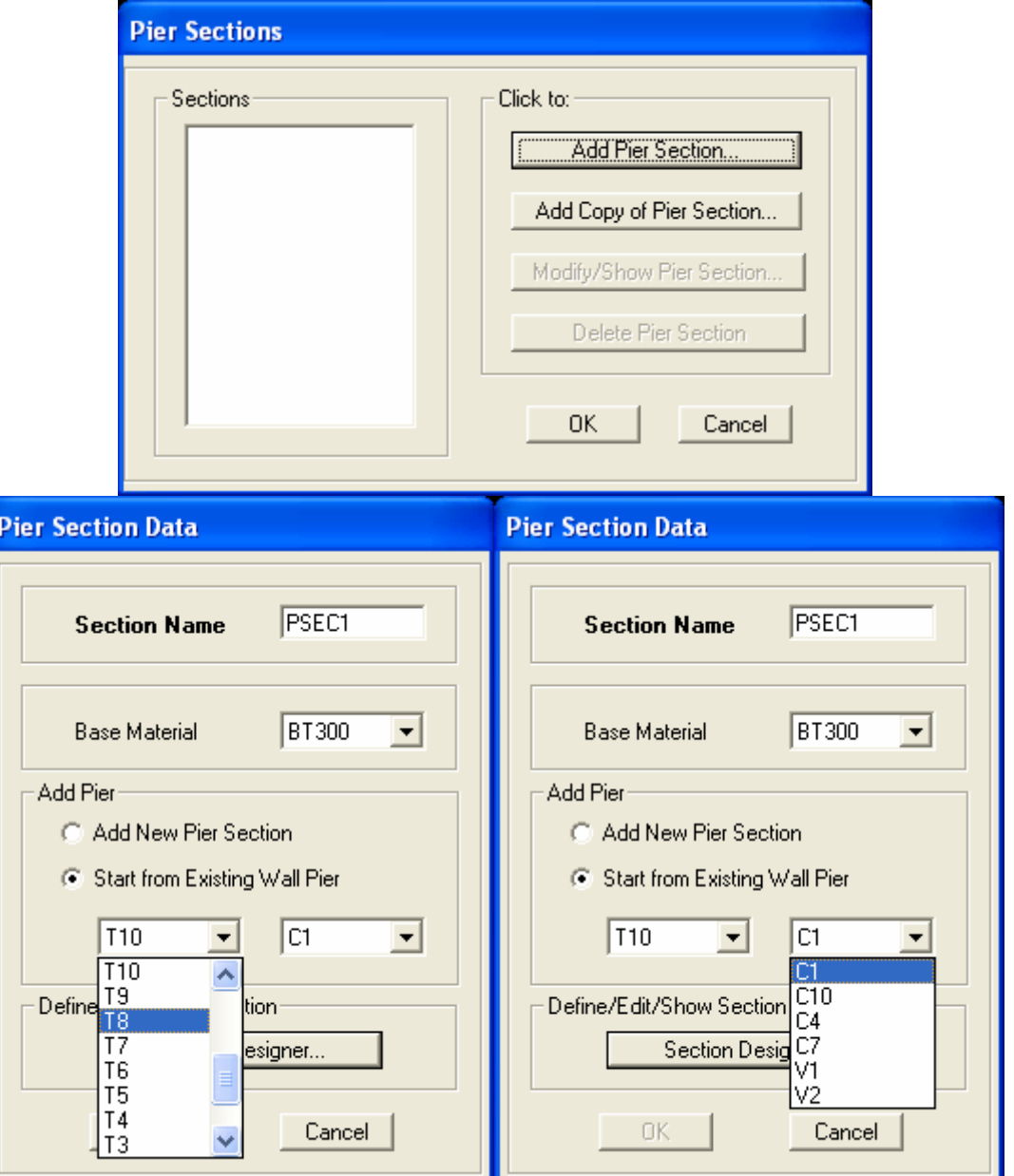

- Section Name : Tên của tiết diện Pier
- Base Material : vật liệu cơ sở của Pier (giống như Base Material của Frame Section)
- Add Pier : thêm một Pier mới (xem phần bài tập để hiểu hơn về hai lựa chọn này).
	- o Add New Pier Section : tạo mới một Pier.
	- o Start from Existing Wall Pier : định nghĩa mới một Pier từ một hình dạng Pier có sẵn.
		- Hộp thoại Combo box thả xuống như hình bên trái để xác định tầng chứa Pier có sẵn.
		- Hộp thoại Combo box thả xuống như hình bên phải để xác định tên Pier có sẵn.
- Define/Edit/Show Section  $\rightarrow$  bấm vào nút Section Designer để bắt đầu chỉnh sửa, hoặc để định nghĩa mới tiết diện.

(chi tiết tham khảo thêm phần Section Designer - Phụ lục)

Chú ý : cũng như các bài toán thiết kế khác, chúng ta có hai bài toán đối với vách

- Bài toán thiết kế thép cho vách (Reinforcement to be Checked).
- Bài toán kiểm tra thép cho vách (Reinforcement to be Designed).

## 3.3. Gán tiết diện Pier

Sau khi đình nghĩa xong tiết diện vách, ta gán tiết diện cho vách. Phương pháp thực hiện như sau :

- Chon Pier cần gán tiết diên.
- Chọn Design menu  $\rightarrow$  Shear Wall Design  $\rightarrow$  Assign Sections for Checking. Chọn một trong các chức năng sau :
	- o General Reinforcing Pier Section, hôp thoai Assign General Reinforcing Pier Section hiện lên.

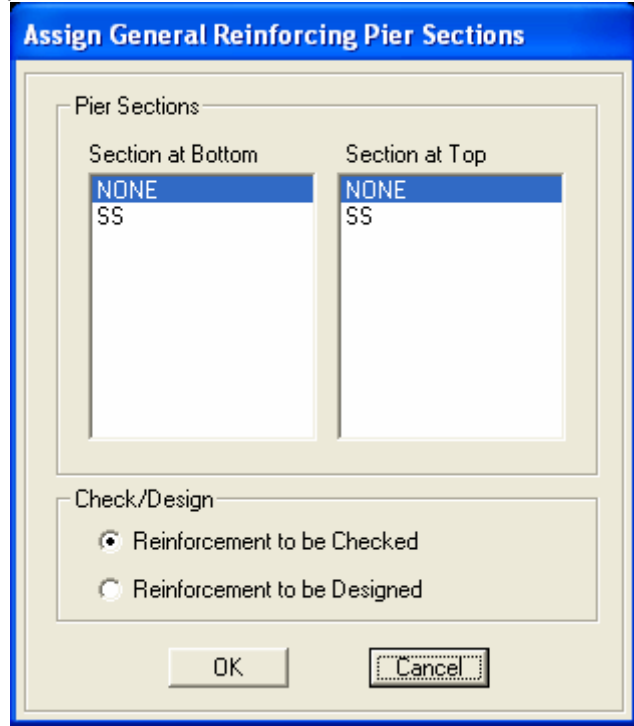

- Section at Top : tiết diện bên trên của một tầng.
- Section at Bottom : tiết diện bên dưới của một tầng.
- o Uniform Reinforcing Pier Sections, hộp thoại Uniform Reinforcement Assignment to Pier hiện lên.

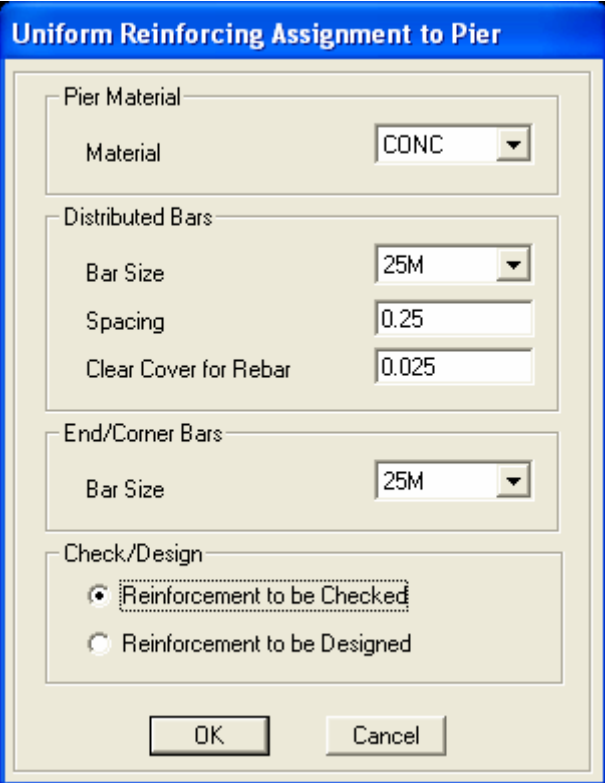

- Pier Material: Vật liệu làm lên tiết diện.
- Distributed Bars: distributed bar size (cốt thép dọc theo cạnh của Pier), spacing and clear cover of the bar (khoảng cách cốt thép và lớp bảo vệ).
- End/Corner Bar Size: thép góc của Pier.
- Check/Design: chọn hai dạng bài toán thiết kế.

## **4. Nội lực phần tử Pier và Spandrel**

Nội lực của phần tử wall pier và wall sprandrel tương tự như nội lực của phần tử Frame. Chúng bao gồm :

- $-P$ , lực dọc.
- V2, lực cắt trong mặt phẳng 1-2.
- V3, lực cắt trong mặt phẳng 1-3.
- T, lực xoắn dọc trục.
- M2, moment xoắn trong mặt phẳng 1-3 (quanh trục 2).
- M3, moment xoắn trong mặt phẳng 1-2 (quanh trục 3).

## **5. Kết quả thiết kế vách**

## **Pier result Design**

## **Spandrel Result Design**

- Flexural Design
- Shear Design

Bạn có thể OverWrites, tại hộp thoại này, ta có thể khai báo lại tất cả các thông số tính toán (chiều dày, chiều sâu, tiêu chuẩn, lớp bảo vệ,…)

#### **III. Chia nhỏ phần tử (Area Mesh Options)**

## **Area Object Auto Mesh Options**

Trong quá trình phân tích, Etabs tự động chia nhỏ đối tượng Area (Deck và Slab). Việc chia nhỏ phần tử Area giúp phân bố tải trọng lên các kết cấu đỡ một cách chính xác hơn. Ví dụ :

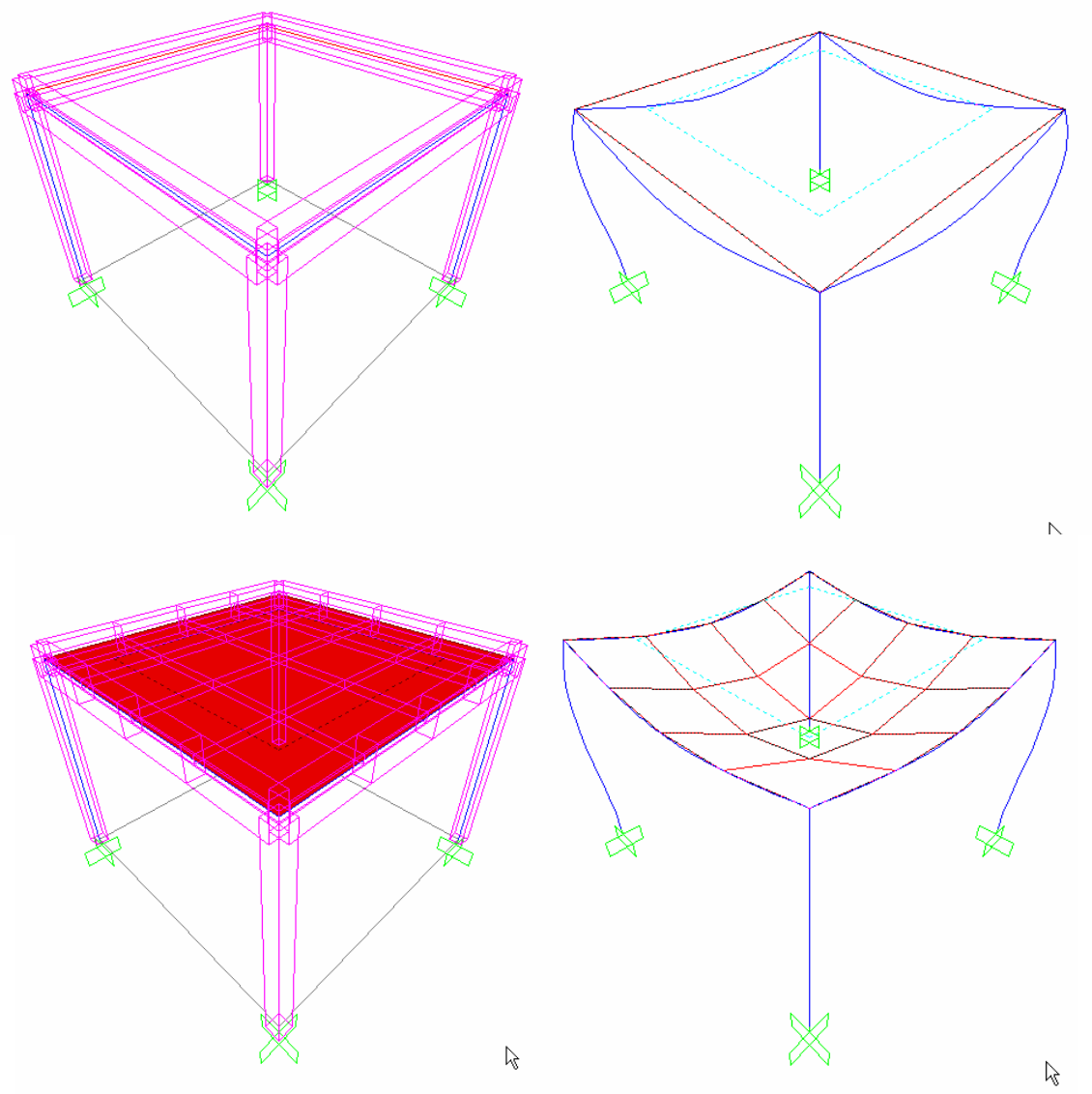

Giống như Subdivide Frame. Area Subdivide cho phép chia nhỏ sàn một cách tự động trong quá trình tính toán. Tại mỗi điểm chia nhỏ, sàn và dầm sẽ có chuyển vị cùng nhau. Việc chia nhỏ sàn sẽ làm cho kết quả tính toàn nội lực dầm mà sàn truyền tải lên một cách chính xác hơn.

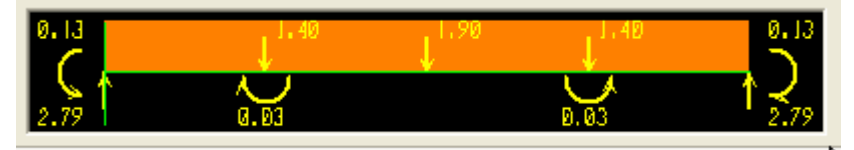

**Hình vẽ : 1 Sự truyền tải trọng từ sàn vào dầm biên** 

Hình vẽ 1 : Chọn shell→Assign→Area→Automatic Area Mesh.

Hình vẽ 2 : Sử dụng No Auto meshing (mặc định khi vẽ area)

Hình vẽ 3 : Là kết quả khi sử dụng hình 1.

Hình vẽ 4 : Là kết quả khi sử dụng hình 2.

## **Phương pháp chia nh<sup>ỏ</sup>**

Chọn đối tượng Area cần tác động, chọn Assign menu  $\rightarrow$  Shell/Area  $\rightarrow$  Area Object Mesh Options, hộp thoại Area Object Auto Mesh Options hiện lên như sau :

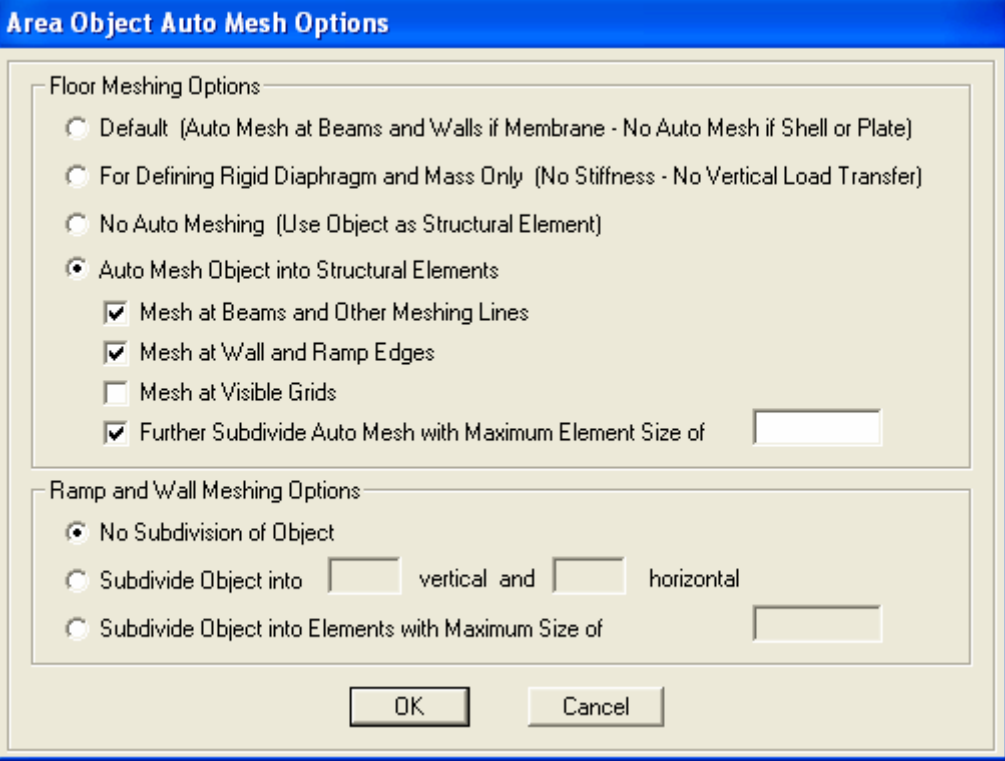

Các chức năng tự động chia nhỏ được diễn giải như sau :

- Floor Mess Options
	- o Default : Etabs sẽ chia nhỏ đối tượng tại dầm và vách, khi đó tải trọng cũng sẽ được truyền vào vách và dầm tại những điểm chia nhỏ nằm trên dầm và vách. Lưu ý, lựa chọn này chỉ có tác dụng đối với phần tử màng (membrance).
	- o For Defining Rigid Diaphragm and Mass Only. Không độ cứng hoặc tải trọng đứng truyền cùng với đối tượng được chọn.
	- o No Auto Meshing : đối tượng không được tự động chia nhỏ trong quá trình tính toán.
	- o Auto Mesh Object into Structural Elements. Cho phép điều chỉnh sự chia nhỏ của đối tượng theo :
		- Mesh at Beams and Other Meshing Lines : giống như Default Option.
		- Mesh at Wall and Ramp Edges. Chia nhỏ tại vách và dốc.
		- Mesh at Visible Grids : chia nhỏ tại nơi giao với các đường lưới.
		- Further Subdivide Auto Mesh with Maximum Element Size of.... : tư động chia nhỏ phần tử Area thành cách phần tử nhỏ hơn có kích thước lớn nhất bằng….
	- o Ramp and Wall Meshing Options
		- No Subdivision of Object. Etabs không chia nhỏ phần tử.
		- Subdivide Object into {Specify Number} vertical and {Specify Number} horizontal. Bạn sẽ khai báo số lượng phần tử được chia bằng cách khai báo số đường chia theo phương thẳng đứng và theo phương ngang.
		- Subdivide Object into Elements with Maximum Size of {Specify Number}. Nhập vào kích thước lớn nhất của các Area con.

## **IV. Các loại tải trọng (Load)**

- Tải trọng bản thân (Self-weight Load)
- Tải trọng trọng lực (Gravity Load)
- Tải trọng phân bố đều (Uniform Load)
- Tải trọng áp lực (Surface Pressure Load)
- Tải trọng nhiệt (Temperature Load)

(Tham khảo thêm trong quyển Sap2000.)

# **CHƯƠNG 4 : PHỤ LỤC**

#### **I. Section Designer**

#### **1. Tổng quan**

Section Designer là chương trình chạy tích hợp vào trong Etabs. Chức năng cơ bản của Section Designer :

- Định nghĩa các tiết diện bê tông cốt thép phức tạp (không đối xứng) cho Etabs.
- Định nghĩa các tiết diện vách chịu lực (pier wall) bê tông cốt cho Etabs.

#### **2. Căn bản về Section Designer**

#### **2.1. Khởi động Section Designer**

Tương ứng với hai chức năng cơ bản nói trên, ta có hai cách khởi động Section Designer trong Etabs :

#### ■ Section Designer For Frame Sections

Khởi động Section Designer cho Frame Sections, ta làm theo các bước sau :

- Chon Define menu  $\rightarrow$  Frame Sections trong Etabs, hôp thoại Define Frame Properties hiện lên.
- Để định nghĩa thêm một tiết diện mới, nhấn vào Combo box và chon Add SD Section

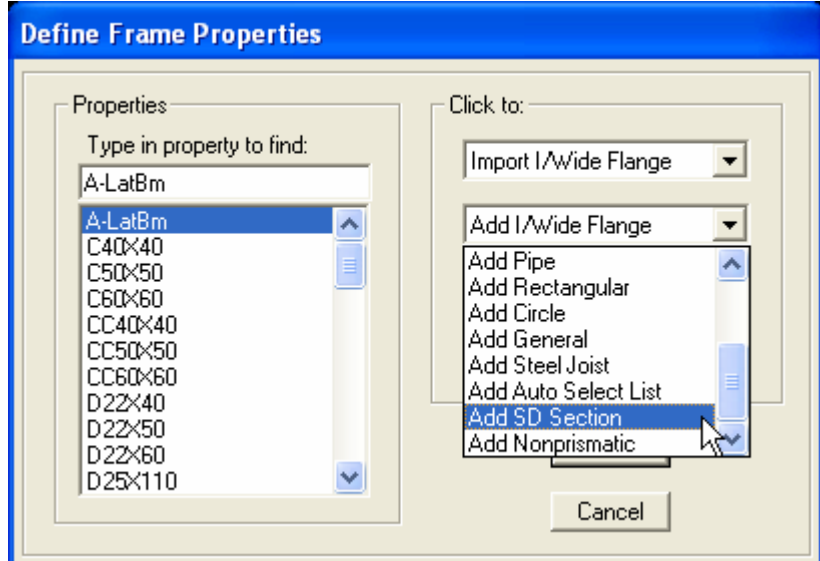

- Hộp thoại SD Section Data xuất hiện. Các thông số trong hộp thoại này sẽ được đề cập cụ thể trong phần 2.1
- Nhấn vào nút **Section Designer** trong hộp thoại SD Section Data để khởi động chương trình Section Designer.

## **Section Designer For Wall Piers**

Để khởi động Section Designer cho Wall Piers ta làm theo các bước sau :

- Vào Design menu  $\rightarrow$  Shear Wall Design  $\rightarrow$  Define Pier Sections for Checking trong Etabs, khi đó hộp thoại Pier Sections sẽ hiện lên.
- Để định nghĩa mới một tiết diện ta bấm vào nút **Add Pier Section**, để thay đổi tiết diện đã có sẵn bấm vào nút **Modify/Show Pier Section**.
- Hộp thoại Pier Section Dat hiện lên. Các thông số của hộp thoại nên sẽ được đề cập đến trong mục 2.3.
- Bấm vào nút **Section Designer** trên hộp thoại Pier Section Data để khởi động chương trình Section Designe.

#### **2.2. Hộp thoại Pier Section Data**

Mục này trình bày chi tiết các thông tin trong hộp thoại Pier Section Data.

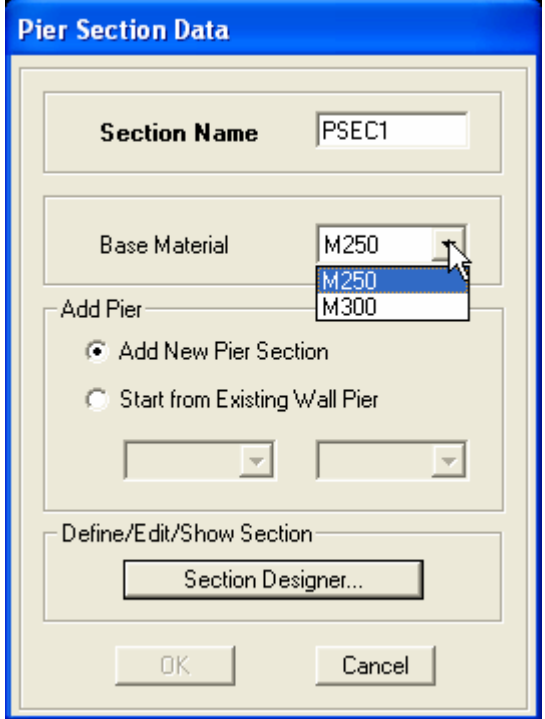

- Section Name : Tên của tiết diện Pier
- Base Material : vật liệu cơ sở của Pier (giống như Base Material của Frame Section)
- Add Pier : thêm một Pier mới (xem phần bài tập để hiểu hơn về hai lựa chọn này). o Add New Pier Section : tạo mới một Pier.
	- o Start from Existing Wall Pier : định nghĩa mới một Pier từ một hình dạng Pier có sẵn.
- Define/Edit/Show Section  $\rightarrow$  bấm vào nút Section Designer để bắt đầu chỉnh sửa, hoặc để định nghĩa mới tiết diện.

## **2.3. Hộp thoại SD Section Data**

Mục này trình bày chi tiết các thông tin trong hộp thoại Pier Section Data.

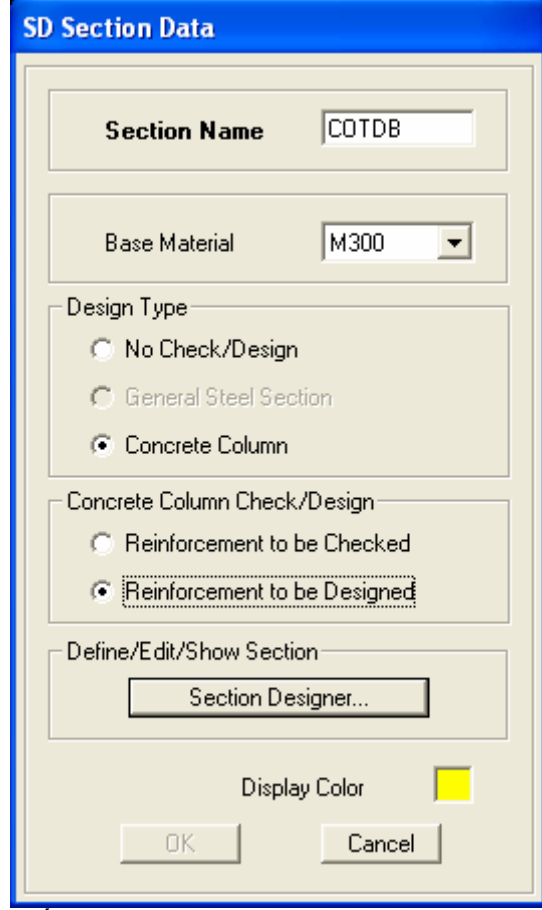

- Section Name : Tên tiết diện.
- Base Material : vật liệu cơ sở. Số lượng loại vật liệu trong Combo Box phụ thuộc vào số lượng loại vật liệu ta đã khai báo trong Etabs. Việc khai báo vật liệu cơ sở phục vụ cho hai mục đích :
	- o Xác định loại bài toán thiết kế (Thiết kế bê tông cốt thép, hay thiết kế thép).
	- o Nếu tiết diện được làm từ nhiều loại vật liệu, khi tính toán các đặc trưng hình học và đặc trưng cơ học của tiết diện, Etabs sẽ quy đổi tất cả các loại vật liệu về vật liệu cơ sở và đưa ra báo cáo (report) và các đặc trưng tiết diện đó (Section Properties).
- Design Type : Mục này chỉ định rõ kiểu tiết diện.
- Concrete Column Check/Desgin : Chỉ định loại bài toán thiết kế
	- o Reinforcement to be Checked : Bài toán kiểm tra (xem thêm chương thiết kế thép trong Sap2000).
	- o Reinforcement to be Designed : Bài toán thiết kế.
- Define/Edit/Show Section  $\rightarrow$  bấm vào nút Section Designer để bắt đầu chỉnh sửa, hoặc để định nghĩa mới tiết diện.

#### **3. Chương trình Section Designer**

#### **3.1. Giao diện chương trình Section Designer**

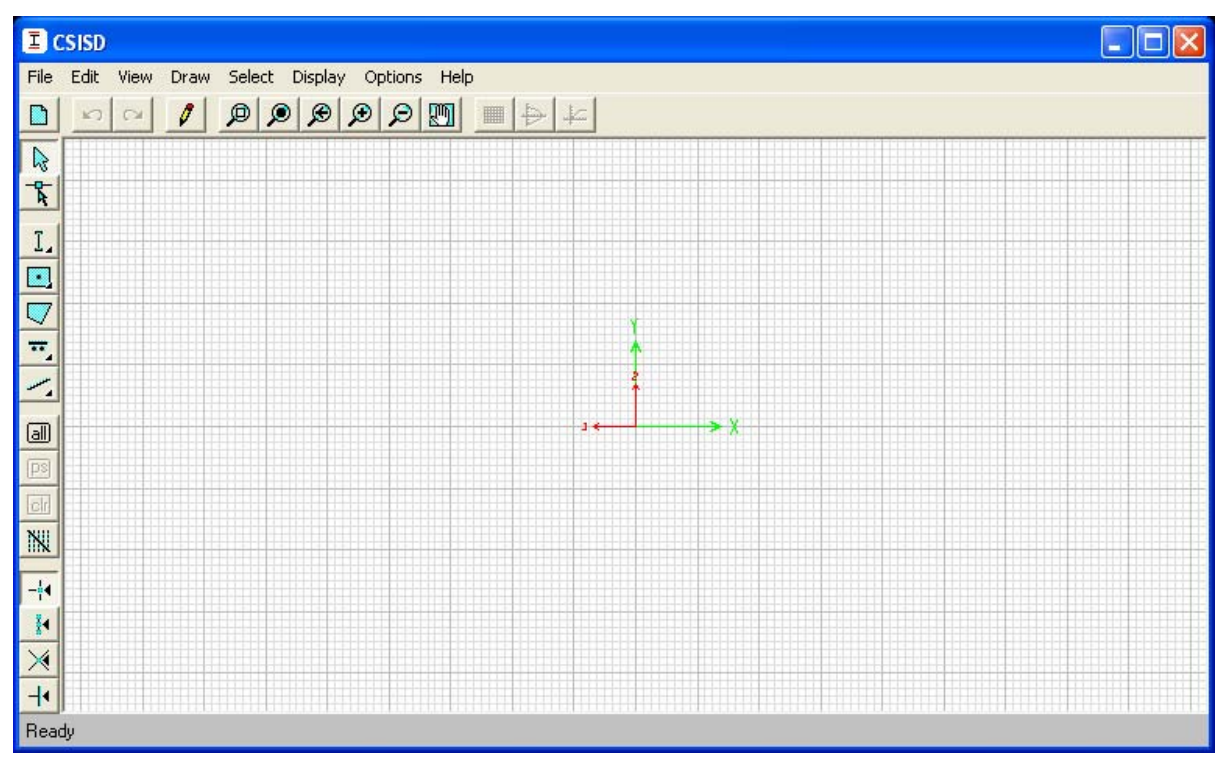

## **3.2. Hệ trục tọa độ**

Hệ trục toa độ trong CSISD (CSI Section Designer) bao gồm hai trục toa độ X và Y. Trục X luôn nằm ngang và Y luôn thẳng đứng, chiều dương của chúng được thể hiện như hình vẽ.

## **<sup>H</sup>ệ trục tọa độ địa phương của Frame**

Mặc định trục 2 và 3 như hình vẽ, trục 1 tuân theo quy tắc bàn tay phải (hướng từ gốc tọa độ ra phía người dùng, vuông góc với mặt phẳng màn hình)

Đối với hệ trục tọa độ địa phương của Frame, ta có thể xoay chúng quanh trục 1.

## **<sup>H</sup>ệ trục tọa độ địa phương của Pier**

Hệ trục tọa độ địa phương của Pier như hình vẽ.

Không giống như hệ trục toa đô địa phương của frame, hệ trục toa độ địa phương của Pier không thể xoay đc.

**Hệ trục tọa độ địa phương của Pier trong Etabs được đề cập đến trong chương …**

## **3.3. Tiết diện và hình dạng (Sections and Shapes)**

Chúng ta cần phân biệt hai khái niệm *section* và *shape* trong Section Designer. Một Section không chỉ có thể chứa một shape mà nó còn có thể chứa nhiều shape.

## ■ Tiết diện (Section)

Section là một tiết diện trọn vẹn được định nghĩa trong Section Designer.

Hệ trục toa đô địa phương của section được ký hiện là trục 2 và 3. Gốc của tọa đô địa phương là trọng tâm của tiết diện.

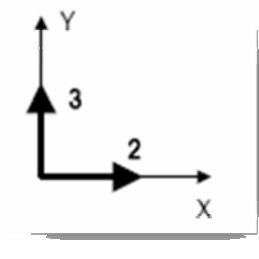

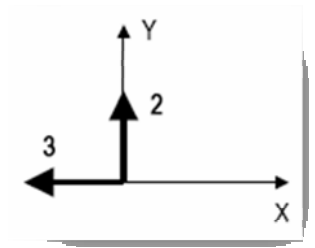

## ■ Hình dang (Shape)

Hình dạng hình học (geometric shapes) giúp ta thiết kế tiết diện một cách nhanh chóng. Section Designer cung cấp rất nhiều shape có sẵn

- Draw menu  $\rightarrow$  Draw Structural Shape : Dùng để vẽ các hình dạng kết cấu như hình dạng chữ I/wide flange, channel, tee, angle, double angle, box/tube, pipe và plate.
- Draw menu > Draw Solid Shape: Dùng để vẽ bốn hình dạng đặc là rectangle, circle, circular segment and circular sector.
- Draw menu > Draw Poly Shape : Cho phép người dùng vẽ một hình đa giác một cách tùy ý.

 Với mối Shape ta có thể hiệu chỉnh thuộc tính của chúng bằng cách nhấn phải chuột.

- Material : hiệu chỉnh vật liệu. Mỗi một Shape chỉ được làm từ một loại vật liệu. Số lượng loại vật liệu có thể gán cho Shape tùy thuộc vào số lượng loại vật liệu mà ta khai báo trong Etabs.
- Dimensions and Location (Kích thước và vị trí)
	- o Vị trí tọa độ tâm (X,Y Center).
	- o Kích thước chiều rộng và chiều cao (Height, Width).
	- o Một số thuộc tính khác tùy thuộc vào hình dạng shape.
	- o Góc quay (Rotation).
- Màu của shape (color)
- Nếu vật liệ là bê tông, ta có thêm mục Reinforcing, Combo box này cho phép người dùng định nghĩa cốt thép gia cường cho shape.
	- o Bar Cover lớp bảo vệ cốt thép, chính là Clear Cover (xem phần cốt thép gia cường).
	- o Bar Size kích thước cốt thép.
	- o Corner Point Reinforcement thép gia cường ở góc.

Một trong các chức năng khá đặc biệt của Shape là ta có thể hiệu chỉnh kích thước một cách trực tiếp trên hình vẽ thông qua các Grip bằng chức năng Reshape

- Chức năng Reshape : Draw menu  $\rightarrow$  Reshape Mode

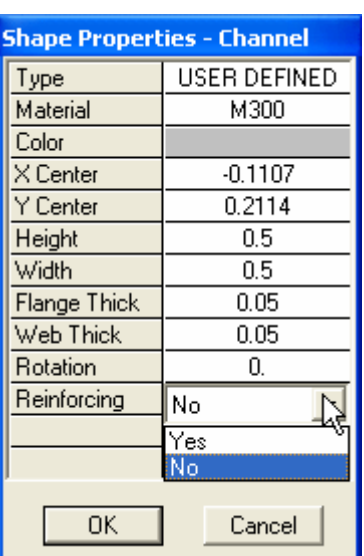

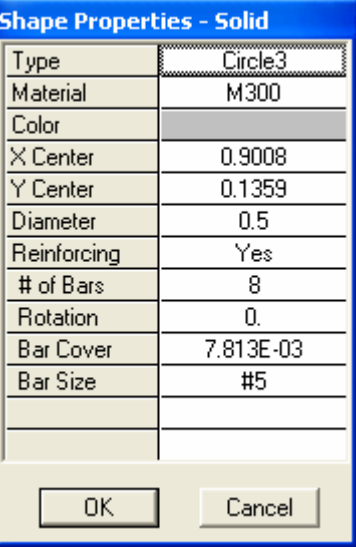

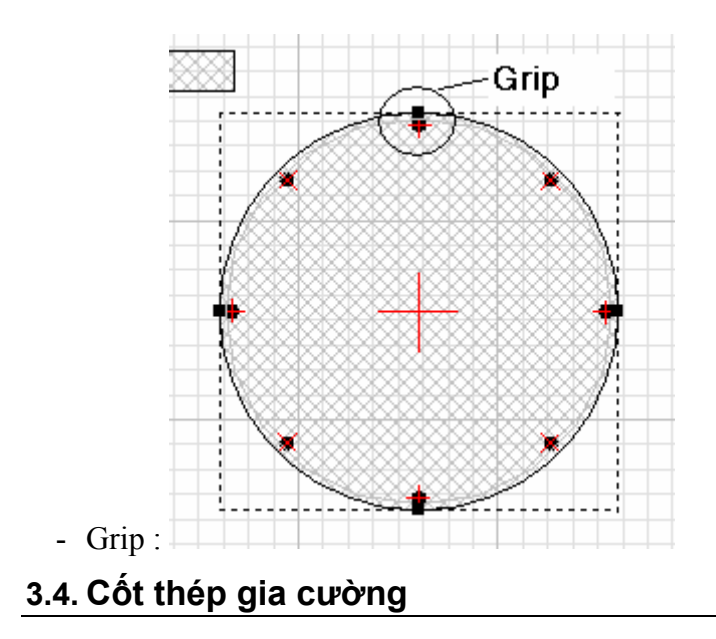

## **Khai báo đường kính cốt thép**

Etabs cung cấp các loại đường kính cốt thép theo tiêu chuẩn nước ngoài, do vậy sẽ thiếu một số đường kính nếu ta dùng tiêu chuẩn Việt Nam. Tuy nhiên, ta có thể thêm loại thép vào bằng cách vào Etabs, chọn Options menu  $\rightarrow$  Preferences  $\rightarrow$  Reinforcement Bar Sizes.

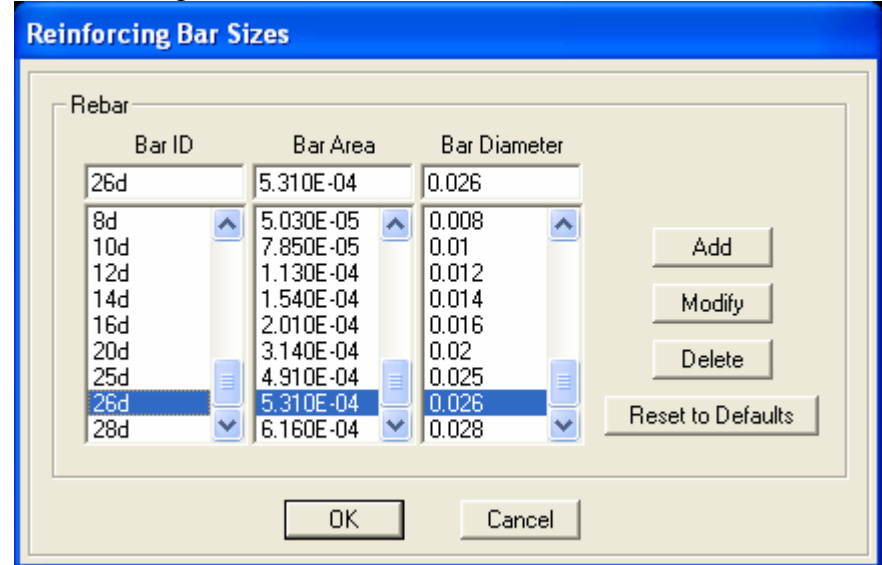

- Bar ID ký hiệu thép, ví dụ 26d là  $\varnothing$ 26
- Bar Area diện tích thép.
- Bar Diameter đường kính cốt thép.

## **<sup>C</sup>ốt thép gia cường**

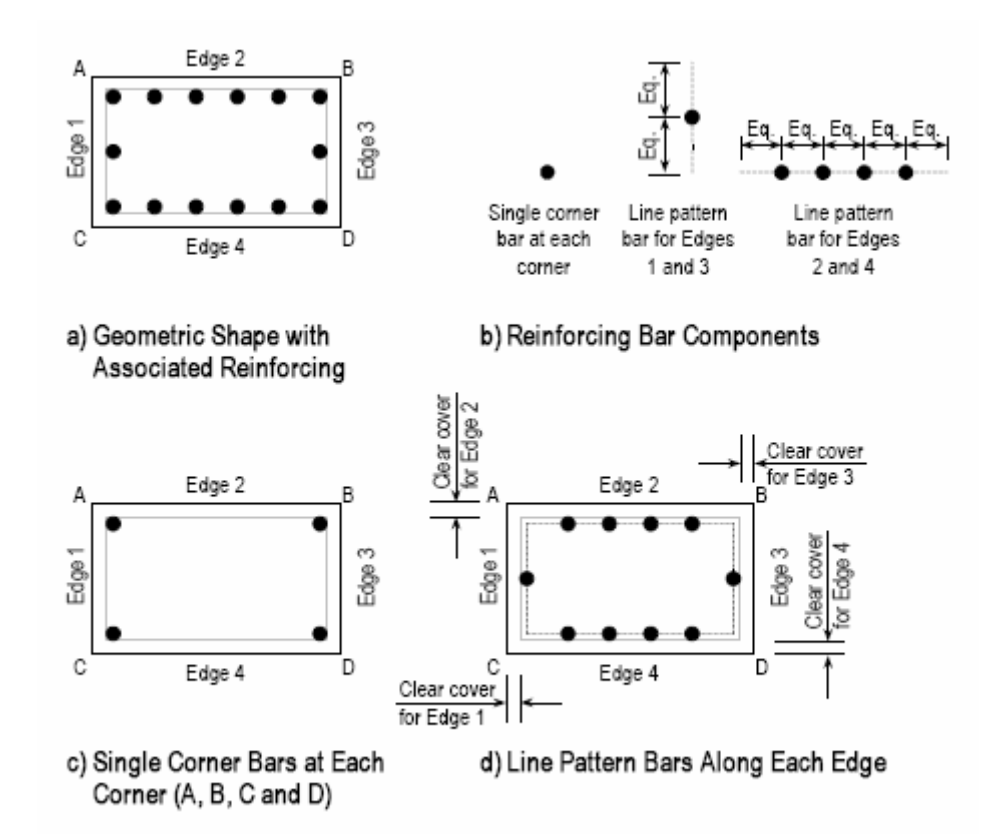

Phân loại

- Loại bám dính cùng với Shape (hình a). Loại này được tự động tạo ra khi tai khai báo reinforcement trong thuộc tính của shape.
- Thép gia cường thêm tại một vị trí bất kỳ.
- Thép dải đều trên một đường thẳng (Line Pattern) dọc theo các đường biên của shape (Edges) (hình b).
- Thép tại các góc (coner bar) (hình c)
- Thép gia cường trên Line Pattern dọc theo các đường biên của shape (hình d). Chúng ta có hai loại Line Pattern như sau

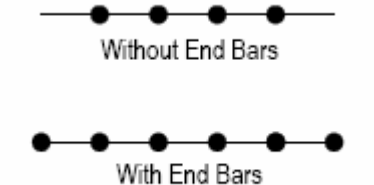

: - Thép gia cường tại góc và thép gia dọc theo đường biên của shape. Clear Cover là lớp bảo vệ thực của thép.

# Clear cover kwrEdge2 Edge 2  $rac{8}{3}$ Clear cover for Edge 1

#### **3.5. Phương pháp vẽ**

Chúng ta có thể vẽ riêng từng Shape, sau đó vẽ các đường Line Pattern, hoặc ta có thể vẽ Shape sau đó chọn Reinforcement cho chúng.

Muốn hiện chỉnh hình dạng hoặc vị trí của các đối tượng,

chúng ta phải nhấn vào biểu tượng ReShape tên Toolbars hoặc vào vào Draw  $m$ enu $\rightarrow$ ReShape Mode

Để kết thúc việc thiết kế tiết diện, các bạn nhân vào nút Done ở phía bên dưới phải của cửa sổ chương trình.

#### **4. Section Properties**

#### **<sup>M</sup>ục đích của Section Properties**

Các thông số tiết diện chúng ta có thể tìm thấy trong Display menu  $\rightarrow$  Show Section Properties. Chức năng của lệnh này :

- Hiển thị các đặc trưng tiết diện.
- Cho phép ta xem (không sửa được) vật liệu cơ sở của tiết diện (Base Material)
- Đối với Frame, nó cho phép ta thay đổi được hệ trục tọa độ địa phương của tiết diện.

## **Thông số thiết diệ<sup>n</sup>**

Công thức tính sự quy đổi tiết

 $\sum_{i=1}^{n} A_{\text{shape}} E_{\text{shape}} = A_{\text{section}} E_{\text{base}}$ 

diện shape

- Trong đó
- Asection diện tích quy đổi (đơn vi dài bình phương).
- A<sub>Shape</sub> diện tích thực của các shape trong section (không bao gồm cốt thép gia cường), đơn vị chiều dài bình phương).
- $E_{Base}$  modul đàn hồi của vật liệu cơ sở (lực/chiều dài bình phương).
- EShape modul đàn hồi của vật liệu tạo nên shape (lực/chiều dài bình phương).
- $n s\acute{o}$  lượng shape trong một section.

**Chú ý** : diện tích thép gia cường (reinforcing) không được kể đến trong quá trình tính toán Secion Properties. Section Properties chỉ được tính toán dựa trên thông số hình học của tất cả các shape có mặt trong section và vật liệu làm lên chúng.

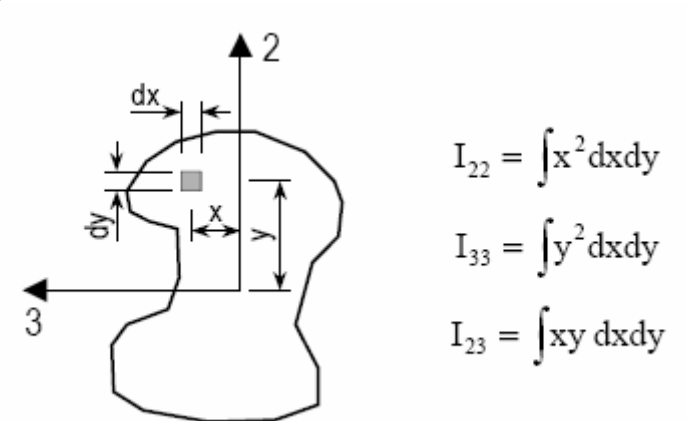

- $\mathbf{A}$  : diện tích của tiết diện (Asection).
- J : Moment chống xoắn (đơn vị chiều dài mũ 4).
- I33 : Moment quán tính quanh trục 3 (đơn vị chiều dài mũ 4).
- I22 : Moment quán tính quanh trục 2 (đơn vị chiều dài mũ 4).
- I23 : Moment quán tính, công thức như trên (đơn vị chiều dài mũ 4).
- As2 : diện tích chống cắt song song với trục 2 (đơn vị chiều dài mũ 2).
- As2 : diện tích chống cắt song song với trục 3 (đơn vị chiều dài mũ 2).

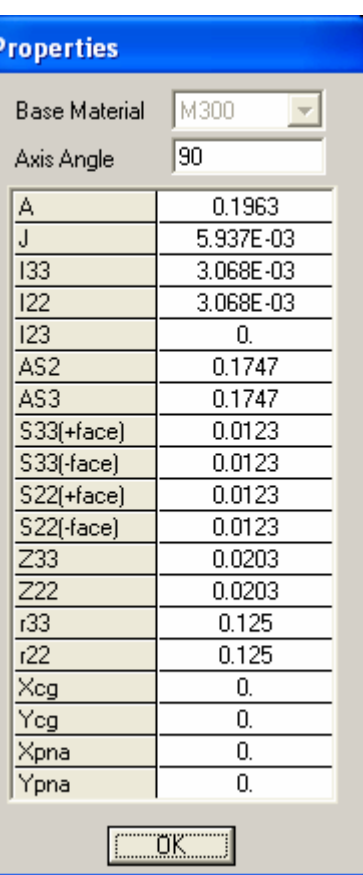

- **S33(+face):** Section modulus about the 3-axis at extreme fiber of the section in the *positive* 2-axis direction, length<sub>3</sub>.
- **S22(+face):** Section modulus about the 2-axis at extreme fiber of the section in the *positive* 3-axis direction, length<sub>3</sub>.
- **S33(-face):** Section modulus about the 3-axis at extreme fiber of the section in the *negative* 2-axis direction, length<sub>3</sub>.
- **S22(-face):** Section modulus about the 2-axis at extreme fiber of the section in the *negative* 3-axis direction, length<sub>3</sub>.
- **r33 :** Bán kính quán tính quanh trục 3 (đơn vị chiều dài).
- **R22 :** Bán kính quán tính quanh trục 2 (đơn vị chiều dài).
- **Xcg, Ycg** : tọa độ của trong tâm tiết diện (Center Gravity) trong hệ tọa độ XOY.

#### **5. Ví dụ**

Tạo một tiết diện cột C100x100 bằng bê tông mác 300. Cốt cứng hình chữ I kích thước là 0.8 x 0.6 x 0.05, cốt mềm là thép AII.

Để bật chương trình Section Designer. Ta vào menu Define  $\rightarrow$  Define Frame Section  $\rightarrow$ SD Section Data. Điền các thông số cho cột như dưới đây :

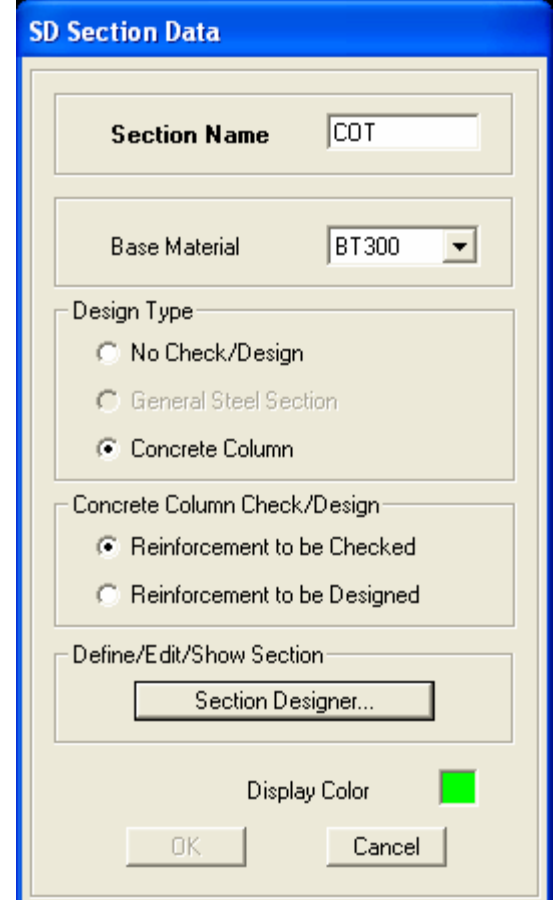

Bạn vào menu Draw  $\rightarrow$  Draw Solid Shape  $\rightarrow$  Rectangle, kích vào gốc tọa độ XOY. Kích phải chuột vào tiết diện hình vuông, chỉnh các thông số như trong hộp thoại Shape Properties – Solid.

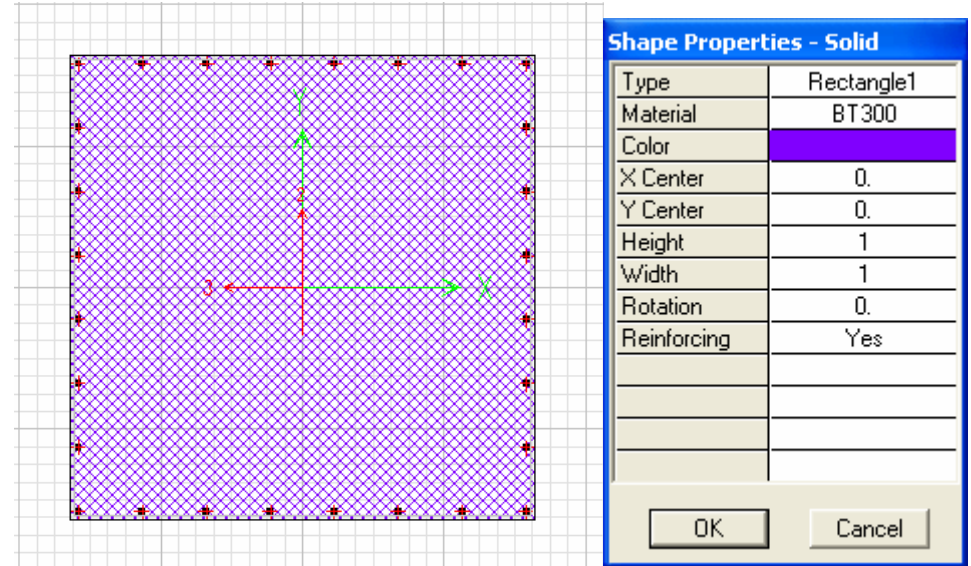

Sau đó vào menu Draw  $\rightarrow$  Draw Structural Shape  $\rightarrow$  I/Wide Flange, kích vào gốc tọa độ XOY. Kích phải chuột vào tiết diện hình chữ I, chỉnh các thông số như trong hộp thoại Shape Properties – I/Wide Flange.

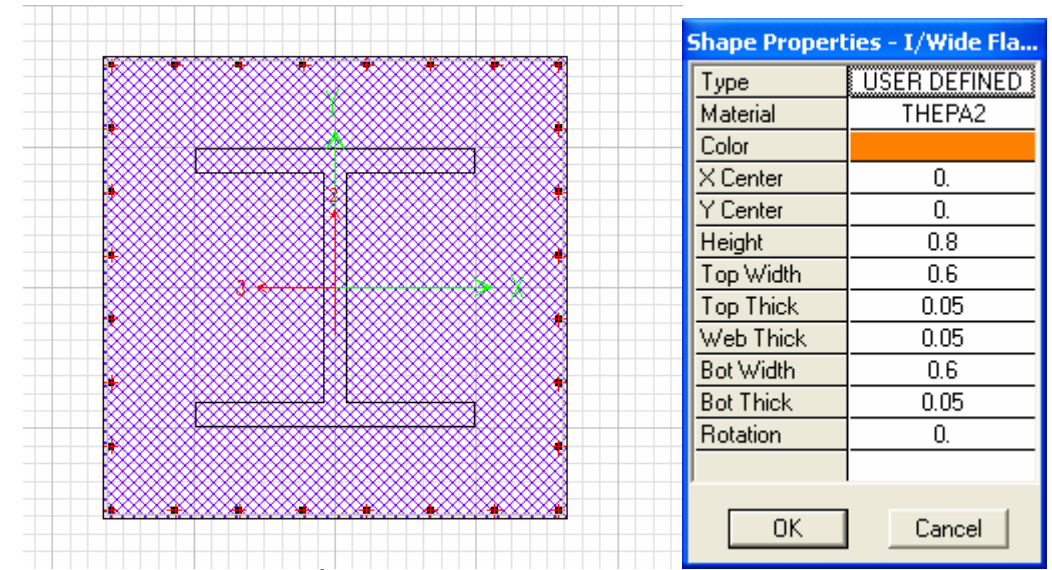

Sau khi hiệu chỉnh xong, tiết diện được vẽ có dạng như sau.

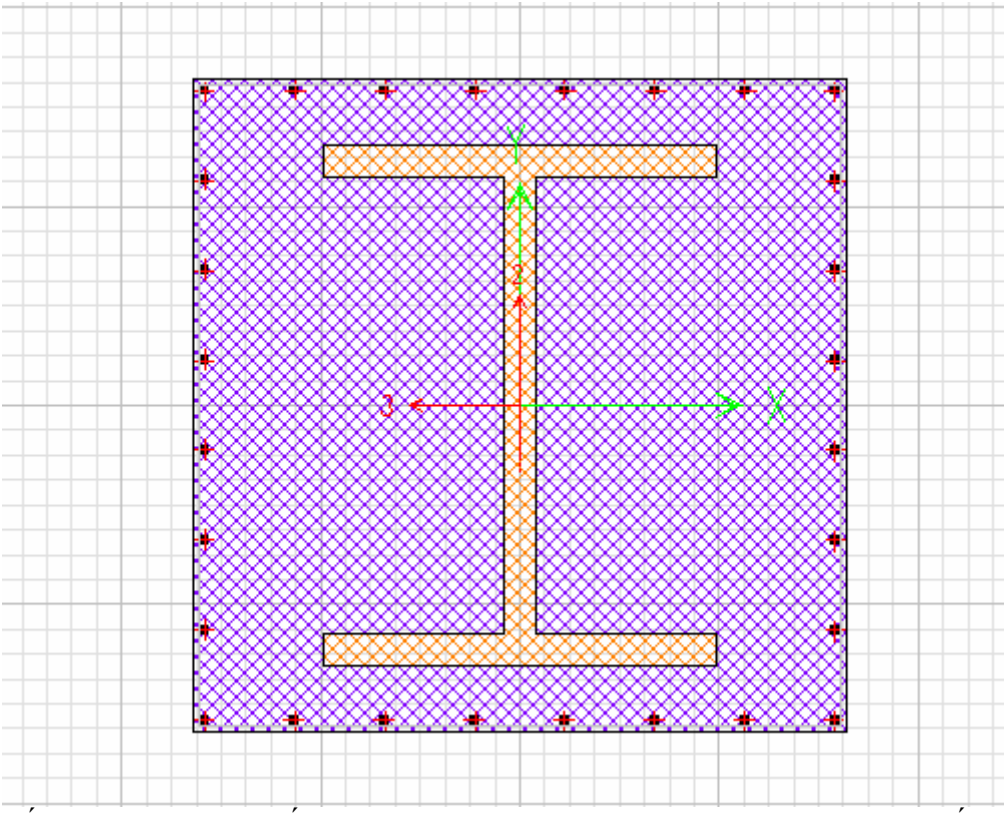

Bấm phải chuột vào bất kỳ thanh thép trên cạnh của hình vuông (không bấm vào thép ở góc), hộp thoại Edge Reinforcing hiện lên, chỉnh các thông số như hình dưới.

Bấm phải chuột vào bất kỳ thanh thép ở góc, hộp thoại Cornet Point Reinforcing hiện lên, chỉnh các thông số như hình dưới.

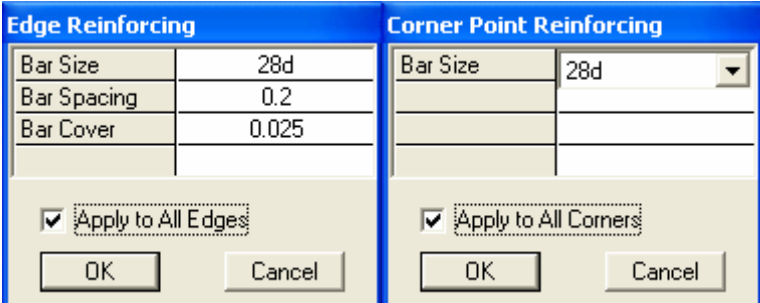

Vào Menu Display  $\rightarrow$  Show Section Properties. Chúng ta có bảng thông số tiết diện như hình dưới. Đóng Section Designer và nhấn nút OK để kết thúc việc định nghĩa khai báo tiết diện.

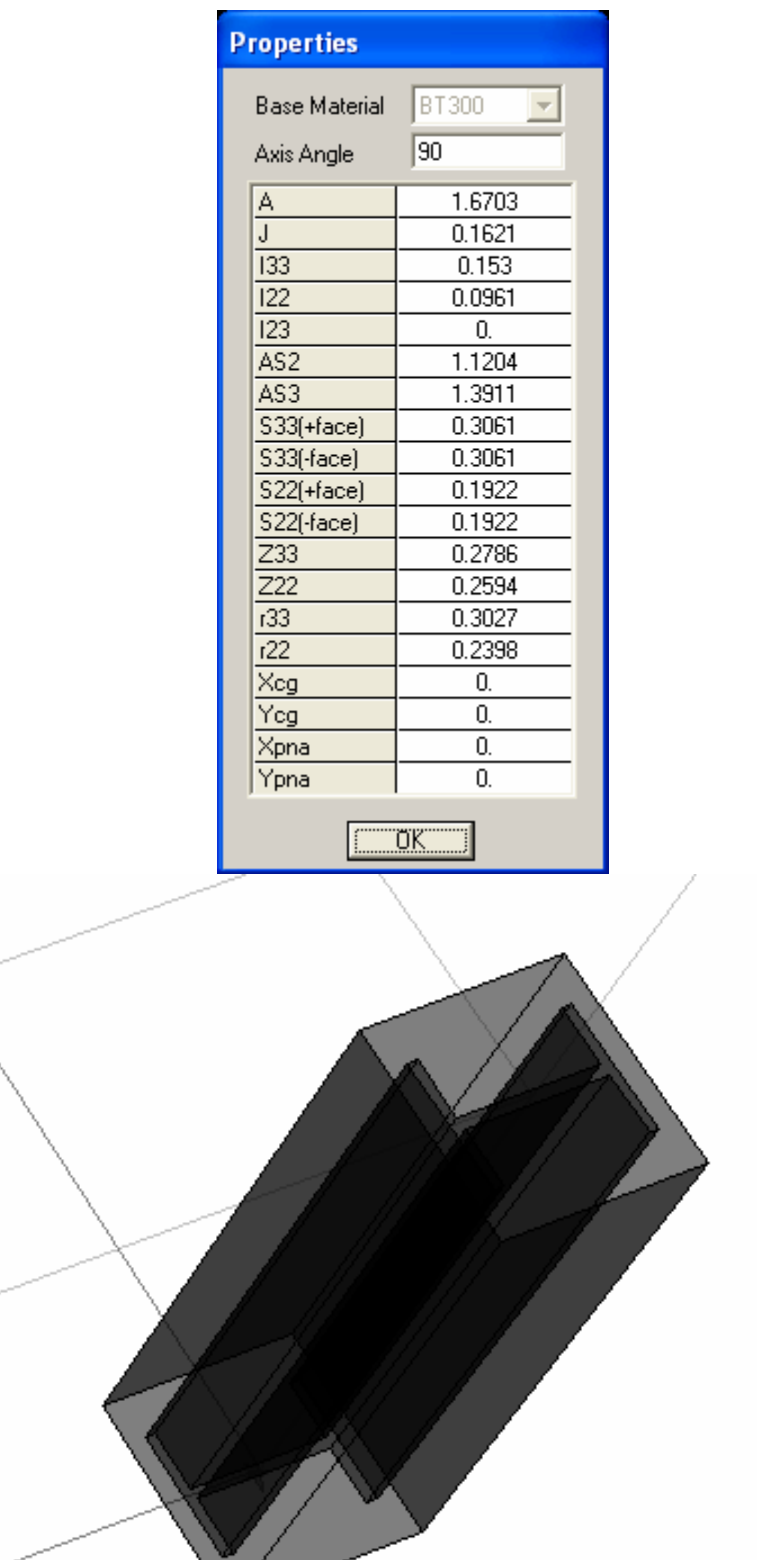

Tiết diện cột vừa khai báo có hình dạng như hình trên.

 $\sqrt{}$ 

#### $\overline{\mathbf{II}}$ . Lưới (Grid)

#### **1. Hộp thoại Building Plan Grid System and Story Data Definition**

Grid Dimensions (Plan) : các thông số của lưới trên mặt bằng

- Uniform Grid Spacing : Lưới có khoảng cách giữa các đường lưới đều nhau
- Number Lines in X Direction : số lượng đường lưới theo phương X
- Number Lines in Y Direction : số lượng đường lưới theo phương Y
- Spacing in X Direction : khoảng cách giữa các đường lưới theo phương X
- Spacing in Y Direction : khoảng cách giữa các đường lưới theo phương Y Story Dimensions
	- Simple Story Data : Dữ liệu cho từng tầng
	- Number Stories : số tầng
	- Typical Story Height : chiều cao tầng điển hình
	- Bottom Story Height : chiều cao tầng trệt

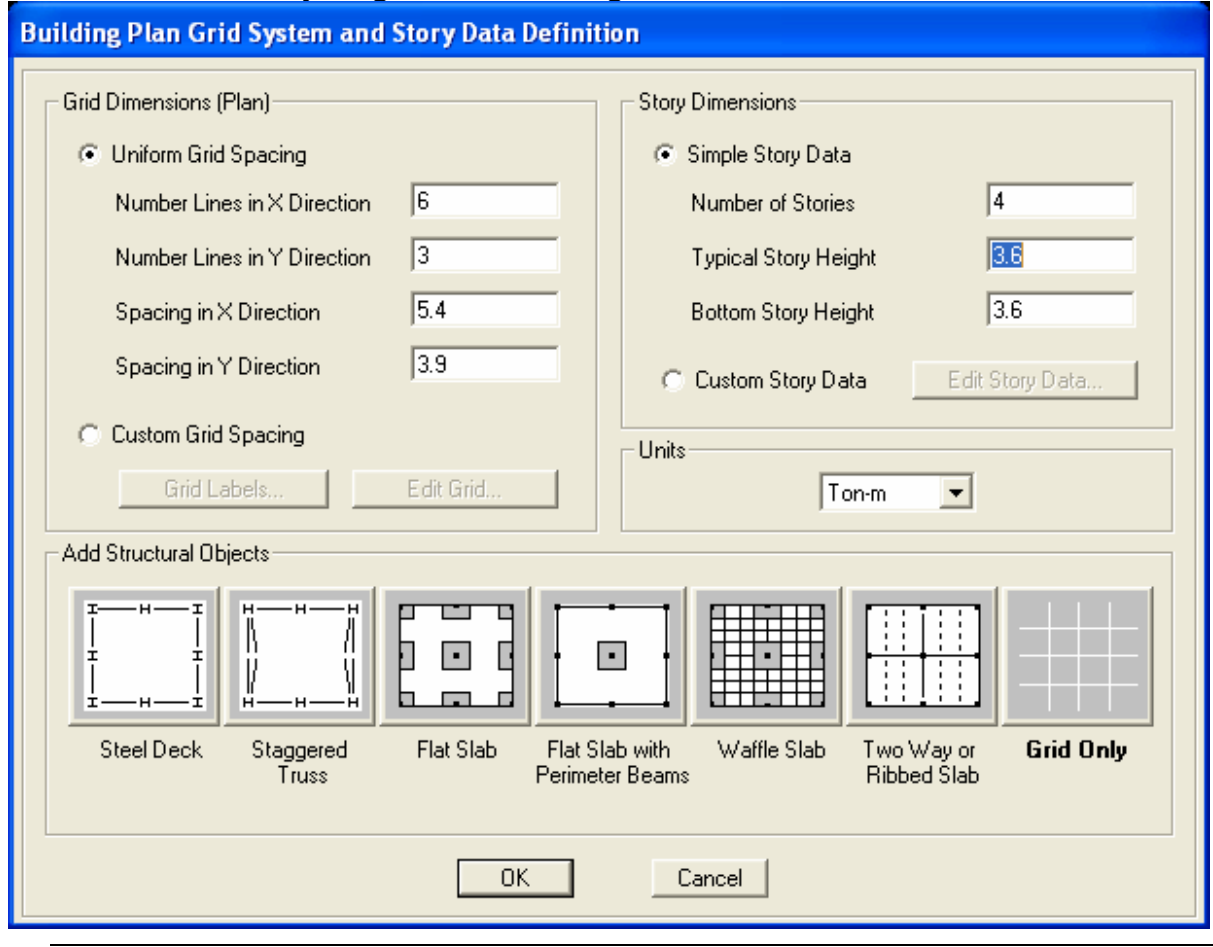

**2. Hộp thoại Grid Labeling Options** 

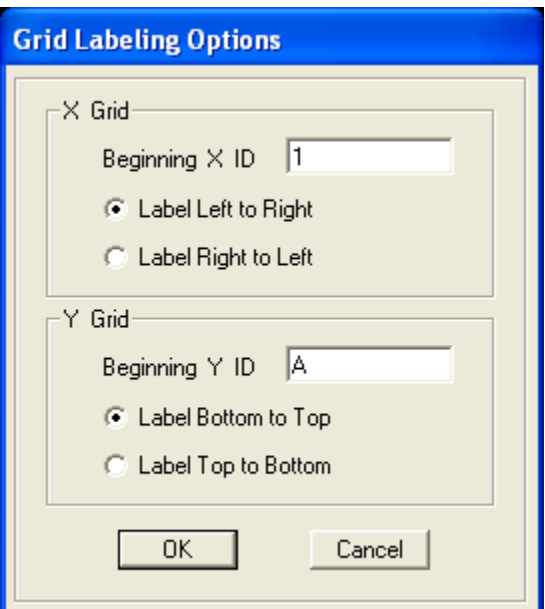

- Beginning X, Y ID : tên trục bắt đầu theo phương X, Y
- Label Left to Right : tên trục được đánh số từ trái sang phải theo phương X.
- Label Bottom to Top : tên trục được đánh số từ dưới lên trên theo phương Y.

## **3. Hộp thoại Define Grid Data**

- X,Y Grid Data : lưới theo phương X,Y
- Grid ID : tên trục
- Ordinate : tọa độ của lưới
- Line Type : Loại đường trục
	- o Primary : lưới chính
	- o Secondary : lưới phụ
	- o Lưới chính sẽ có tên lưới. Trái lại, lưới phụ sẽ không có tên lưới. Để chuyển qua lại dưới lưới chính và lưới phụ, ta chỉ việc nhấp đúp chuột vào chữ Primary(Secondary) của lưới đó.
- Visibility : điều khiển sự ẩn hiện của lưới :
	- o Show : hiện lưới
	- o Hide : ẩn lưới
	- o Để chuyển qua lại giữa Show và Hide ta nhấn đúp chuột vào chữ show( hide) của lưới đó
- Bubble Loc (Bubble Location) : điều khiển vị trí tên lưới
	- o Top / Bottom : trên/dưới
	- o Left/Right : trái/phải
	- o Để chuyển qua lại giữa Top/Bottom và Left/Right ta nhấn đúp chuột vào chữ Top/Bottom và Left/Right của lưới đó
- Grid Color : điều khiển màu của lưới
- Units : đơn vị
- Display grids as : hiển thi grid dưới dang
	- o Ordinates : tọa độ của các lưới
	- o Spacing : khoảng cách giữa các đường luới
- Hide All Grid Lines : ẩn tất cả các đường lưới
- Glue to Grid Lines : các điểm trên lưới sẽ được bán dính lấy lưới. Có nghĩa là khi ta hiệu chỉnh lưới thì tất cả các điểm nằm trên lưới sẽ được dịch chuyển cùng với lưới.
- Bubble Size : kích thước của text ghi tên lưới.

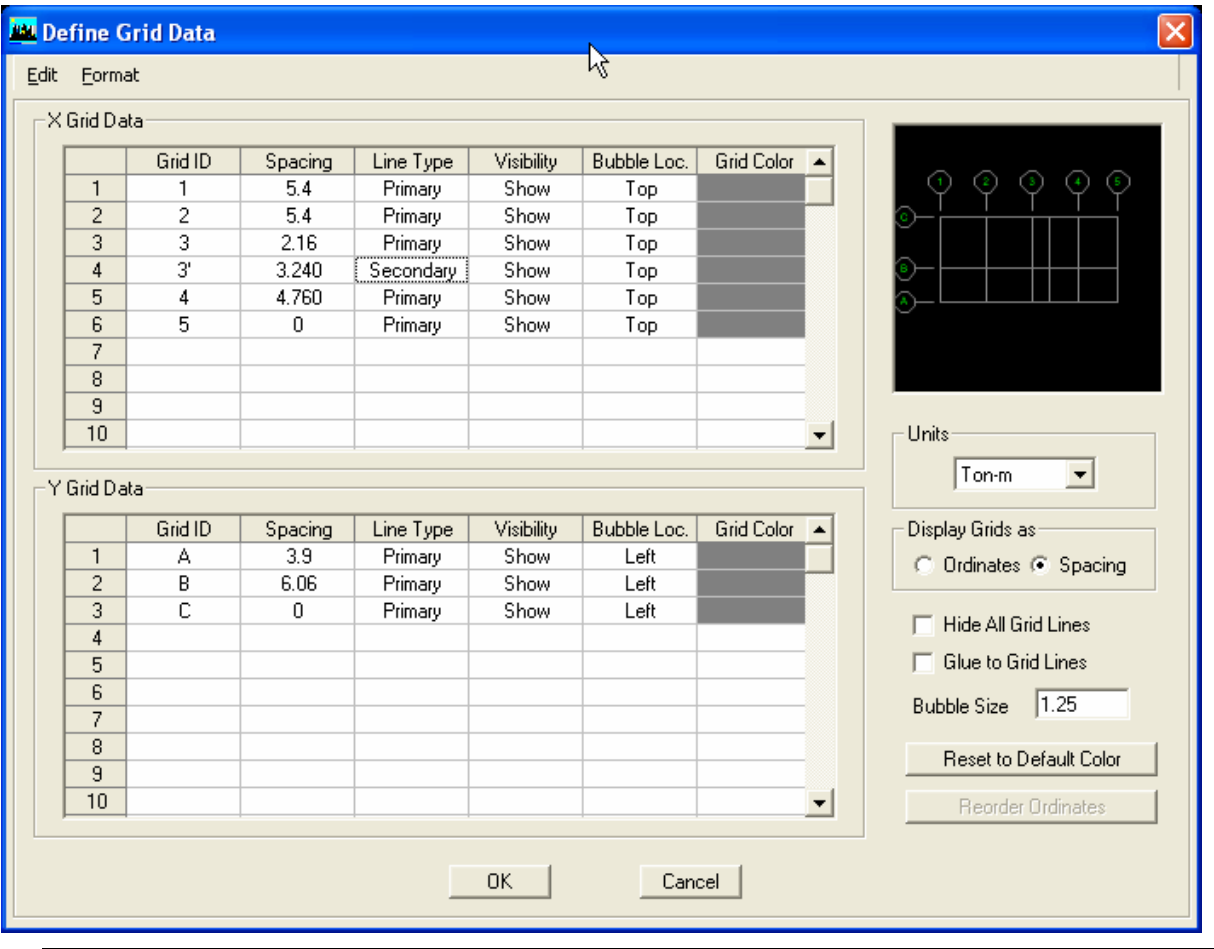

## 4. Hộp thoại Story Data

- Label : tên của tầng
- 
- Height : chiều cao tầng<br>- Elevation : cao độ của tầng
- Master Story : tầng chính
- Similar To: khai báo tầng sẽ tương tự như

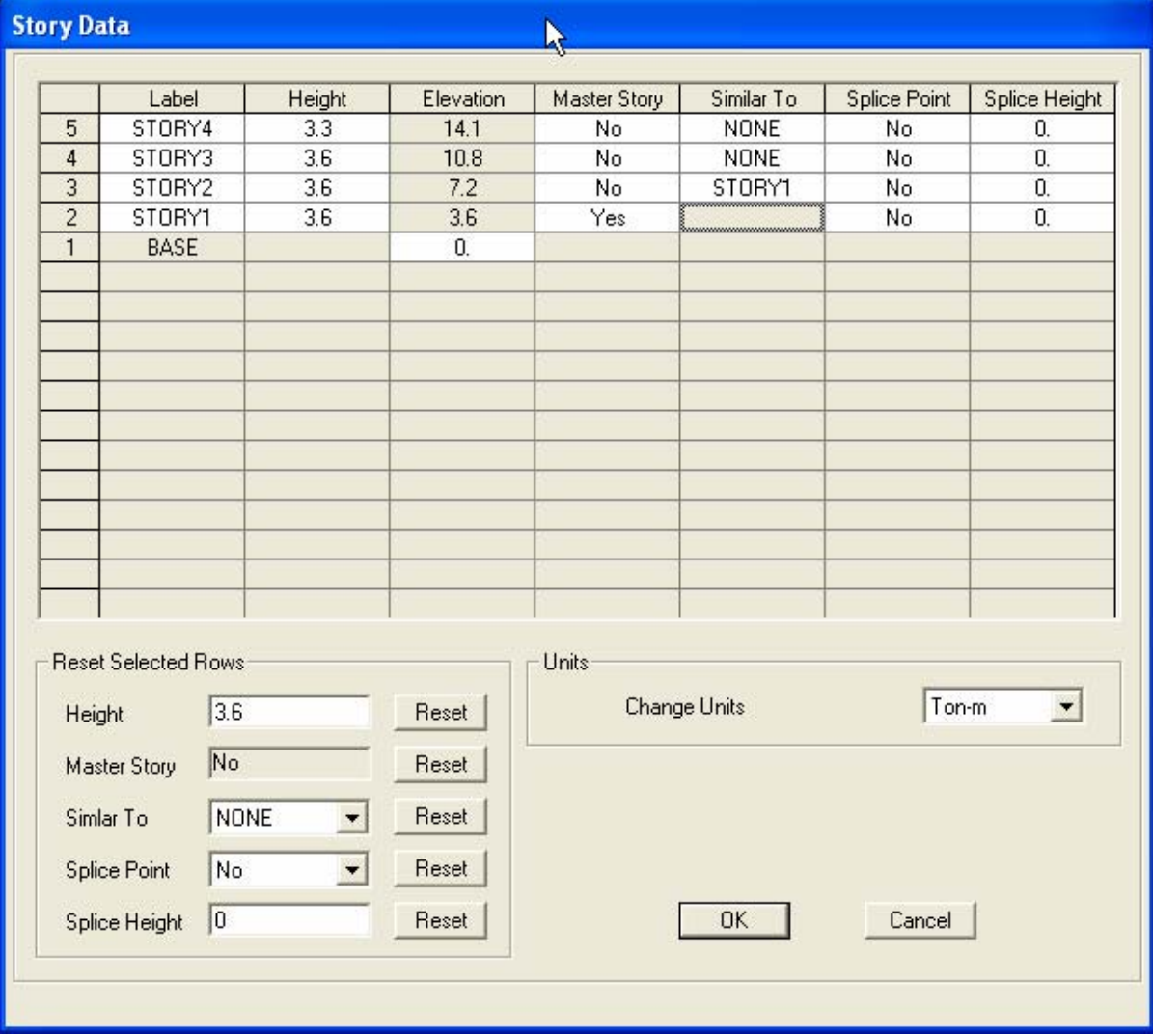

## **III. Tải trọng (Load)**

#### **1. Wind Load**

Mục này xin giới thiệu một số tính năng nhập tải thông qua kiểu tải trọng là tải gió (Wind Load).

Vào Define menu  $\rightarrow$  Static Load Cases. Khai báo các thông số như trong bảng Define Static Load Case Names như dưới đây (Type – wind, Auto Lateral Load – User Defined).

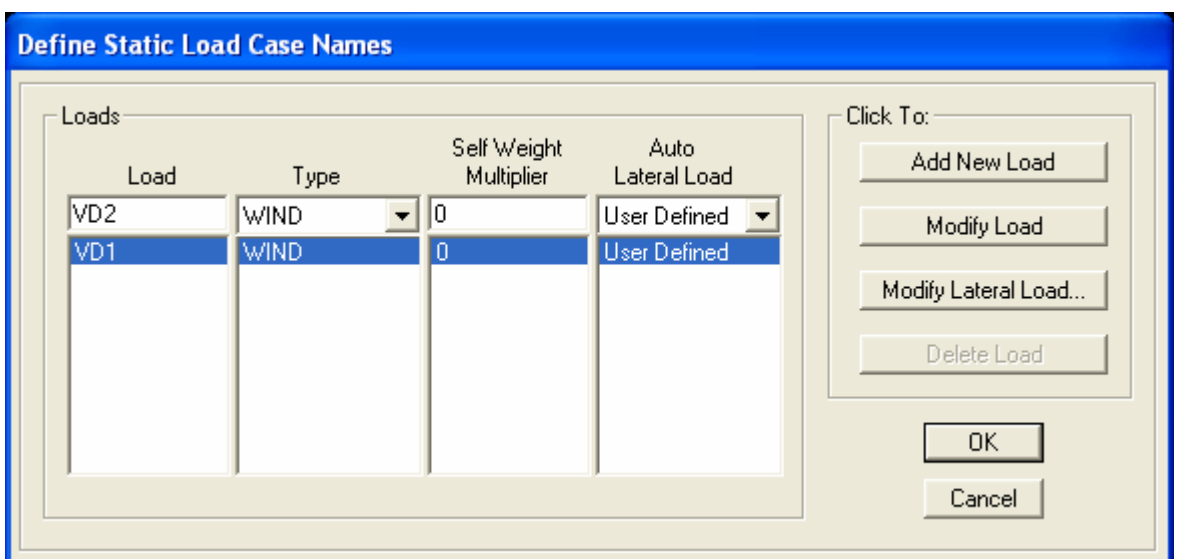

Sau khi đã Add New Load, nhấn vào nút Modify Lateral Load.

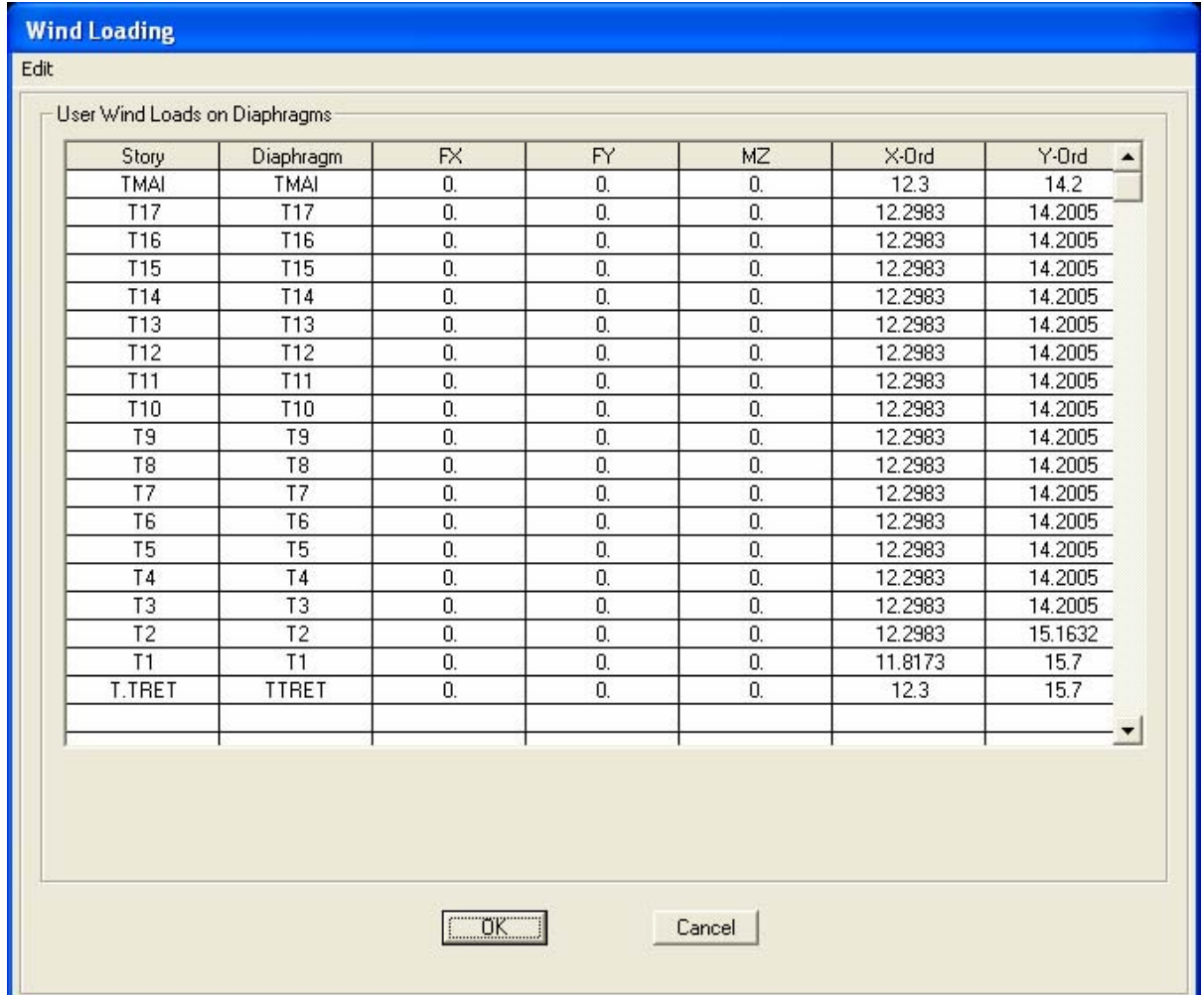

FX, FY, MZ là lực đặt vào Diaphram. Các tải trọng này tác động vào diaphragm tại tọa độ là X-Ord và Y-Ord.

Ví dụ, khi bạn muốn nhập tải gió động hoặc động đất, bạn tìm tọa độ tâm khối lượng và nhập vào X-Ord và Y-Ord, tải trọng theo phương X thì nhập vào FX, tải trọng theo phương Y thì nhập vào FY.

Phương pháp này sử dụng cách nhập tải vào Diaphram nên nhất thiết bạn phải khai báo diaphragm cho các tầng.

## **2. Quake Lad**

Mục này xin giới thiệu một số tính năng nhập tải thông qua kiểu tải trọng là tải gió (Wind Load).

Vào Define menu  $\rightarrow$  Static Load Cases. Khai báo các thông số như trong bảng Define Static Load Case Names như dưới đây (Type – Quake, Auto Lateral Load – User Loads).

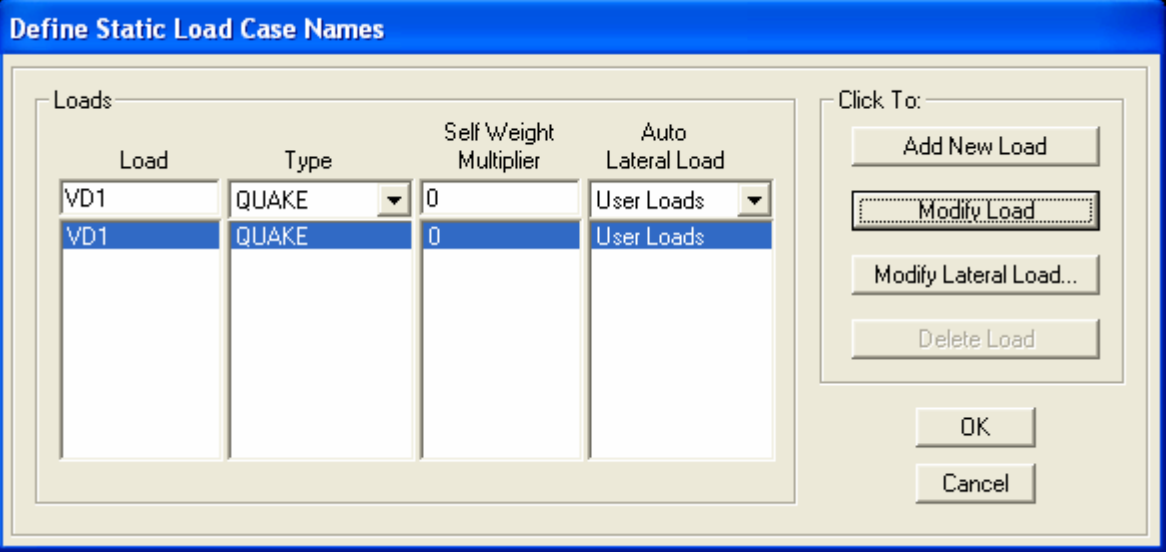

Sau khi đã Add New Load, nhấn vào nút Modify Lateral Load.

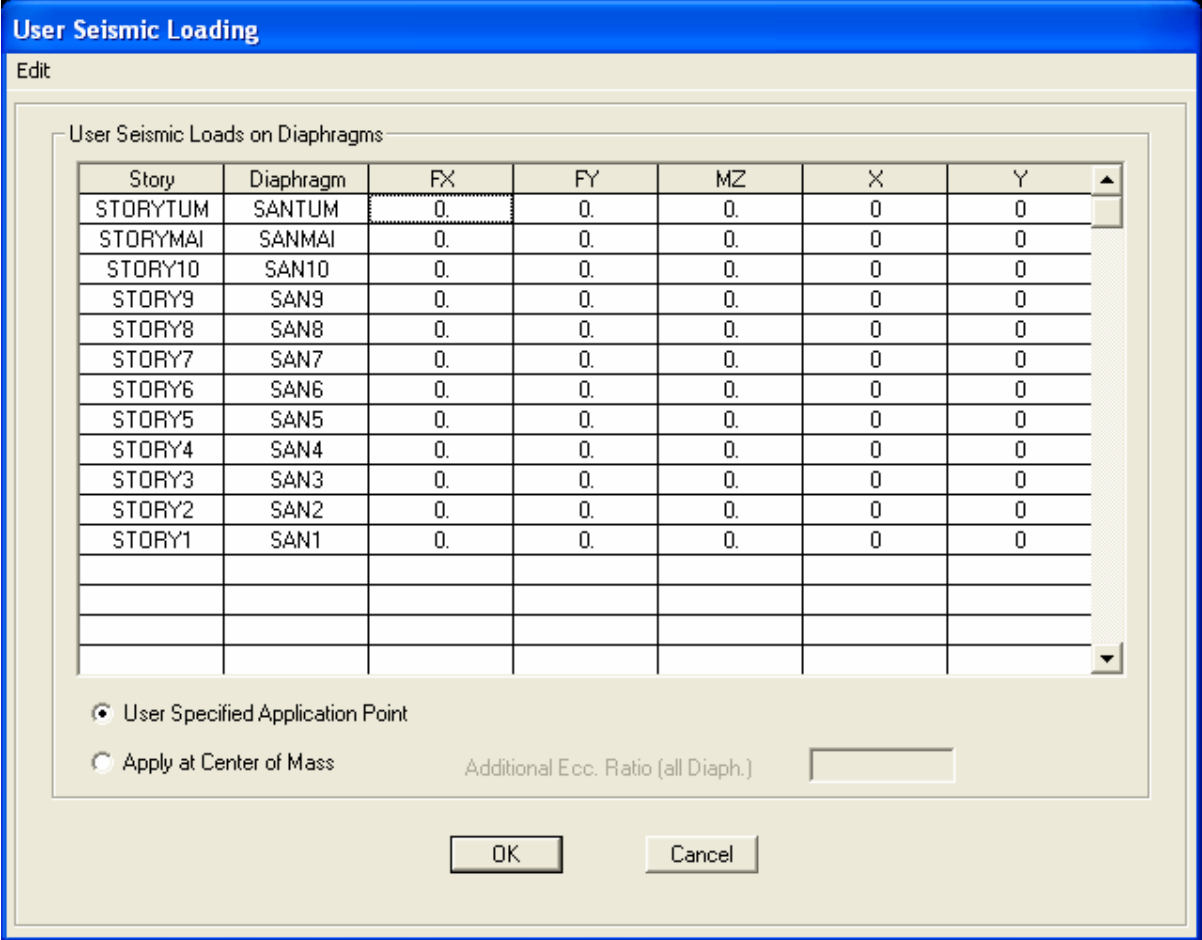

FX, FY, MZ là lực đặt vào Diaphram. Các tải trọng này tác động vào diaphragm tại tọa độ là x và y.

Ví dụ, khi bạn muốn nhập tải gió động hoặc động đất, bạn tìm tọa độ tâm khối lượng và nhập vào x và y, tải trọng theo phương X thì nhập vào FX, tải trọng theo phương Y thì nhập vào FY.

Phương pháp này sử dụng cách nhập tải vào Diaphram nên nhất thiết ban phải khai báo diaphragm cho các tầng.

Ngoài ra, đối với loại tải trọng này, ta có thêm lựa chọn nhập vào tâm khối lượng của Diaphram (Apply at Center of Mass).

Phương pháp này sử dụng cách nhập tải vào Diaphram nên nhất thiết bạn phải khai báo diaphragm cho các tầng.

#### **Chú ý**

Khi bạn khai báo tải trọng, bạn có khai báo loại tải trọng (Type) là Dead, Live, Wind,… việc khai báo này chỉ có ý nghĩa khi bạn sử dụng chức năng tổ hợp tải trọng tự động (Define  $\rightarrow$  Add Defaut Design Combo). Khi sử dụng chức năng Add Defaut Design Combo, Etabs sẽ dựa vào tiêu chuẩn thiết kế (Options  $\rightarrow$  Preferences $\rightarrow$ Concrete Frame Design) và các loại tải trọng (Dead, Live,…) mà bạn khai báo để tự sinh ra các tổ hợp tải trọng.

Còn nếu bạn tự khai báo các tổ hợp tải trọng (không sử dụng chức năng Add Defaut Design Combo) thì việc khai báo loại tải trọng không có ý nghĩa gì. Do vậy bạn có thể tận dụng các chức năng nhạp tải trọng vào Diaphram nói trên để nhập các loại tải trong khác theo mong muốn của bạn.

# **PHẦN III : CÁC BÀI TẬP THỰC HÀNH**

#### **I. Phương pháp chung :**

#### **1. Xác định đơn vị tính**

Xác định đơn vị tính. Khuyến cáo nên sử dụng đơn vị là Ton - m

#### **2. Xây dựng hệ lưới**

Sử dụng 2 phương pháp sau :

- Tự tạo hê lưới
- Nhập hệ lưới từ CAD

#### **3. Định nghĩa vật liệu**

Xác định tiêu chuẩn thiết kế

- Theo tiêu chuẩn Việt Nam
- Theo tiêu chuẩn nước ngoài (BS, ACI,…)

## **4. Định nghĩa tiết diện**

Các phương pháp

- Từ thư viện mấu
- Nhập từ catalog lấy từ file \*.Pro

Tuân thủ các quy tắc về đặt tên tiết diện.

#### **5. Xây dựng mô hình hình học**

- Vẽ mô hình dựa trên các công cụ vẽ có sẵn
- Nhập mô hình từ AutoCAD

## **6. Gán tiết diện**

## **7. Gán điều kiện biên**

- Liên kết Restrain
- Liên kết Constrain
- Các chuyển vị cưỡng bức
- Các liên kết tại giao điểm của các phần tức (insertion, Release ,…)

## **8. Định nghĩa các trường hợp tải trọng, tổ hợp tải trọng**

#### **9. Gán tải trọng**

Gán tải trọng cho từng phần tử của các từng trường hợp tải trọng.

#### **10.Định nghĩa các thông số khác**

- Các thong số liên quan đến tính chu kỳ giao động riêng của công trình
- Các thông số cho bài toán thiết kế

## **11.Thực hiện phân tích**

Kiểm tra lại mô hình

- Kiểm tra lại sơ đồ hình học
- Kiểm tra lại sơ đồ tải trọng
- Chạy check model

Thực hiện chạy chương trình và lấy các thông số cần thiết

- Lấy các chu kỳ giao động ứng với từng dạng dao động theo 2 phương
- Lấy khối lượng riêng của từng tầng
- Thực hiện quá trình tính toán các tải trong động (gió động va động đất) theo 2 phương dựa trên các kết quả vừa lấy đc ở trên (tính tay, Etabs không hỗ trợ)

#### **12.Nhập các tải trọng động cho công trình**

- Nhập tải trọng động đất
- Nhập trải trọng gió động

#### **13.Thực hiện lại quá trình phân tích kết cấu và lấy các thông tin cần thiết**

- Chạy lại bài toán để có được nội lực và chuyển vị của công trình
- Xuất nội lực ra file Excel để tính toán theo tiêu chuẩn Việt Nam nếu cần.
- Thực hiện quá trình lấy phản lực quy đổi để tính toán đài dưới thang máy.

#### **14.Thực hiện bài toán thiết kế**

Etabs chỉ cung cấp lời giải cho bài toán thiết kế theo tiêu chuẩn nước ngoài (BS, ACI,….). Không có tiêu chuẩn Việt Nam

- Thực hiện bài toán thiết kế thép cho phần tử frame.
- Thực hiện bài toán thiết kế hoặc kiểm tra vách.

#### **15.Kiểm tra lại kết quả tính toán thiết kế**

Khuyến cáo : người dung nên kiểm tra lại kết quả tính toán bằng Etabs so với kết quả tính tay.

**Bài tập**